**R11031 Проверенное издание V2 Октябрь 2015**

# **Мини ПК** Руководство пользователя

**Серия E510**

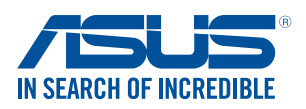

#### **ИНФОРМАЦИЯ ОБ АВТОРСКИХ ПРАВАХ**

Любая часть этого руководства, включая оборудование и программное обеспечение, описанные в нем, не может быть дублирована, передана, преобразована, сохранена в системе поиска или переведена на другой язык в любой форме или любыми средствами, кроме документации, хранящейся покупателем с целью резервирования, без специального письменного разрешения ASUSTeK COMPUTER INC. ("ASUS").

КОМПАНИЯ ASUS ПРЕДОСТАВЛЯЕТ ДАННОЕ РУКОВОДСТВО НА УСЛОВИИ «КАК ЕСТЬ», БЕЗ КАКИХ-ЛИБО ГАРАНТИЙ, ПРЯМЫХ ИЛИ ПОДРАЗУМЕВАЕМЫХ, ВКЛЮЧАЯ, В ТОМ ЧИСЛЕ, ЛЮБЫЕ ПОДРАЗУМЕВАЕМЫЕ ГАРАНТИИ ИЛИ УСЛОВИЯ ГОДНОСТИ ДЛЯ ПРОДАЖИ, ИЛИ ПРИГОДНОСТИ К КОНКРЕТНОЙ ЦЕЛИ ИСПОЛЬЗОВАНИЯ. КОМПАНИЯ ASUS, ЕЕ ДИРЕКТОРА, РУКОВОДИТЕЛИ, СОТРУДНИКИ ИЛИ ПРЕДСТАВИТЕЛИ НЕ НЕСУТ НИКАКОЙ ОТВЕТСТВЕННОСТИ ЗА ЛЮБЫЕ КОСВЕННЫЕ, ФАКТИЧЕСКИЕ ОСОБЫЕ ИЛИ СЛУЧАЙНЫЕ УБЫТКИ (ВКЛЮЧАЯ УБЫТКИ ОТ УПУЩЕННОЙ ВЫГОДЫ, УТРАТУ ДЕЯТЕЛЬНОСТИ, НЕ ИСПОЛЬЗОВАНИЕ ИЛИ ПОТЕРЮ ДАННЫХ, ПРЕРЫВАНИЕ ДЕЯТЕЛЬНОСТИ И ТОМУ ПОДОБНОЕ), ДАЖЕ ЕСЛИ КОМПАНИЯ ASUS БЫЛА ОСВЕДОМЛЕНА О ВОЗМОЖНОСТИ УБЫТКОВ ВСЛЕДСТВИЕ ДЕФЕКТА ИЛИ ОШИБКИ В ДАННОМ РУКОВОДСТВЕ ИЛИ ПРОДУКТЕ.

Продукция и названия корпораций, имеющиеся в этом руководстве, могут являться зарегистрированными торговыми знаками или быть защищенными авторскими правами соответствующих компаний и используются только в целях идентификации.

ТЕХНИЧЕСКИЕ ХАРАКТЕРИСТИКИ И ИНФОРМАЦИЯ, СОДЕРЖАЩИЕСЯ В ДАННОМ РУКОВОДСТВЕ, ПРИВОДЯТСЯ ТОЛЬКО В ЦЕЛЯХ ОЗНАКОМЛЕНИЯ. ОНИ МОГУТ БЫТЬ ИЗМЕНЕНЫ В ЛЮБОЕ ВРЕМЯ БЕЗ УВЕДОМЛЕНИЯ И НЕ ДОЛЖНЫ РАССМАТРИВАТЬСЯ КАК ОБЯЗАТЕЛЬСТВО СО СТОРОНЫ ASUS. КОМПАНИЯ ASUS НЕ НЕСЕТ НИКАКОЙ ОТВЕТСТВЕННОСТИ И ОБЯЗАТЕЛЬСТВ ЗА ЛЮБЫЕ ОШИБКИ ИЛИ НЕТОЧНОСТИ, КОТОРЫЕ МОГУТ СОДЕРЖАТЬСЯ В НАСТОЯЩЕМ РУКОВОДСТВЕ, ВКЛЮЧАЯ ОПИСАНИЯ ПРОДУКЦИИ И ПРОГРАММНОГО ОБЕСПЕЧЕНИЯ.

Copyright © 2015 ASUSTeK COMPUTER INC. Все права защищены.

#### **ОГРАНИЧЕНИЕ ОТВЕТСТВЕННОСТИ**

Могут возникнуть обстоятельства, в которых из-за нарушения ASUS своих обязательств или в силу иных источников ответственности Вы получите право на возмещение ущерба со стороны ASUS. В каждом таком случае и независимо от оснований, дающих Вам право претендовать на возмещение ASUS убытков, ответственность ASUS не будет превышать величину ущерба от телесных повреждений (включая смерть) и повреждения недвижимости и материального личного имущества либо иных фактических прямых убытков, вызванных упущением или невыполнением законных обязательств по данному Заявлению о гарантии, но не более контрактной цены каждого изделия по каталогу.

ASUS будет нести ответственность или освобождает Вас от ответственности только за потери, убытки или претензии, связанные с контрактом, невыполнением или нарушением данного Заявления о гарантии.

Это ограничение распространяется также на поставщиков и реселлеров. Это максимальная величина совокупной ответственности ASUS, ее поставщиков и реселлеров.

НИ ПРИ КАКИХ ОБСТОЯТЕЛЬСТВАХ ASUS НЕ БУДЕТ НЕСТИ ОТВЕТСТВЕННОСТЬ В ЛЮБЫХ ИЗ СЛЕДУЮЩИХ СЛУЧАЕВ: (1) ПРЕТЕНЗИИ К ВАМ В СВЯЗИ С УБЫТКАМИ ТРЕТЬИХ ЛИЦ; (2) ПОТЕРИ ИЛИ ПОВРЕЖДЕНИЯ ВАШИХ ЗАПИСЕЙ ИЛИ ДАННЫХ; ИЛИ (3) СПЕЦИАЛЬНЫЙ, СЛУЧАЙНЫЙ ИЛИ КОСВЕННЫЙ ЛИБО КАКОЙ-ЛИБО СОПРЯЖЕННЫЙ ЭКОНОМИЧЕСКИЙ УЩЕРБ (ВКЛЮЧАЯ УПУЩЕННУЮ ВЫГОДУ ИЛИ ПОТЕРИ СБЕРЕЖЕНИЙ), ДАЖЕ ЕСЛИ ASUS, ЕЕ ПОСТАВЩИКИ ИЛИ РЕСЕЛЛЕРЫ БЫЛИ УВЕДОМЛЕНЫ О ВОЗМОЖНОСТИ ИХ ВОЗНИКНОВЕНИЯ.

#### **СЕРВИС И ПОДДЕРЖКА**

Посетите наш сайт http://support.asus.com

# **Table of Contents**

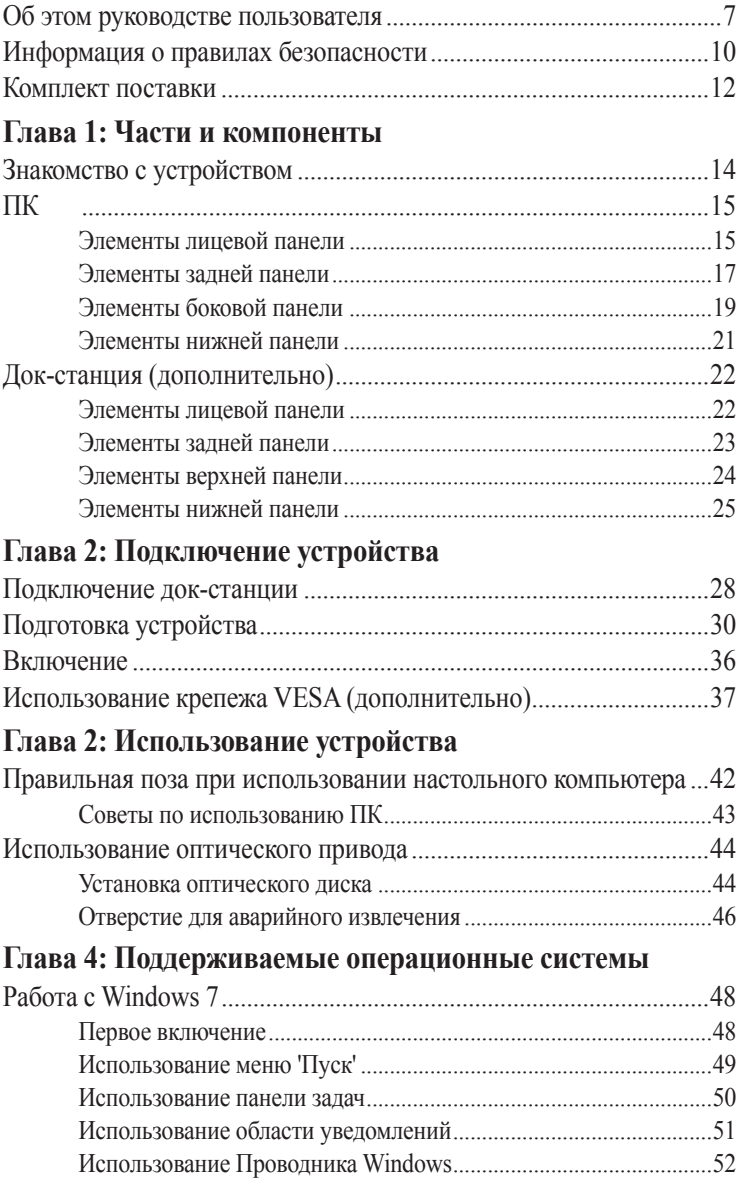

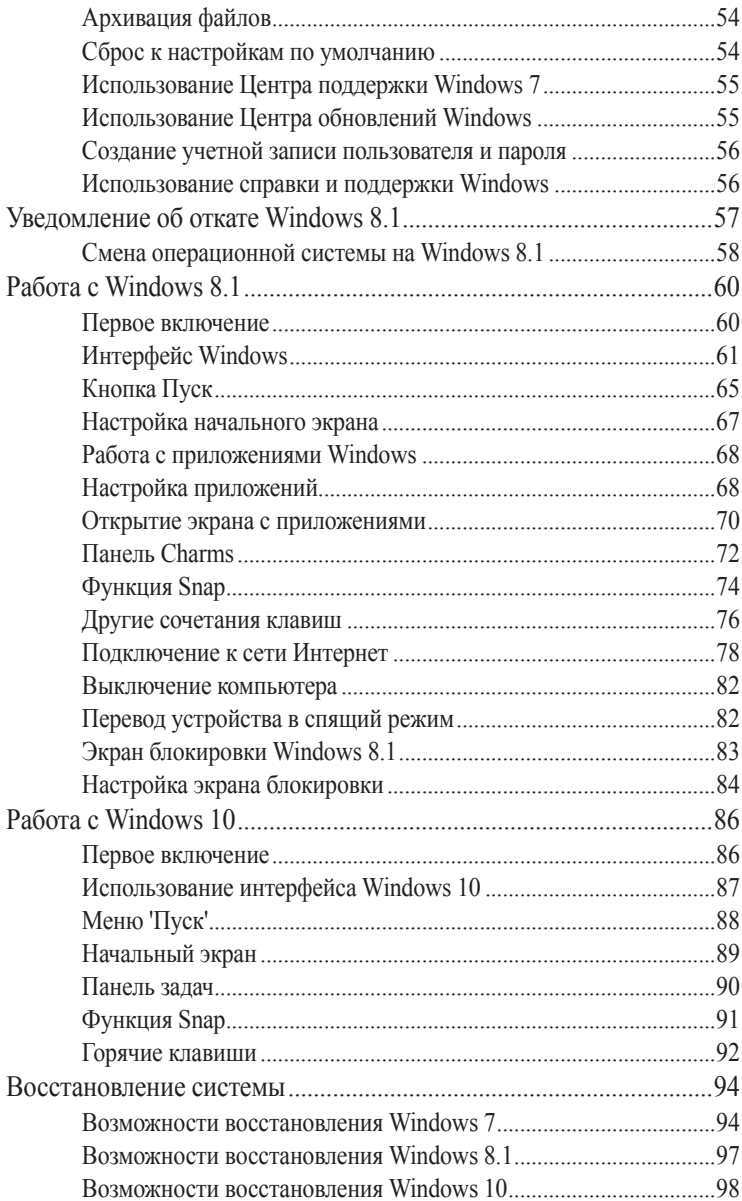

## Глава 5: ASUS Business Manager

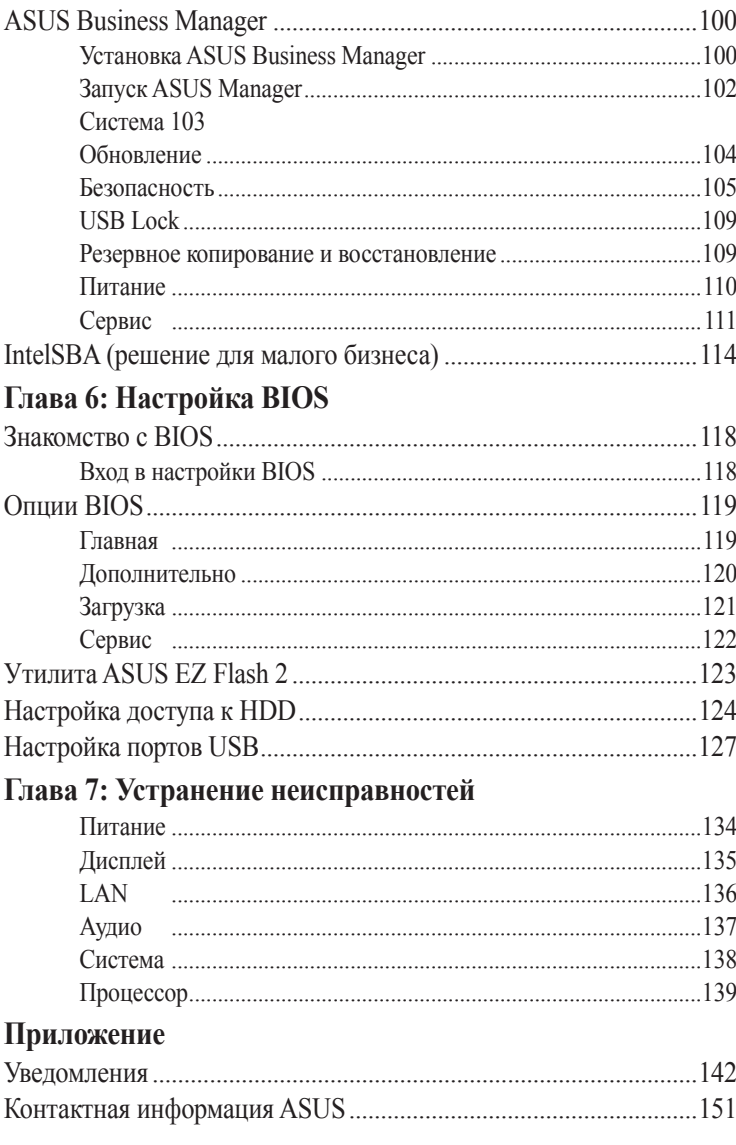

## <span id="page-5-0"></span>**Об этом руководстве пользователя**

В этом руководстве приведена информация о программных и аппаратных функциях устройства

#### **Глава 1: Части и компоненты**

В этой главе приведена информация о компонентах устройства.

#### **Глава 2: Подключение устройства**

В этой главе приведена информация о подготовке и настройке устройства.

#### **Глава 2: Использование устройства**

В этой главе приведена информация по использованию устройства.

#### **Глава 4: Поддерживаемые операционные системы**

В этой главе приведена информация по использованию операционных систем.

#### **Глава 5: ASUS Business Manager**

В этой главе приведена информация по использованию ASUS Business Manager.

#### **Глава 6: Настройка BIOS**

В этой главе приведена информация по изменению системных настроек в BIOS Setup.

#### **Глава 7: Устранение неисправностей**

В этом разделе представлены рекомендации и часто задаваемые вопросы относительно аппаратного и программного обеспечения устройства.

#### **Приложение**

В этом разделе содержатся уведомления и информация о безопасности.

### **Обозначения, используемые в руководстве**

Для выделения ключевой информации используются следующие сообщения:

**ВАЖНО!** Информация, которой Вы должны следовать при выполнении задач.

**ПРИМЕЧАНИЕ:** Советы и полезная информация, которая поможет при выполнении задач.

**ВНИМАНИЕ!** Информация о действиях, которые могут привести к повреждению оборудования, потере данных или бытовым травмам.

# **Типографские обозначения**

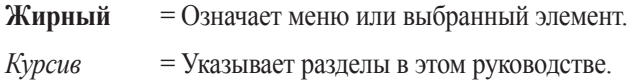

## **Иконки**

Иконки, отображенные ниже, указывают на устройство, используемое для выполнения действий.

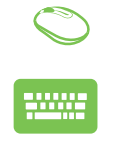

= Используйте мышь.

= Используйте клавиатуру.

# <span id="page-8-0"></span>**Информация о правилах безопасности**

## **Использование устройства**

- Перед началом эксплуатации устройства прочтите руководство и изучите правила техники безопасности.
- Изучите примечания и предупреждения, приведенные в данном руководстве пользователя.
- На помещайте устройство на неровную или неустойчивую поверхность.
- Запрещается устройства устройства в задымленной среде. Остатки дыма могут накапливаться на важнейших деталях, что приводит к выходу устройства из строя или ухудшению его рабочих характеристик.
- Не пользуйтесь поврежденными сетевыми шнурами, аксессуарами и периферийными устройствами.
- Храните пластиковую упаковку устройства в местах, недосягаемых для детей.
- Запрещается ставить возле устройства любые предметы, закрывающие вентиляционные отверстия. Это может вызвать перегрев устройства.
- Убедитесь, что рабочее напряжение устройства соответствует напряжению источника питания.

## **Обслуживание и замена деталей**

- Запрещается самостоятельно разбирать или выполнять обслуживание устройства. Обратитесь в местный сервисный центр за помощью.
- Для замены деталей устройства приобретите детали, указанные ASUS, и обратитесь за помощью в местный сервисный центр.

# **Уход за устройством**

- Перед началом очистки устройства отключите его питание и выньте вилку из розетки.
- Для очистки корпуса устройства следует использовать чистую мягкую ткань, смоченную водой или водным раствором нейтрального моющего средства. Протрите корпус насухо с помощью мягкой сухой ткани.
- Запрещается наносить на устройство жидкие или аэрозольные чистящие средства, бензин и растворители.

## **Утилизация**

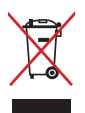

НЕ выбрасывайте устройство вместе с бытовым мусором. Этот продукт предназначен для повторного использования и переработки. Символ перечеркнутого мусорного бака означает, что продукт (электрическое и электронное оборудование и содержащие ртуть аккумуляторы) нельзя выбрасывать вместе с бытовым мусором. Ознакомьтесь с правилами утилизации таких продуктов.

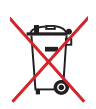

Не выбрасывайте аккумулятор вместе с бытовым мусором. Символ перечеркнутого мусорного бака означает, что аккумулятор нельзя выбрасывать вместе с бытовым мусором.

# <span id="page-10-0"></span>**Комплект поставки**

В комплект поставки устройства входит следующее:

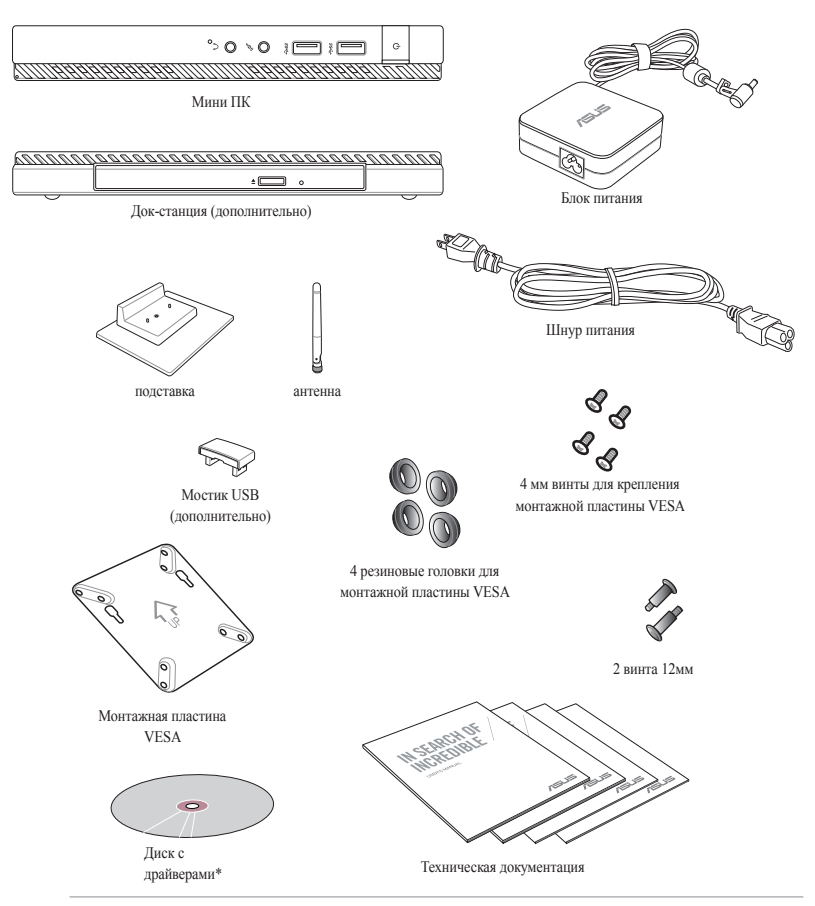

#### **ПРИМЕЧАНИЯ:**

- \*Спецификация продукта может отличаться в зависимости от модели или региона.
- Если при нормальной эксплуатации во время гарантийного периода устройство или его компоненты вышли из строя, принесите устройство и гарантийный талон в сервисный центр ASUS для замены неисправных компонентов.

# <span id="page-11-0"></span>*1 Части и компоненты*

# <span id="page-12-0"></span>**Знакомство с устройством**

Устройство состоит из двух устройств: ПК и док-станции.

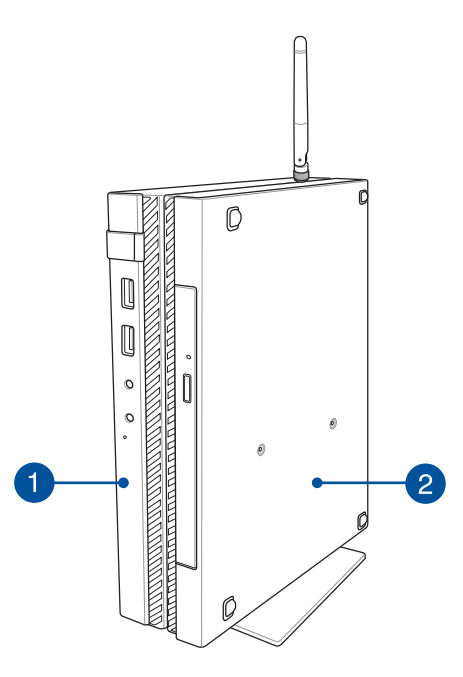

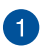

#### **ПК**

ПК содержит операционную систему и основные периферийные устройства. В нем также находятся порты ввода/вывода для связи с внешними устройствами.

# 2

#### **Док-станция (дополнительно)**

Док-станция является дополнительным аксессуаром для ПК. Здесь установлен оптический привод и дополнительные порты ввода/вывода для подключения внешних устройств.

# <span id="page-13-0"></span>**ПК Элементы лицевой панели**

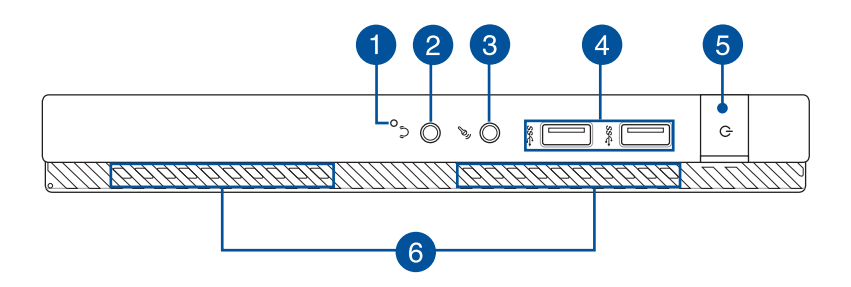

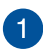

#### **Кнопка BIOS**

Для входа в настройки BIOS вставьте выпрямленную скрепку в отверстие перед загрузкой системы.

**ПРИМЕЧАНИЕ:** Дополнительную информацию смотрите в разделе *Базовая система ввода/вывода (BIOS)* данного руководства.

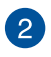

#### **Аудиовыход**

Аудиовыход позволяет подключать к устройству активную акустическую систему или наушники.

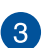

#### **Разъем для подключения микрофона**

Разъем для подключения микрофона используется для подключения внешнего микрофона.

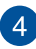

#### **Порты USB 3.0**

Порты универсальной последовательной шины (USB 3.0) обеспечивают скорость передачи данных до 5 Гбит/сек и обратно совместимы с USB 2.0.

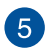

#### **Кнопка питания**

Нажмите кнопку питания для включения/отключения компьютера. Кнопка питания также используется для перевода/ возвращения компьютера из ждущего или спящего режимов.

В случае, если ваш компьютер не отвечает, нажмите и удерживайте кнопку питания в течение 4 секунд.

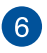

#### **Вентиляционные отверстия**

Эти отверстия предназначены для охлаждения устройства.

**ВНИМАНИЕ!** Не перекрывайте вентиляционные отверстия бумагой, книгами, кабелями или другими объектами, так как это может вызвать перегрев устройства.

## <span id="page-15-0"></span>**Элементы задней панели**

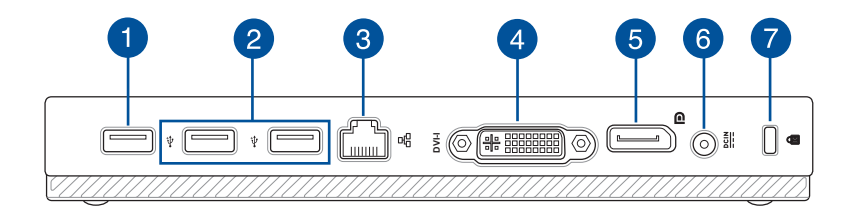

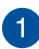

#### **Порт USB 2.0**

Универсальная последовательная шина (USB) совместима с устройствами USB 2.0 или USB 1.1.

#### **Порт USB 2.0 для мостика USB \***

Этот порт USB 2.0 предназначен для подключения мостика USB. Используйте мостик USB для подключения док-станции.

**ПРИМЕЧАНИЕ:** Дополнительную информацию по использованию мостика USB смотрите в разделе *Подготовка устройства*.

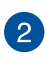

#### **Порты USB 2.0**

Универсальная последовательная шина (USB) совместима с устройствами USB 2.0 или USB 1.1.

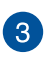

#### **Сетевой порт**

Это разъем предназначен для подключения к локальной сети.

*\* только на некоторых моделях*

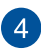

#### **Разъем DVI-I**

Этот порт предназначен для подключения любого DVI-Iсовместимого устройства.

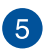

#### **Разъем DisplayPort**

Предназначен для подключения внешнего монитора с разъемом DisplayPort, VGA, DVI или HDMI.

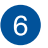

#### **Разъем питания (пост. ток)**

Для подачи питания на устройство подключите к данному разъему входящий в комплект блок питания.

**ВНИМАНИЕ!** Блок питания может нагреваться при использовании. Убедитесь, что Вы не накрыли блок питания чем-либо и держите его подальше от тела.

**ВАЖНО!** Используйте только поставляемый блок питания.

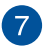

#### **Порт для замка Kensington**

Порт для замка Kensington позволяет закреплять ПК с помощью совместимых со стандартом Kensington средств обеспечения безопасности.

# <span id="page-17-0"></span>**Элементы боковой панели**

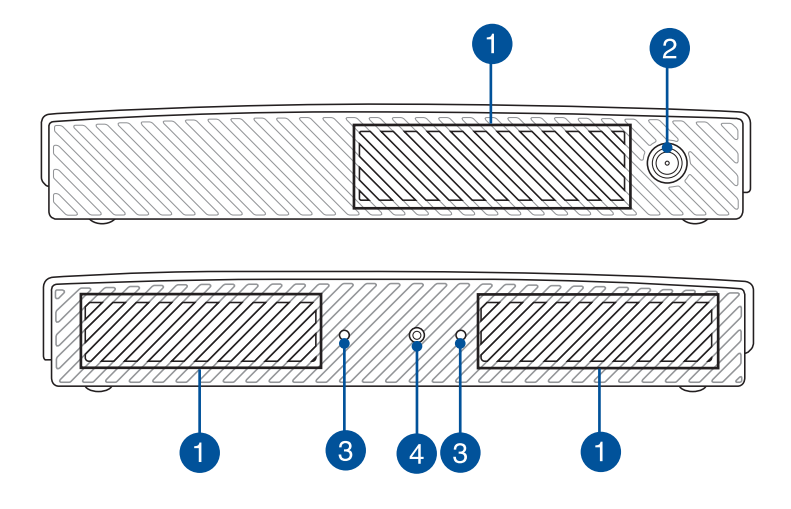

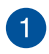

#### **Вентиляционные отверстия**

Эти отверстия предназначены для охлаждения устройства.

**ВНИМАНИЕ!** Не перекрывайте вентиляционные отверстия бумагой, книгами, кабелями или другими объектами, так как это может вызвать перегрев устройства.

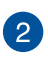

#### **Разъем для антенны**

Этот разъем предназначен для подключения антенны.

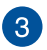

4

#### **Направляющие для подставки**

Направляющие позволяют прикрепить подставку в правильном положении. Они также обеспечивают дополнительную надежность.

#### **Отверстие для подставки**

Это отверстие позволяет закрепить док-станцию.

# <span id="page-19-0"></span>**Элементы нижней панели**

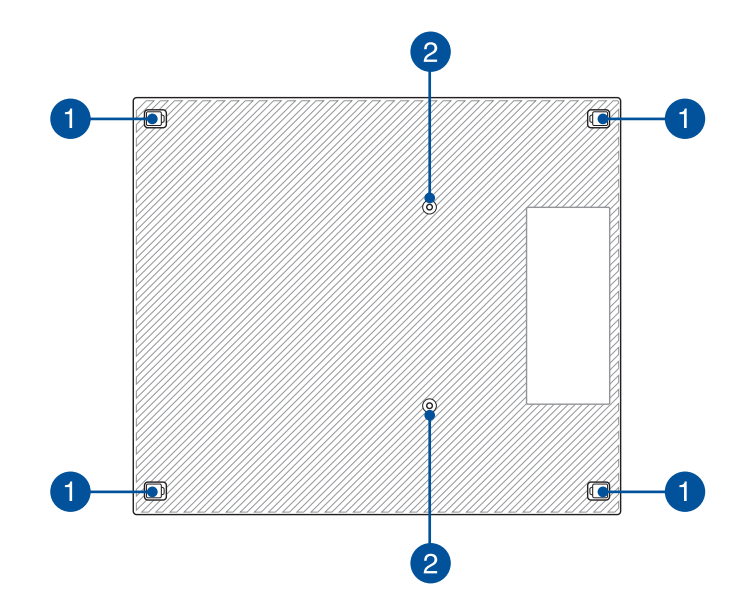

#### **Съемные резиновые ножки**

Съемные резиновые ножки имеют две функции: они защищает ПК при установке на плоской поверхности и закрывают винты корпуса.

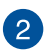

 $\blacksquare$ 

#### **Отверстия под винты для док-станции**

Это отверстие позволяет закрепить док-станцию.

# <span id="page-20-0"></span>**Док-станция (дополнительно) Элементы лицевой панели**

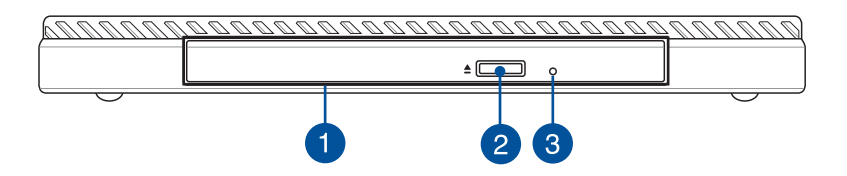

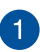

#### **Оптический привод**

Оптический привод может читать/писать обычные компактдиски (CD R/RW), DVD-диски (DVD+R/RW и DVD-R/RW) и опционально диски Blu-Ray.

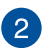

#### **Кнопка извлечения оптического диска**

Нажмите эту кнопку для извлечения лотка оптического привода.

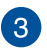

#### **Отверстие для извлечения оптического диска**

Используется для извлечения диска, если кнопка извлечения не работает.

**ВНИМАНИЕ!** Используйте извлечение вручную, только если кнопка извлечения не работает.

# <span id="page-21-0"></span>**Элементы задней панели**

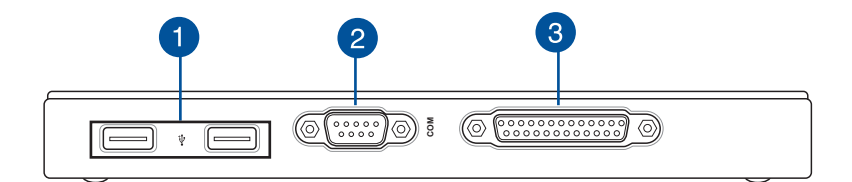

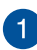

#### **Порты USB 2.0**

Универсальная последовательная шина (USB) совместима с устройствами USB 2.0 или USB 1.1.

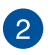

#### **COM порт**

Этот порт предназначен для подключения последовательных устройств

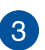

#### **Параллельный порт**

Этот параллельный порт позволяет подключить устройства, использующие параллельную передачу данных, например принтеры и сканеры.

## <span id="page-22-0"></span>**Элементы верхней панели**

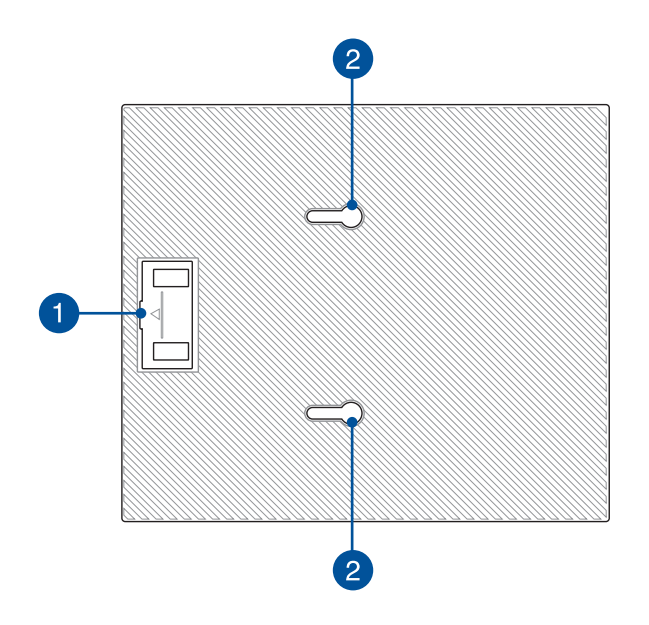

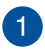

#### **Отсек мостика USB**

В этом отсеке находится USB мостик, который необходим для подключения док-станции.

**ПРИМЕЧАНИЕ:** Подробную информацию смотрите в разделе *Подключение док-станции* данного руководства пользователя.

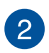

#### **Защелки**

Эти пазы предназначены для закрепления док-станции.

# <span id="page-23-0"></span>**Элементы нижней панели**

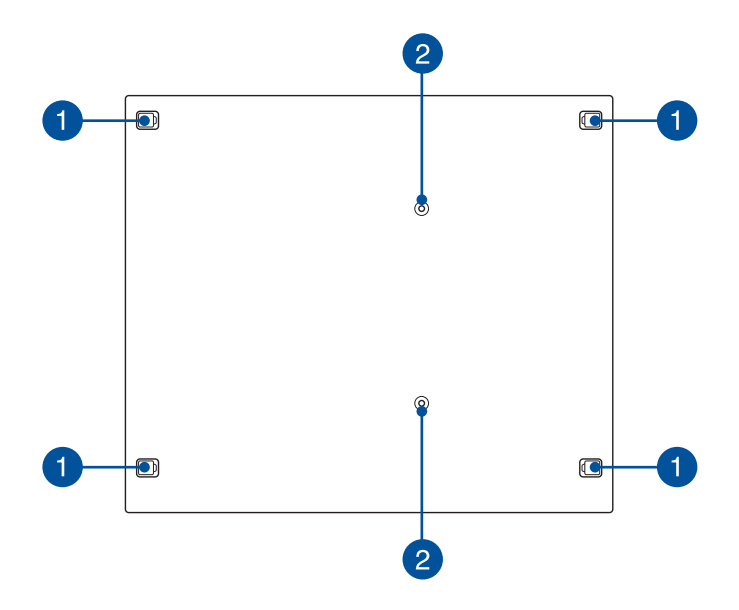

#### **Съемные резиновые ножки**

Съемные резиновые ножки имеют две функции: они защищает ПК при установке на плоской поверхности и закрывают винты корпуса.

2

4

#### **Отверстия под винты для крепежа VESA**

Эти отверстия позволяет закрепить ПК на крепеже VESA.

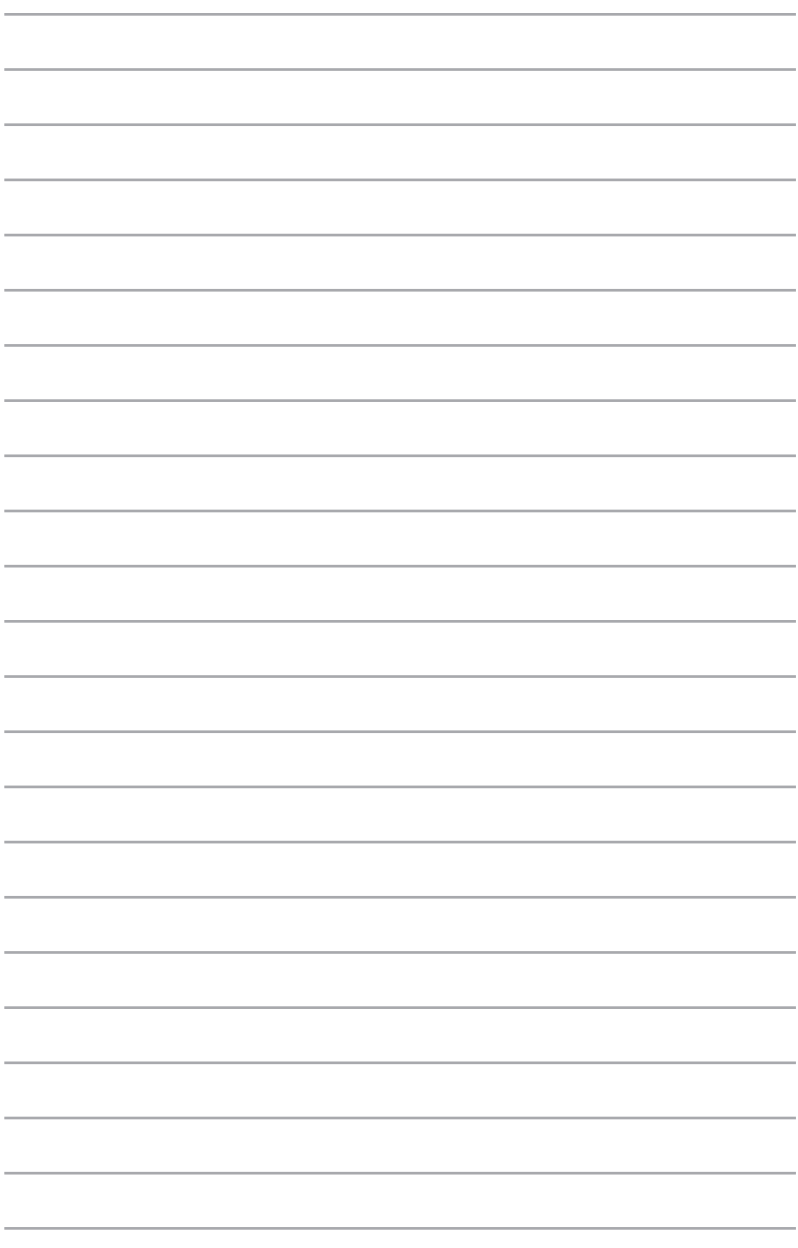

# <span id="page-25-0"></span>*2 Настройка оборудования*

# <span id="page-26-0"></span>**Подключение док-станции**

Если вы приобрели дополнительную док-станцию, следуйте нижеследующим инструкциям для подключения ее к ПК.

A. Закрутите два винта в отверстия на нижней части ПК.

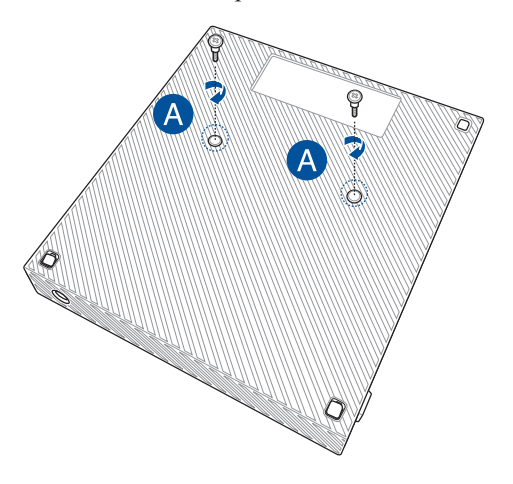

B. Извлеките мостик USB из отсека.

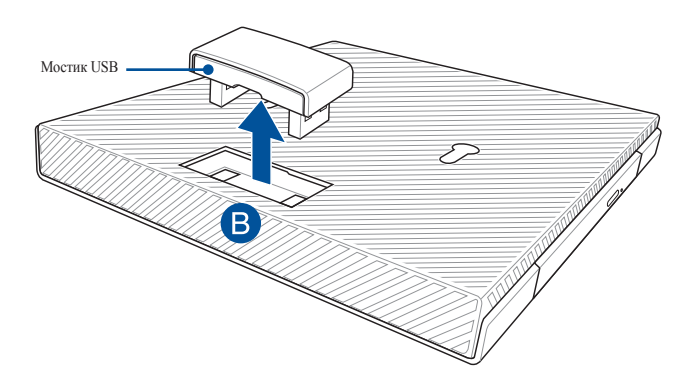

- C. Совместите и вставьте винты на нижней стороне ПК в пазы докстанции.
- D. Аккуратно двигайте ПК влево до полного закрепления его на докстанции.

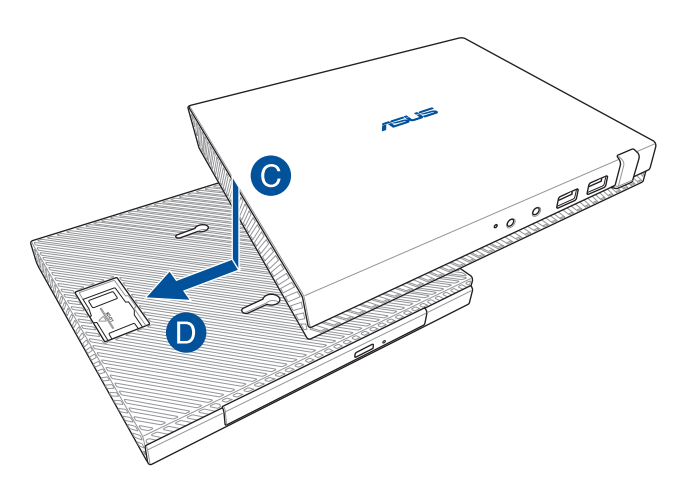

E. Вставьте мостик USB в специально предназначенные порты USB на ПК и док-станции.

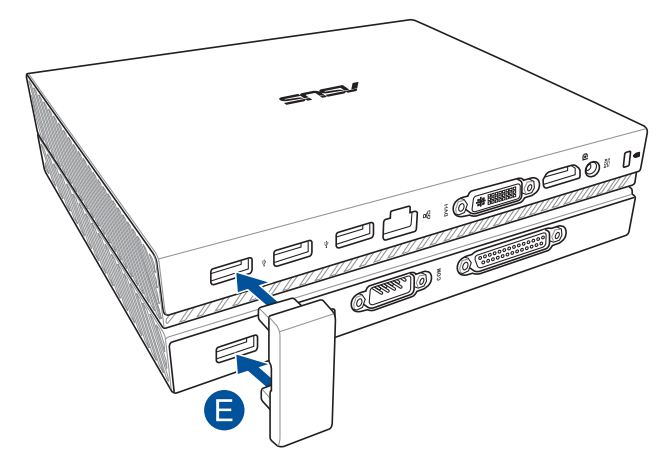

# <span id="page-28-0"></span>**Подготовка устройства**

Подготовьте ПК к работе, используя нижеследующие инструкции. В этом разделе также содержится информация о подключении блока питания и внешних устройств.

**ВАЖНО!** Док-станция является дополнительным аксессуаром для ПК. Проконсультируйтесь с продавцом, если хотите приобрести ее.

**ПРИМЕЧАНИЕ:** Изображения предназначены только для справки.

- A. Подключите антенну к устройству.
- B. Прикрепите подставку к устройству.
- C. Закрепите подставку с помощью винта.

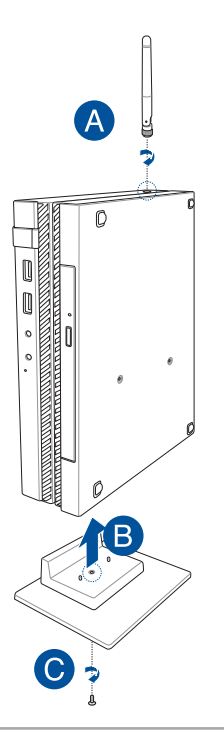

- D. Подключите к ПК монитор или проектор, используя следующие разъемы:
	- Разъем DisplayPort
	- Разъем COM
	- Разъем DVI-I

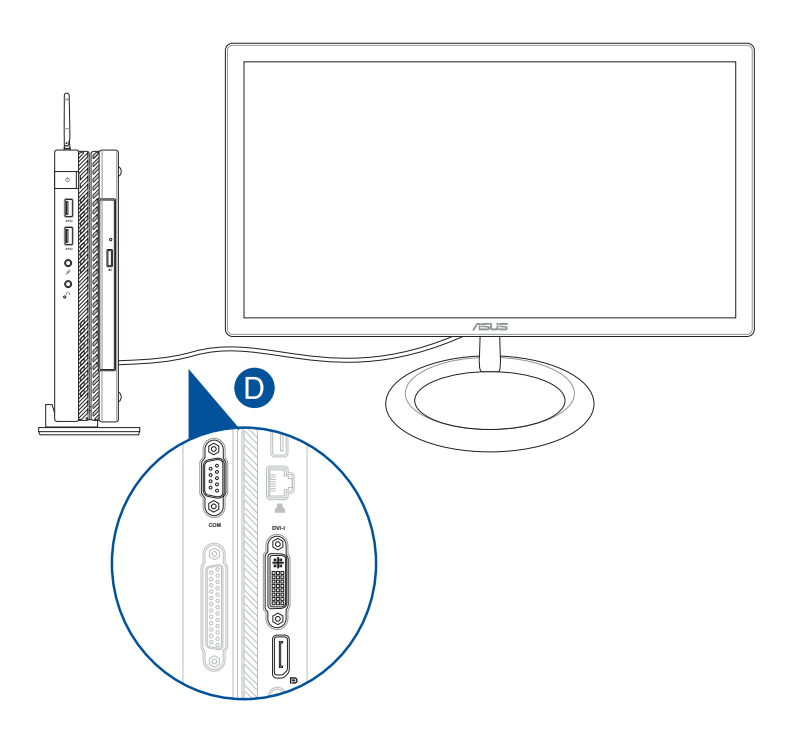

E. Подключите к ПК клавиатуру и мышь. Также можно подключить беспроводную клавиатуру или мышь.

**ПРИМЕЧАНИЕ:** Процедуру установки смотрите в руководстве беспроводной клавиатуры или беспроводной мыши.

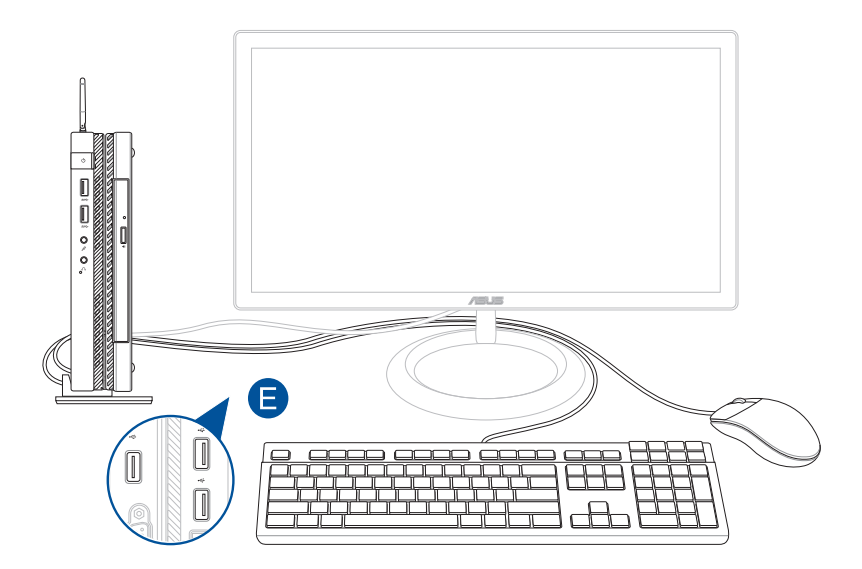

- F. Подключите шнур питания к блоку питания.
- G. Подключите блок питания к розетке (100В-240В).
- H. Подключите шнур от блока питания к разъему питания (DC) компьютера.

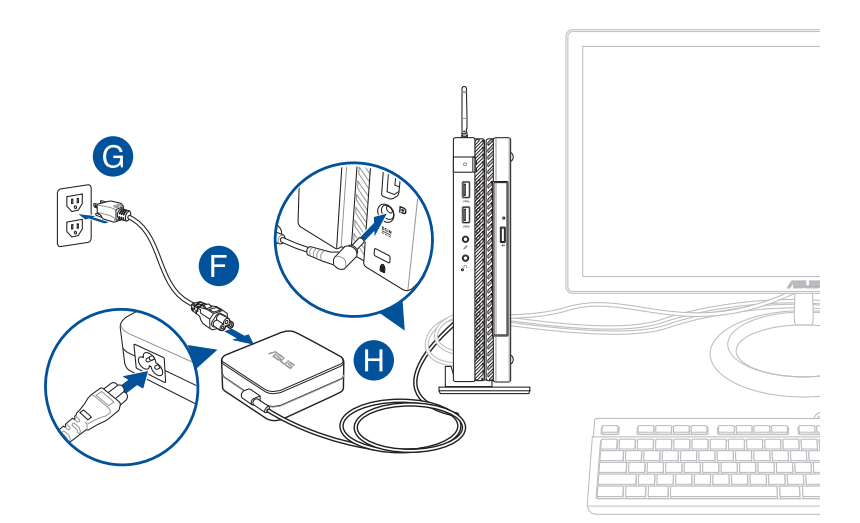

#### **ВАЖНО!**

- Настоятельно рекомендуется использовать только поставляемый блок питания.
- При питании устройства от сети переменного тока настоятельно рекомендуется использовать заземленную электрическую розетку. Розетка должна быть легко доступна и находиться рядом с устройством.
- Отключая устройство от блока питания, отключите блок питания от электрической розетки.

#### **ПРИМЕЧАНИЕ:**

Информация о блоке питания:

- Входное напряжение: 100~240 В переменного тока
- Частота: 50-60 Гц
- Выходной ток: 3,42 A (65 Вт)
- Выходное напряжение: 19 В

#### **Требования по использованию сетевого шнура**

Используйте штепсельную вилку в соответствии с местными требованиями.

**ВАЖНО!** Если входящий в комплект сетевой шнур не соответствует местным стандартам, обратитесь к торговому представителю.

**ПРИМЕЧАНИЕ:** Во избежание появления помех в результате колебаний напряжения, настоятельно рекомендуется использовать устройства, оснащенные заземляющими вилками.

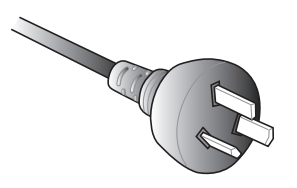

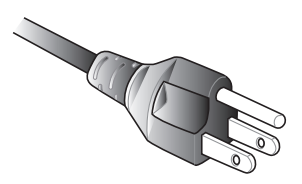

для Австралии и Китая для США, Канады и Тайваня

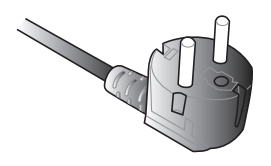

для континентальной Европы для Великобритании.

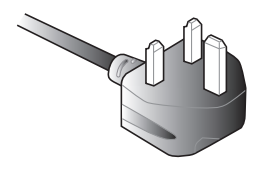

# <span id="page-34-0"></span>**Включение**

Нажмите кнопку питания для включения системы.

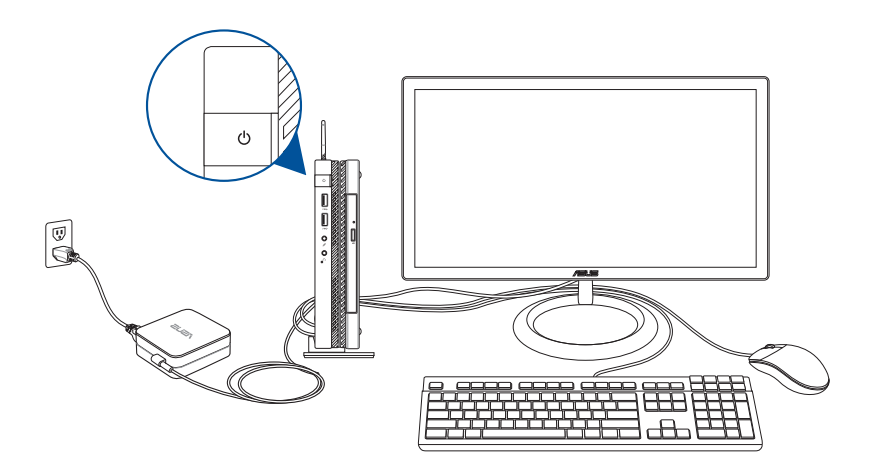

# <span id="page-35-0"></span>**Использование крепежа VESA (дополнительно)**

В комплекте с устройством поставляется монтажная пластина VESA, которая позволяет прикрепить ПК к VESA-совместимому устройству.

#### **Для установки ПК на VESA-совместимое устройство:**

- 1. Поместите ПК на ровную и устойчивую поверхность.
- 2. Закрутите два 12 мм винта в отверстия на нижней части ПК.

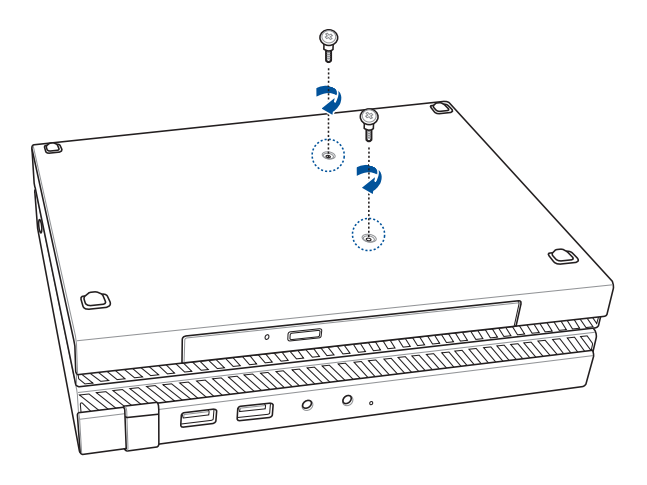

**ВНИМАНИЕ!** Не затягивайте винты слишком сильно, поскольку это может повредить устройство.
3. Вставьте четыре винта в резиновые шайбы.

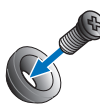

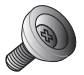

- 4. Извлеките заглушки из отверстий на задней панели VESAсовместимого устройства, если таковые имеются.
- 5. Поместите монтажную пластину VESA на VESA-совместимое устройство стрелкой вверх и совместите их отверстия.
- 6. Прикрепите монтажную пластину VESA к VESA-совместимому устройству с помощью винтов с резиновыми головками.

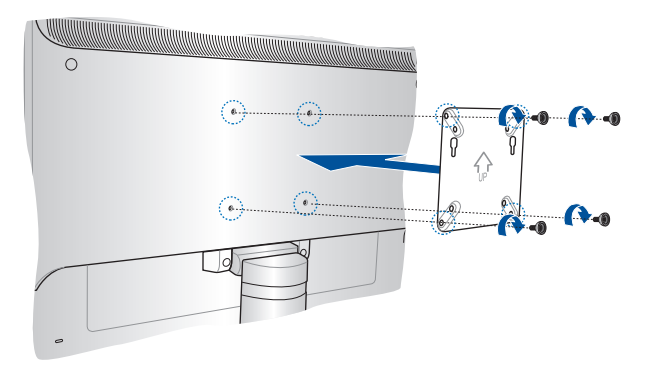

**ПРИМЕЧАНИЕ:** Компьютер может быть установлен на монитор ASUS VS228H.

**ВНИМАНИЕ!** Не затягивайте винты слишком сильно, поскольку это может повредить устройство.

7. Вставьте два винта на нижней стороне ПК в монтажные отверстия пластины VESA, затем осторожно сдвиньте ПК вниз для его закрепления.

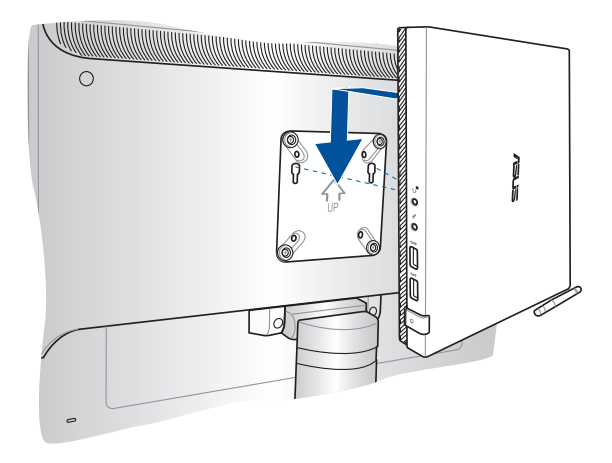

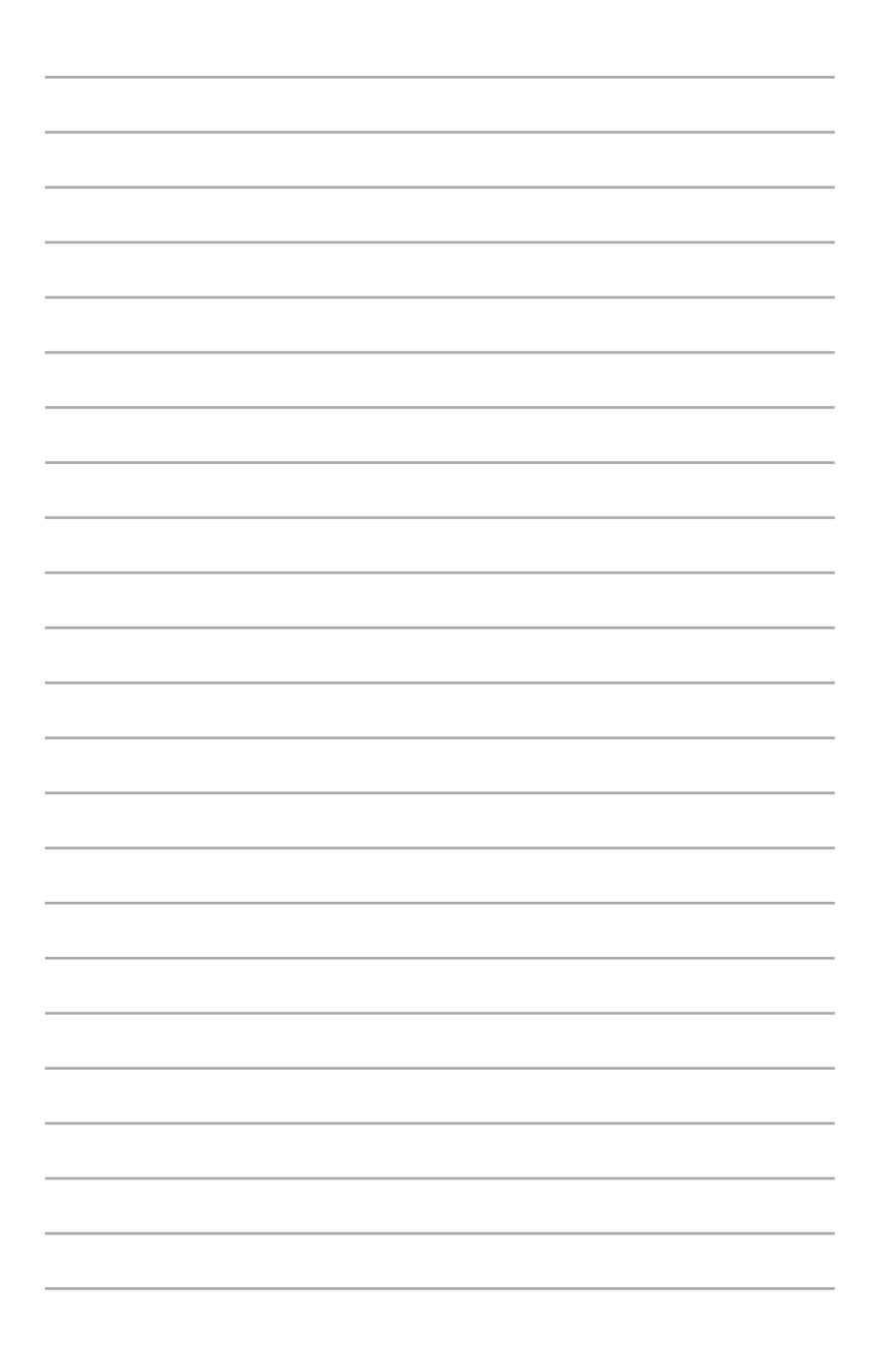

*Использование устройства*

*3*

# **Правильная поза при использовании настольного компьютера**

При использовании ПК, необходимо сохранять правильное положение во избежание деформации запястья, рук и других суставов и мышц. В этом разделе содержатся советы для избежания физического дискомфорта и возможных травм при использовании ПК.

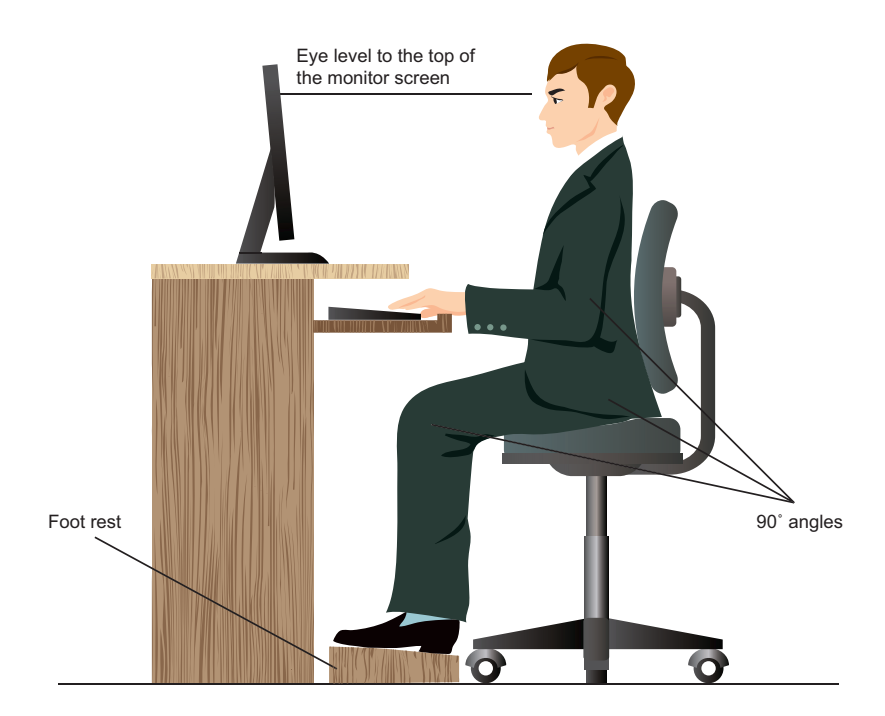

# **Советы по использованию ПК**

- Для удобной печати установите стул так, чтобы Ваши локти были на уровне или чуть выше клавиатуры.
- Для расслабления бедер отрегулируйте высоту стула так, чтобы Ваши колени были чуть выше линии бедер. Если необходимо, используйте подставку для ног.
- Отрегулируйте спинку стула так, чтобы она поддерживала основание позвоночника и немного наклонялась назад.
- Сядьте прямо, колени, локти и бедра должны находиться под углом примерно 90°.
- Установите монитор прямо перед собой так, чтобы верхняя часть экрана монитора была на уровне глаз или немного ниже.
- Расположите мышь недалеко от клавиатуры. Если возможно используйте подставку для рук для уменьшения давления на запястья при наборе текста.
- Используйте ПК в комфортабельном освещенном месте и разместите его подальше от источников яркого света, например окна и солнечного света.
- При использовании компьютера делайте регулярные перерывы.

# **Использование оптического привода**

### **Установка оптического диска**

A. Когда ПК включен, нажмите кнопку извлечения на приводе, и его лоток будет частично вытолкнут наружу.

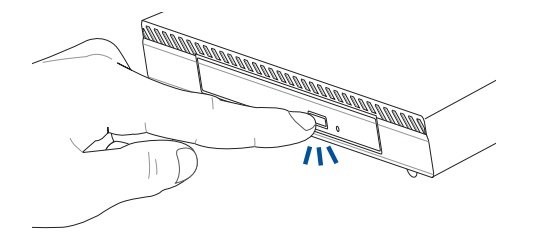

B. Осторожно потяните за переднюю панель привода и полностью выдвиньте лоток.

**ВАЖНО!** Будьте осторожны: и не касайтесь линз привода и других механизмов. Убедитесь, что никакие предметы не будут зажаты под лотком привода.

C. Удерживая диск за края стороной с изображением вверх, поместите его на втулку.

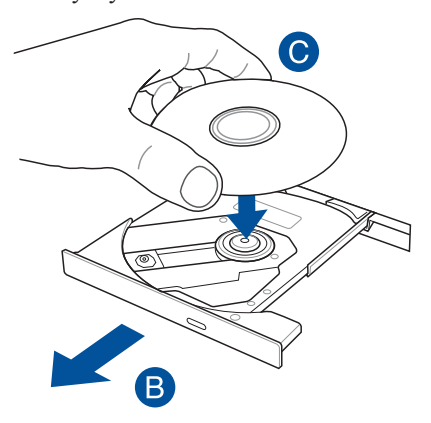

D. Нажмите на диск с двух сторон от центра, чтобы он защелкнулся на втулке.

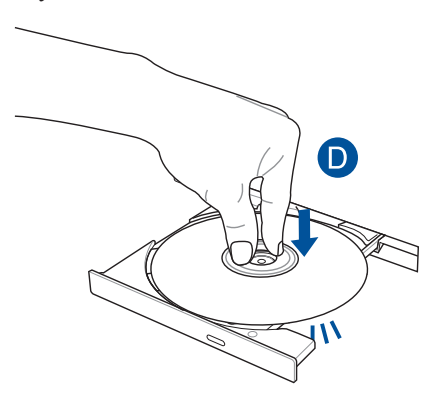

E. Осторожно задвиньте лоток привода на место.

**ПРИМЕЧАНИЕ:** Звук и ощущение интенсивного вращения диска в оптическом приводе при чтении данных являются нормой.

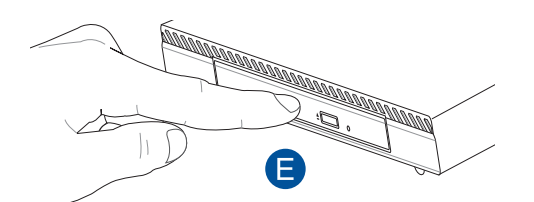

# **Отверстие для аварийного извлечения**

Это отверстие используется в случае если кнопка извлечения диска не работает.

Для извлечения лотка оптического привода вручную вставьте выпрямленную скрепку в отверстие для аварийного извлечения.

**ВНИМАНИЕ!** Используйте извлечение вручную, только если кнопка извлечения не работает.

# *Поддерживаемые операционные системы*

*4*

# **Работа с Windows 7**

# **Первое включение**

При первом включении появится несколько экранов, помогающих настроить основные параметры операционной системы Windows 7. При включении устройства в первый выполните следующее:

- 1. Включите ПК. Дождитесь появления экрана **Настройка Windows**.
- 2. В выпадающем списке выберите язык и нажмите **Далее**.
- 3. В выпадающем списке выберите **Страна или регион**, **Время и денежные единицы** и **Раскладка клавиатуры**.
- 4. Введите **имя пользователя** и **имя компьютера**, затем нажмите **Далее**.
- 5. Введите необходимую информацию для настройки пароля, затем нажмите **Далее**. Вы также можете нажать **Далее** и пропустить этот шаг без ввода информации.

**ПРИМЕЧАНИЕ:** Если Вы хотите задать пароль для учетной записи позже, смотрите раздел *Создание учетной записи пользователя и пароля* этой главы.

- 6. Прочитайте лицензионное соглашение. Установите флажок **Я принимаю условия лицензионного соглашения** и нажмите **Далее**.
- 7. Для настройки параметров безопасности компьютера выберите **Использовать рекомендуемые параметры** или **Устанавливать только наиболее важные обновления**. Выберите **Спросить позднее** чтобы пропустить этот шаг.
- 8. Проверьте настройки даты и времени. Нажмите **Далее**. Система загрузит новые параметры и выполнит перезагрузку.
- 9. После перезагрузки можно начать использование ПК.

# **Использование меню 'Пуск'**

Меню 'Пуск' предоставляет доступ к программам, утилитам и настройкам компьютера.

### **Запуск элементов из меню 'Пуск'**

- 1. В панели задач Windows нажмите 3.
- 2. Выберите элемент для запуска в меню 'Пуск'.

### **Использование опции Приступая к работе**

Пункт меню **Приступая к работе** в меню 'Пуск' содержит информацию о некоторых основных задачах, например персонализация Windows, добавления новых пользователей и передача файлов, что может помочь Вам ознакомиться с использованием Windows 7.

Для использования опции Приступая к работе:

- 1. Нажмите .
- 2. В меню Пуск выберите опцию **Приступая к работе**.
- 3. Выберите задачу из списка.

### **Использование панели задач**

Панель задач позволяет запускать и управлять программами, установленными на компьютере.

#### **Запуск программ из панели задач**

В панели задач Windows щелкните иконку для запуска программы. Нажмите еще раз для скрытия программы.

#### **Закрепление элементов в списке перехода**

При щелчке правой кнопкой по иконке в панели задач появится список перехода, обеспечивающий быстрый доступ к соответствующим ссылкам. В список перехода можно добавить любимые сайты, часто посещаемые папки или диски и недавно воспроизводимые файлы.

Для закрепления элемента в списке перехода:

- 1. Щелкните правой кнопкой по иконке в панели задач.
- 2. В списке перехода, щелкните правой кнопкой на элементе, который Вы хотите закрепить, затем выберите **Закрепить в списке**.

#### **Изъятие элемента из списка перехода**

- 1. Щелкните правой кнопкой по иконке в панели задач.
- 2. В списке перехода, щелкните правой кнопкой на элементе, который Вы хотите изъять, затем выберите **Изъять из списка**.

# **Использование области уведомлений**

По умолчанию, в области уведомлений показаны эти три иконки

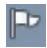

#### **Уведомления Центра поддержки**

Нажмите эту иконку для отображения всех сообщений/ уведомлений. Это также запускает центр поддержки.

#### **Сетевое подключение**

Эта иконка отображает состояние подключения и мощность сигнала проводного или беспроводного подключения.

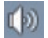

 $\mathbf{d}$ 

#### **Громкость**

Нажмите эти иконку для регулировки громкости.

#### **Просмотр уведомлений**

Для отображения уведомлений нажмите  $\mathbb{P}$ , затем шелкните по сообщению для его открытия.

**ПРИМЕЧАНИЕ:** Подробную информацию смотрите в разделе *Использование Центра поддержки Windows* данного руководства.

#### **Настройка иконок и уведомлений**

Вы можете выбрать отображение или скрытие иконок и уведомлений в панели задач или в области уведомлений.

Для настройки иконок и уведомлений:

- 1. Нажмите в области уведомлений.
- 2. Нажмите **Настройка**.
- 3. В выпадающем списке выберите поведение для иконок или пунктов, которые нужно настроить.

# **Использование Проводника Windows**

Проводник Windows позволяет просматривать и управлять файлами и папками.

### **Запуск Проводника Windows**

Нажмите для открытия меню Пуск, затем выберите **Компьютер**.

### **Просмотр файлов и папок**

- 1. Запустите Проводник Windows.
- 2. В панели навигации или просмотра найдите расположение Ваших данных.
- 3. В панели навигации нажмите стрелку для отображения содержимого диска или папки.

### **Настройка отображения файлов/папок**

- 1. Запустите Проводник Windows.
- 2. Выберите расположение Ваших данных.
- 3. Нажмите <del>.</del>
- 4. В меню 'Вид' переместите ползунок для выбора просмотра файлов/ папок.

### **Организация файлов**

- 1. Запустите Проводник Windows.
- 2. Нажмите поле **Упорядочить по** для отображения выпадающего списка.
- 3. Выберите тип размещения.

## **Сортировка файлов**

- 1. Запустите Проводник Windows.
- 2. Щелкните правой кнопкой в области просмотра, выберите **Вид**, затем выберите тип просмотра.
- 3. В появившемся меню выберите **Сортировать по**, затем выберите тип сортировки.

### **Группирование файлов**

- 1. Запустите Проводник Windows.
- 2. Щелкните правой кнопкой в области просмотра, выберите **Вид**, затем выберите тип просмотра.
- 3. В появившемся меню выберите **Группировать по**, затем выберите тип группировки.

#### **Добавление новой папки**

- 1. Запустите Проводник Windows.
- 2. В панели инструментов нажмите **Новая папка**.
- 3. Введите имя для новой папки.

# **Архивация файлов**

Для архивации:

- 1. Нажмите > **Программы** > **Обслуживание** > **Архивация и восстановление**.
- 2. Нажмите **Настройка архивации > Далее**.
- 3. Выберите место для резервной копии и **Далее**.
- 4. Выберите **Предоставить выбор Windows (рекомендуется)** или **Предоставить мне выбор**.

**ПРИМЕЧАНИЕ:** При выборе **Предоставить выбор Windows**, Windows не будет архивировать Ваши программы, файлы на разделах FAT, файлы в корзине или временные файлы размером 1 ГБ и более.

5. Следуйте инструкциям на экране для завершения процесса.

# **Сброс к настройкам по умолчанию**

Восстановление системы Windows создает точки восстановления с настройками системы сохраненными в определенные время и дату. Это позволяет восстановить или отменить изменения в системе, не затрагивая Ваши личные данные.

Для восстановления системы:

- 1. Закройте все запущенные приложения.
- 2. Нажмите > **Программы** > **Стандартные** > **Служебные** > **Восстановление системы**.
- 3. Следуйте инструкциям на экране для завершения процесса.

# **Использование Центра поддержки Windows 7**

Центр поддержки Windows 7 предоставляет уведомления, информацию о безопасности, информацию об обслуживании системы и возможность автоматического устранения некоторых наиболее часто встречающихся проблем с компьютером.

### **Запуск Центра поддержки Windows 7**

- 1. Нажмите <sup>••</sup> > **Открыть Центр поддержки**.
- 2. Выберите нужную задачу.

# **Использование Центра обновлений Windows**

Центр обновлений Windows позволяет проверять и устанавливать последние обновления для повышения безопасности и производительности компьютера.

### **Запуск Центра обновлений Windows**

- 1. Нажмите Эдля открытия меню Пуск.
- 2. Выберите **Программы** > **Центр обновления Windows**.
- 3. Выберите нужную задачу.

### **Создание учетной записи пользователя и пароля**

Вы можете создать учетные записи пользователей и пароли для людей, которые будут использовать компьютер.

Для создания учетной записи пользователя:

- 1. Нажмите > **Приступая к работе** > **Добавить нового пользователя**.
- 2. Выберите **Управление другой учетной записью**.
- 3. Выберите **Создать новую учетную запись**.
- 4. Введите имя пользователя.
- 5. Выберите **Обычный доступ** или **Администратор** как тип пользователя.
- 6. Когда закончите нажмите **Создать учетную запись**.

Для задания пароля:

- 1. Выберите пользователя, для которого нужно установить пароль.
- 2. Выберите **Создать пароль**.
- 3. Введите пароль учетной записи и подтвердите его.
- 4. Введите подсказку для пароля.
- 5. Когда закончите, нажмите **Создать пароль**.

### **Использование справки и поддержки Windows**

Справка и поддержка предоставляет инструкции и ответы по использованию приложений в Windows 7.

Для запуска справки и поддержки Windows нажмите > **Справка и поддержка**.

**ПРИМЕЧАНИЕ:** Для получения последней версии справки убедитесь, что Вы подключены к сети Интернет.

# **Уведомление об откате Windows 8.1**

- Данная система поставляется с предустановленной Windows 7 Professional и с диском для установки Windows 8.1. Одновременно можно использовать только одну версию Windows. Переключение между версиями требует удаления одной версии и установку другой.
- Для отката к Windows 7 настройки BIOS были изменены для загрузки в режиме legacy BIOS. Если настройки BIOS не изменены на режим UEFI перед установкой, будет установлена Windows 8.1, однако, следующие функции Windows 8.1, зависящие от UEFI работать не будут:
	- Безопасная загрузка
	- Seamless Boot experience
	- Разблокировка сети для Bitlocker для систем с модулем защиты данных (TPM).
	- Поддержка eDrive

#### **ВАЖНО!**

- ПК поставляется с предустановленной ОС Windows 7 Professional. Обновление до Windows 8.1 Pro удалит все данные Windows 7 Professional.
- Если в комплекте с ПК нет диска восстановления Windows 7 Professional, создайте резервную копию перед установкой Windows 8.1.
- Подробную информацию о восстановлении Windows 8.1 смотрите в руководстве пользователя.

# **Смена операционной системы на Windows 8.1**

- 1. Включите ПК. Во время POST нажмите <F2> для входа в BIOS.
- 2. Вставьте DVD восстановления с Windows 8.1 в оптический привод.
- 3. В BIOS Setup нажмите клавишу **F5**, затем выберите **Yes** для загрузки оптимизированных настроек по умолчанию.
- 4. Выберите меню **Advanced** > **LPSS & SCC Configuration**.
- 5. Выберите **OS Selection** > **Windows 8.x**
- 6. Выберите **Boot** > **Secure Boot menu**.
- 7. Выберите **OS Type** > **Windows UEFI mode**.
- 8. Нажмите клавишу **F10**, затем выберите **Yes**, для сохранения конфигурации и перезагрузки системы.
- 9. Во время загрузки на дисплее появится логотип ASUS, затем сообщение **Press any key to boot from CD or DVD...**. Для продолжения нажмите любую клавишу на клавиатуре.

**ПРИМЕЧАНИЕ:** Если вы вернулись к экрану BIOS, убедитесь, что диск Windows 8.1 Recovery DVD вставлен в оптический привод и повторите инструкции с 3 по 8.

- 10. Внимательно прочитайте лицензионное соглашение ASUS Recovery Tool. Установите флажок **I Agree** и нажмите **Accept**.
- 11. Выберите **No** для продолжения установки.

12. На экране **Выбрать раскладку клавиатуры** выберите язык.

**ПРИМЕЧАНИЕ:** Если нужный язык отсутствует в списке, выберите **Просмотреть другие раскладки клавиатуры** для отображения других вариантов.

- 13. Выберите **Troubleshoot > Reset your PC**. Подождите несколько секунд до появления следующего экрана.
- 14. Нажмите **Далее** для продолжения.
- 15. На следующем экране выберите **Да, заново разбить диски на разделы**.
- 16. Вы можете выбрать **Просто удалить мои файлы** или **Полностью очистить диск**, затем **Сброс**. Дождитесь завершения процесса установки.

**ПРИМЕЧАНИЕ:** Выбор **Полностью очистить диск** может занять несколько часов до завершения.

17. Для конфигурации основных опций следуйте инструкциям на экране. По завершении настройки основных параметров появится учебник Windows 8.1.

**ПРИМЕЧАНИЕ:** Если вы хотите использовать Начальный экран в качестве главного экрана, обратитесь к разделу *Настройка начального экрана* данного руководства пользователя.

18. Для переустановки драйверов и приложений установите их с помощью поставляемого с Вашим устройством диска.

# **Работа с Windows 8.1**

# **Первое включение**

При первом включении появится несколько экранов, помогающих сконфигурировать операционную систему Windows 8.1.

При включении устройства в первый выполните следующее:

- 1. Нажмите кнопку питания на компьютере. Дождитесь появления экрана настройки.
- 2. На экране настройки выберите свой регион и язык.
- 3. Прочитайте лицензионное соглашение. Выберите **Я принимаю**.
- 4. Для конфигурации основных опций следуйте инструкциям на экране:
	- Персонализация
	- Онлайн-службы
	- Настройки
	- Ваша учетная запись
- 5. После конфигурации основных настроек Windows 8.1 начнет установку приложений и пользовательских настроек. Убедитесь, что устройство не будет иметь проблем с питанием при установке.
- 6. После завершения настройки появится начальный экран.

# **Интерфейс Windows**

Windows 8.1 оснащена плиточным пользовательским интерфейсом, обеспечивающим удобный доступ к приложениям с главного экрана. Он состоит из разнообразных функций, используемых при работе с устройством.

### **Начальный экран**

Начальный экран появляется при успешном входе в свою учетную запись. Он позволяет организовать все необходимые приложения в одном месте.

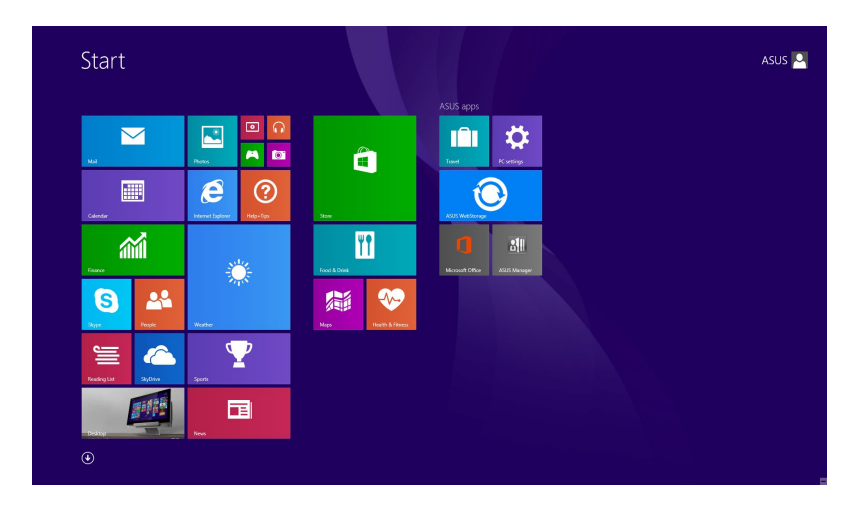

#### **Приложения Windows**

Эти приложения расположены на главном экране и отображаются в виде плиток.

**ПРИМЕЧАНИЕ:** Перед запуском некоторых приложений необходимо войти в учетную запись Microsoft.

#### **Горячие точки**

Экранные горячие точки позволяют запускать программы и получать доступ к настройкам. Функции горячих точек можно активировать с помощью мыши.

#### **Горячие точки на запущенных приложениях**

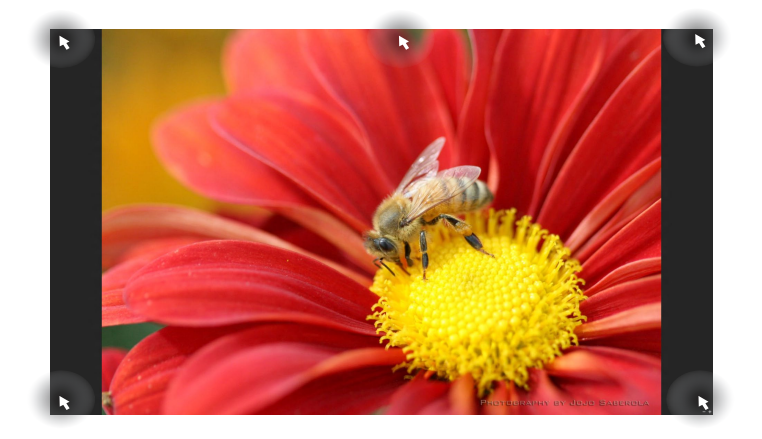

#### **Горячие точки на главном экране**

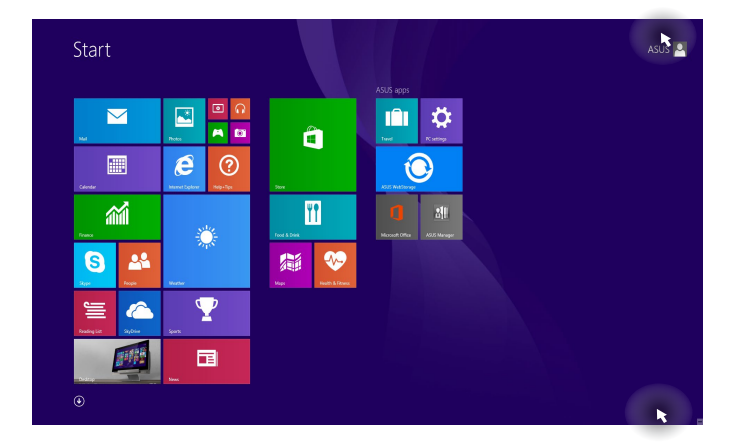

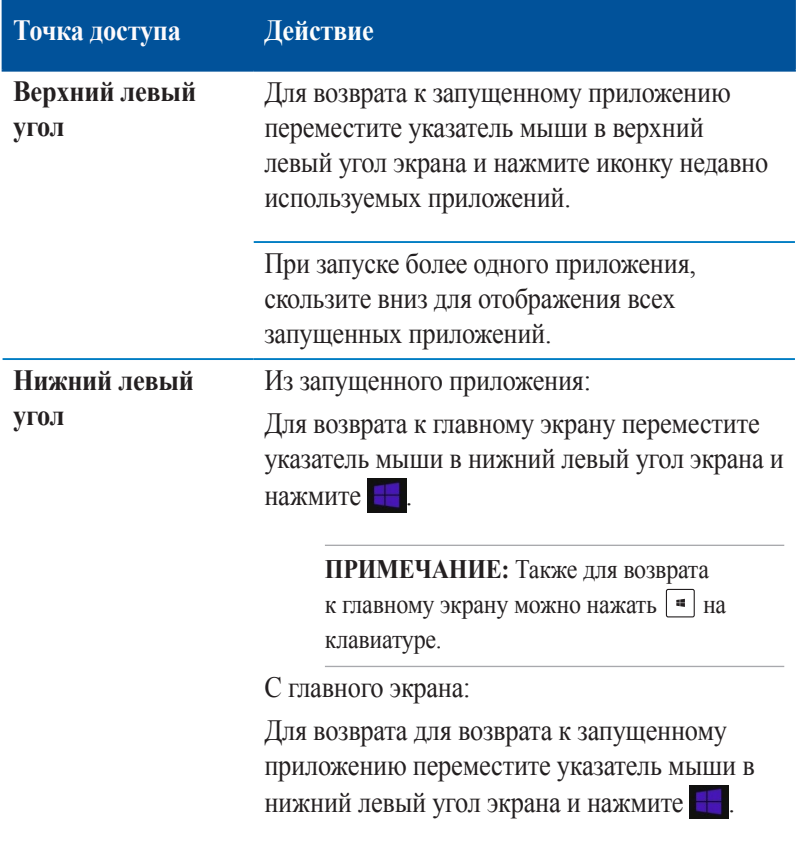

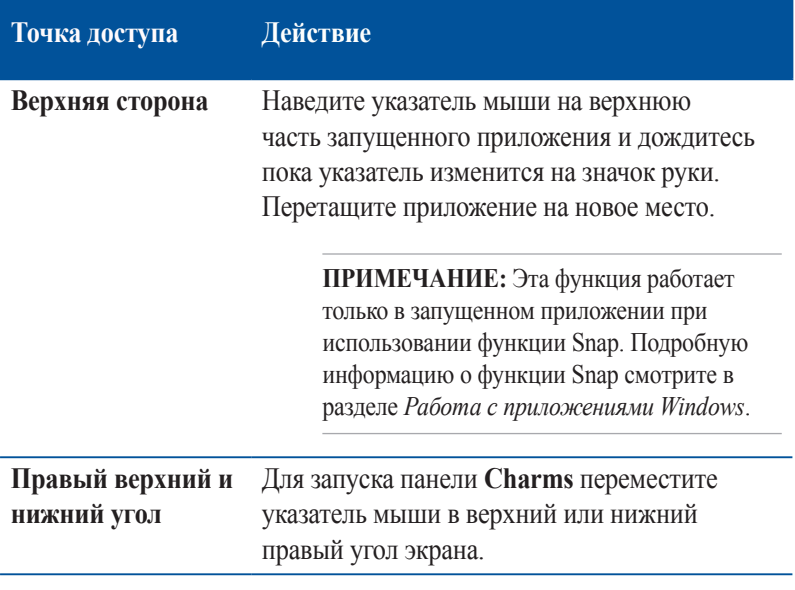

# **Кнопка Пуск**

Windows 8.1 оснащена кнопкой Пуск, которая позволяет переключаться между двумя последними открытыми приложениями. Кнопка Пуск доступна с начального экрана в режиме рабочего стола, и с любого открытого приложения.

#### **Кнопка Пуск на начальном экране**

**ПРИМЕЧАНИЕ:** Фактический цвет кнопки Пуск может отличаться в зависимости от настроек, выбранных для начального экрана.

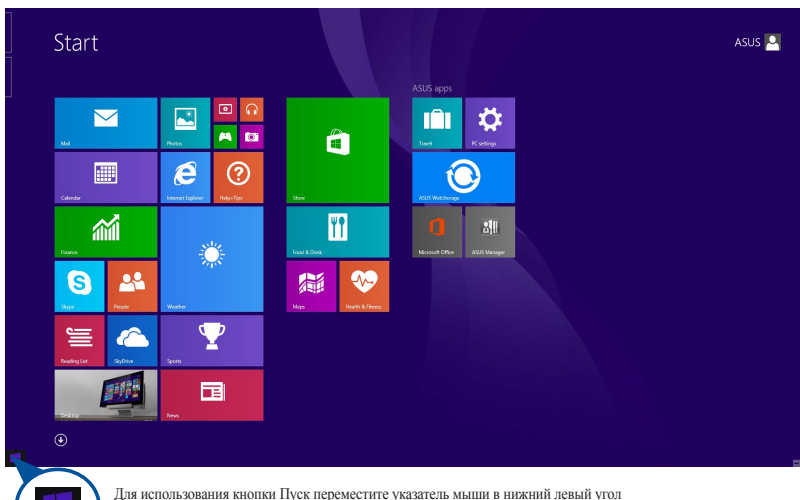

Для использования кнопки Пуск переместите указатель мыши в нижний левый угол экрана и любого открытого приложения.

#### **Кнопка Пуск в режиме рабочего стола**

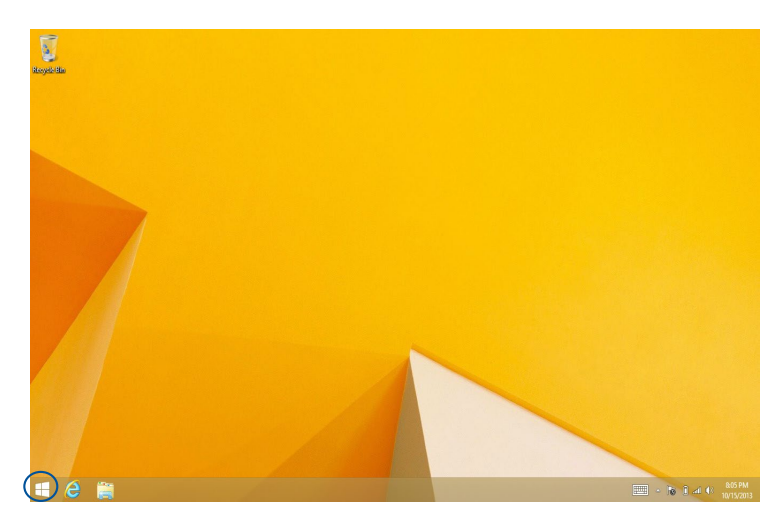

#### **Контекстное меню**

Контекстное меню, обеспечивающее быстрый доступ к функциям Windows 8.1, появляется при щелкните правой кнопкой по кнопке Пуск.

Контекстное меню также включает опции для выхода из учетной записи, выключения и перезагрузки компьютера.

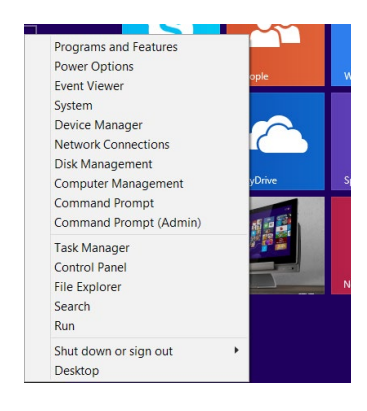

# **Настройка начального экрана**

Windows 8.1 также позволяет настроить начальный экран, изменить расположение ваших приложений на экране и загружаться непосредственно в режиме рабочего стола.

Для настройки параметров начального экрана:

- 1. Запустите рабочий стол
- 2. Для появления всплывающего окна щелкните правой кнопкой в любом месте панели задач, за исключением кнопки Пуск.
- 3. Нажмите **Свойства**, затем выберите вкладку **Навигация** и выберите желаемые опции.

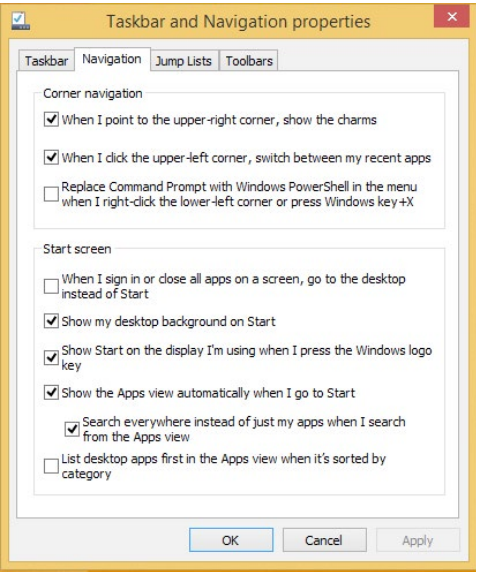

4. Нажмите **Применить** для сохранения параметров и выхода.

# **Работа с приложениями Windows**

Для запуска, настройки и закрытия приложений можно использовать клавиатуру и мышь.

#### **Запуск приложений**

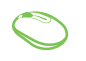

Наведите указатель мыши на приложение и щелкните левой кнопкой.

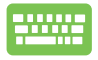

Два раза нажмите  $\left| \frac{\cos \theta}{\cos \theta} \right|$ , затем используйте клавиши со стрелками для выбора приложения. Нажмите  $\begin{bmatrix} \end{bmatrix}$  для запуска приложения.

# **Настройка приложений**

Перемещение, изменение размера или удаление приложения с главного экрана можно выполнить с помощью инструкций ниже:

#### **Перемещение приложений**

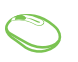

Дважды щелкните по приложению и перетащите его на новое место.

#### **Изменение размера**

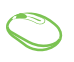

Щелкните правой кнопкой на приложении для отображения его настроек, затем нажмите • и выберите размер плитки приложения.

### **Удаление приложений**

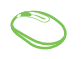

Щелкните правой кнопкой на приложении для отображения его настроек, затем нажмите .

### **Закрытие приложений**

- 1. Наведите указатель мыши на верхнюю часть запущенного приложения и дождитесь пока указатель изменится на значок руки.
	- 2. Для закрытия приложения перетащите его в нижнюю часть экрана.

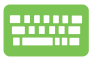

В запущенном приложении нажмите  $| \circ \theta | + |$ 

### **Открытие экрана с приложениями**

Помимо приложений, размещенных на главном экране, имеются другие приложения, которые можно запустить с экрана приложения.

**ПРИМЕЧАНИЕ:** Приложения, показанные на экране, могут отличаться в зависимости модели. Следующие изображения предназначены только для справки.

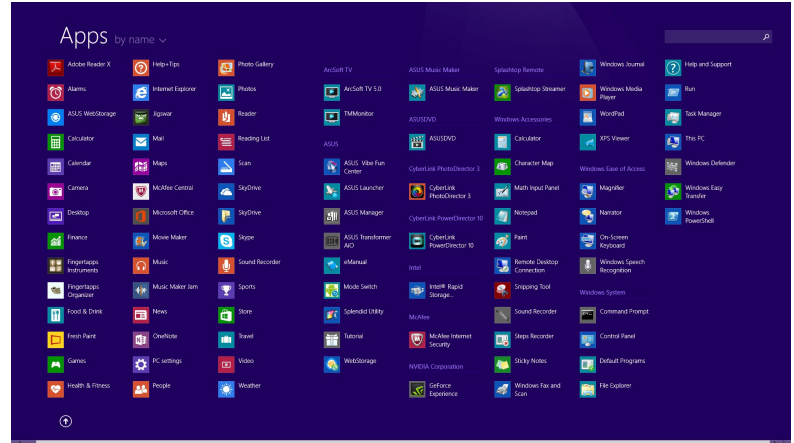

#### **Открытие экрана со всеми приложениями**

Откройте окно приложений с помощью следующих действий:

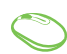

На начальном экране нажмите кнопку  $\left( \mathbf{\Psi} \right)$ .

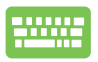

На начальном экране нажмите , затем .

### **Добавление приложений на главный экран**

На начальном экране можно разместить больше приложений с помощью следующих действий:

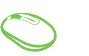

- 1. Открытие экрана **Все приложения**
- 2. Щелкните правой кнопкой на приложении, которое нужно добавить на начальный экран.
- 3. Нажмите Э для добавления приложения на начальный экран.

# **Панель Charms**

Панель Charms - панель инструментов, вызываемая на правой стороне экрана. Она содержит инструменты, позволяющие делиться приложениями и обеспечивающие быстрый доступ к настройкам компьютера.

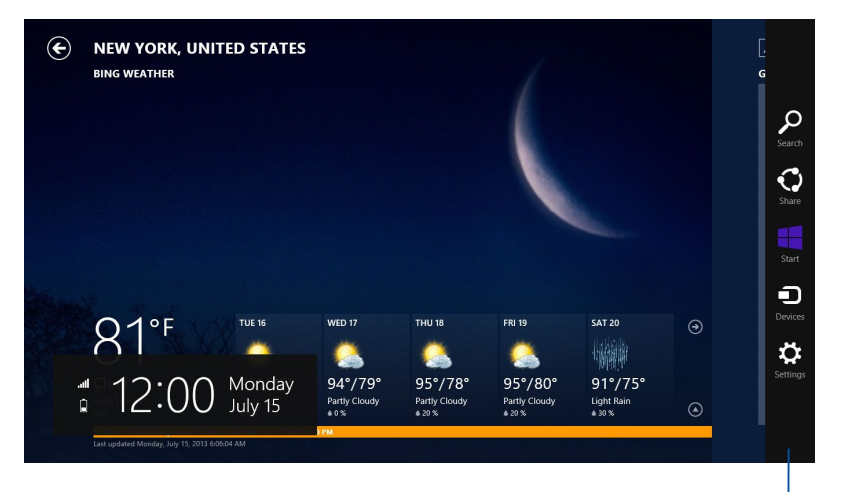

Панель Charms

### **Инструменты панели Charm**

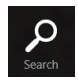

#### **Поиск**

Этот инструмент позволяет искать файлы, приложения или программы.

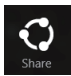

#### **Совместный доступ**

Этот инструмент позволяет совместно использовать приложения через сайты социальных сетей или электронную почту.

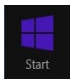

#### **Пуск**

Этот инструмент позволяет вернуться на главный экран. На начальном экране этот инструмент можно использовать для возврата к недавно открытым приложениям.

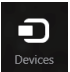

#### **Устройства**

Этот инструмент позволяет получить доступ к внешним устройствам, например монитору или принтеру.

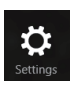

#### **Настройки**

Этот инструмент позволяет получить доступ к настройкам компьютера.
# **Функция Snap**

Функция Snap отображает два приложения одновременно, позволяя переключаться между ними.

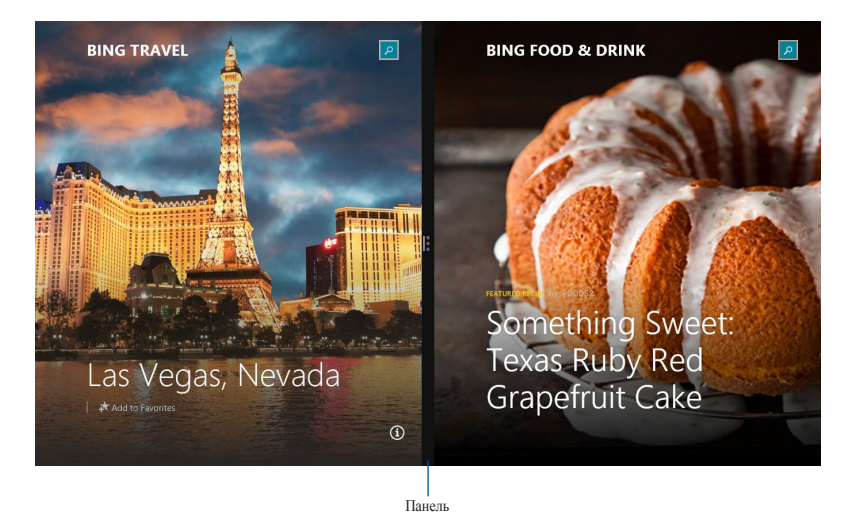

Snap

### **Использование Snap**

Активируйте Snap с помощью следующих действий:

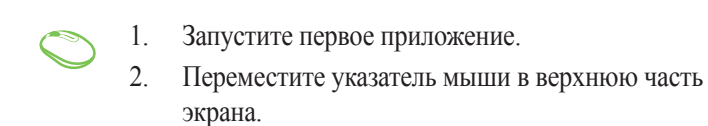

- 3. При изменении указателя на значок руки, перетащите приложение в правую или левую сторону экрана.
- 4. Запустите второе приложение.

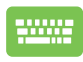

- 1. Запустите первое приложение.
- 2. Нажмите и стрелку влево или вправо для перемещения первого приложения на левую или правую сторону.
- 3. Запустите второе приложение. Это приложение будет автоматически помещено на свободную панель.

# **Другие сочетания клавиш**

Используя сочетания клавиш на клавиатуре можно запускать приложения и управлять функциями Windows 8.1.

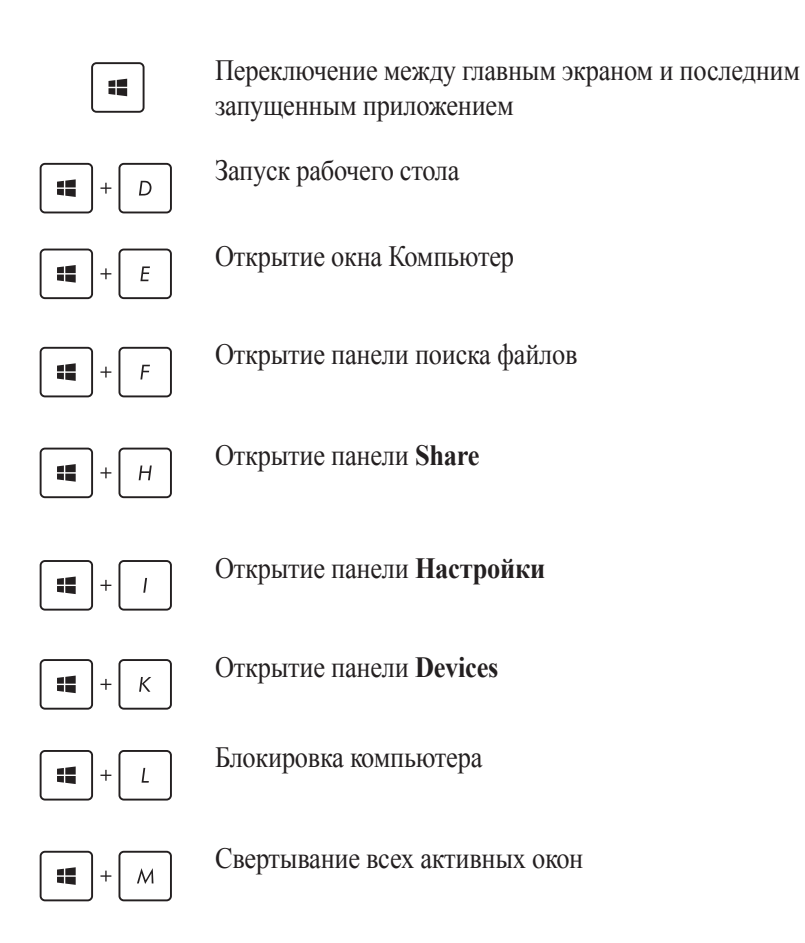

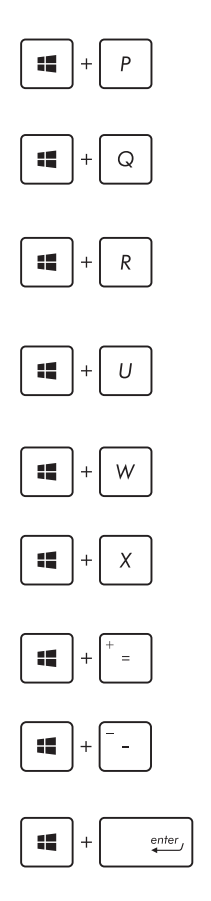

Открытие панели **Проект**

Открытие панели поиска

Открытие окна **Выполнить**

Открытие центра специальных возможностей

Открытие **Настроек** в панели **Поиск**

Открытие контекстное меню кнопки Пуск

Запуск лупы и масштабирование экрана

Уменьшение экрана

Запуск утилиты **Narrator**

## **Подключение к сети Интернет**

Доступ к электронной почте и сети Интернет возможен при использовании беспроводного или проводного подключения.

### **Конфигурация беспроводного подключения в Windows 8.1**

1. Запустите панель Charms.

**ПРИМЕЧАНИЕ:** Подробную информацию смотрите в разделе *Работа с приложениями Windows*.

- 2. В панели Charms выберите **Settings** и нажмите иконку сети ...
- 3. Выберите беспроводную сеть, к которой Вы желаете подключиться.
- 4. Нажмите **Подключить**.

**ПРИМЕЧАНИЕ:** Возможно, Вам потребуется ввод пароля или сетевого ключа для доступа к безопасной беспроводной сети.

### **Конфигурация пропускной способности Wi-Fi**

- 1. Запустите режим рабочего стола и щелкните правой кнопкой в панели задач.
- 2. Выберите **Центр управления сетями и общим доступом**.
- 3. В окне Центр управления сетями и общим доступом выберите состояние Wi-Fi рядом с **Подключения**.
- 4. В окне Состояние Wi-Fi выберите **Свойства> Настроить** для открытия свойств текущего сетевого адаптера.
- 5. В окне свойств сетевого адаптера выберите вкладку **Дополнительно**.
- 6. На вкладке Дополнительно в списке **Свойства** выберите **Пропускная способность**, затем выберите нужное значение в списке **Значение**.
- 7. Нажмите **OK** для сохранения и выхода.

### **Проводное подключение**

- 1. С помощью сетевого кабеля подключите LAN порт компьютера к локальной сети (LAN) или кабельному/DSL модему.
- 2. Включите компьютер.
- 3. Сконфигурируйте параметры для подключения к сети Интернет.

#### **ПРИМЕЧАНИЯ:**

- Подробную информацию смотрите в разделе **Настройка подключения c динамическим IP/PPPoE** или **Настройка подключения со статическим IP**.
- Для получения подробной информации или помощи в создании подключения к сети Интернет обратитесь к Вашему провайдеру (ISP).

#### **Использование сетевого подключения с динамическим IP/PPPoE**

#### **Для настройки сетевого подключения с динамическим IP/PPPoE или статическим IP:**

- 1. На главном экране нажмите **Desktop** для переключения в режим рабочего стола.
- 2. Щелкните правой кнопкой мыши на иконке сети \* в панели задач и выберите **Центр управления сетями и общим доступом**.
- 3. Откройте Центр управления сетями и общим доступом и нажмите **Изменение параметров адаптера**.
- 4. Щелкните правой кнопкой **Подключение по локальной сети** и выберите **Свойства**.
- 5. Выберите **Протокол Интернета версии 4(TCP/IPv4)** и нажмите **Свойства**.

#### 6. Выберите **Получить IP-адрес автоматически** и нажмите **OK**.

**ПРИМЕЧАНИЕ:** При использовании PPPoE подключения, перейдите к следующим шагам.

- 7. Вернитесь в **Центр управления сетями и общим доступом**, затем нажмите **Настройка нового подключения или сети**.
- 8. Выберите **Подключиться к Интернету** и нажмите **Далее**.
- 9. Выберите **Высокоскоростное** и нажмите **Далее**.
- 10. Введите **имя пользователя**, **пароль** и **название подключения**. Нажмите **Подключить**.
- 11. Нажмите **Закрыть** для завершения конфигурации.
- 12. Нажмите иконку сети в панели задач и выберите только что созданное подключение.
- 13. Введите имя пользователя и пароль. Нажмите **Подключение** для подключения к Интернет.

#### **Настройка подключения со статическим IP**

#### **Для настройки сетевого подключения со статическим IP:**

- 1. Повторите инструкции 1–4 из предыдущего раздела **Использование сетевого подключения с динамическим IP/PPPoE**.
- 2. Выберите **Использовать следующий IP-адрес**.
- 3. Введите IP-адрес, маску подсети и шлюз.
- 4. Если необходимо, введите адреса DNS серверов.
- 5. Когда закончите, нажмите **OK**.

## **Выключение компьютера**

Для выключения компьютера выполните следующие инструкции:

- Для нормального выключения в панели Charms нажмите  $\langle \mathbf{b} \rangle$ **Выключение**.
- Если компьютер перестает отвечать на запросы, нажмите и удерживайте кнопку питания в течение 4 секунд.

## **Перевод устройства в спящий режим**

Для включения или пробуждения компьютера выполните следующие действия:

- Один раз нажмите кнопку питания.
- Запустите рабочий стол и нажмите Alt + F4. Появится диалоговое окно. В меню выберите **Сон** и нажмите **ОК**.

# **Экран блокировки Windows 8.1**

Когда компьютер находится в ждущем или спящем режимах может появиться экран блокировки. Он также отображается при блокировке или разблокировке Windows 8.1.

Экран блокировки можно настроить для доступа к вашей операционной системе. Когда ПК заблокирован можно изменить фон дисплея и доступ к некоторым приложениям.

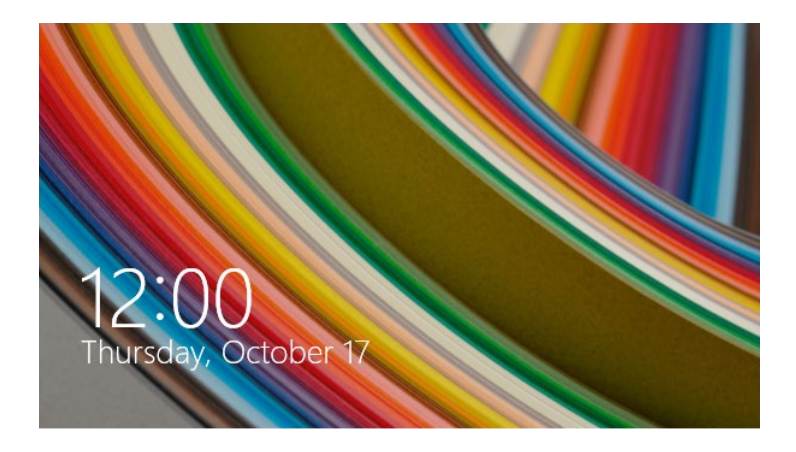

### **Продолжение с экрана блокировки**

- 1. Для продолжения щелкните мышью или нажмите любую клавишу на клавиатуре.
- 2. (дополнительно) Если ваша учетная запись защищена паролем, необходимо ввести пароль.

## **Настройка экрана блокировки**

Экран блокировки можно настроить для отображения Вашей фотографии, слайд-шоу, обновления приложений и быстрого доступа к камере. Для изменения настроек экрана блокировки обратитесь к информации ниже:

### **Выбор фотографии**

- 1. Откройте панель Charms > **Настройки**.
- 2. Выберите **Изменение настроек > Экран блокировки**.
- 3. В **Просмотр экрана блокировки** нажмите **Обзор** для выбора желаемой фотографии, используемой в качестве фона на экране блокировки.

#### **Воспроизведение слайд-шоу**

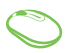

- 1. Откройте панель Charms > **Настройки**.
- 2. Выберите **Изменение настроек > Экран блокировки**.
- 3. На [Просмотр экрана блокировки включите опцию **Показ слайд-шоу на экране блокировки**, переместив ползунок в положение **Вкл**.
- 4. Прокрутите вниз для настройки следующих опций слайд-шоу на экране блокировки:

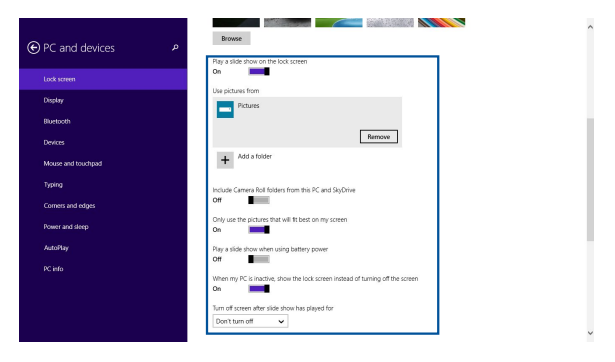

#### **Добавление обновления приложений**

- 
- 1. Откройте панель Charms > **Настройки**.
- 2. Выберите **Изменение настроек > Экран блокировки**.
	- 3. Прокрутите вниз до появления опции **Приложения на экране блокировки**.
	- 4. Для добавления приложений, чьи обновления нужно поместить на экран блокировки используйте следующие опции:

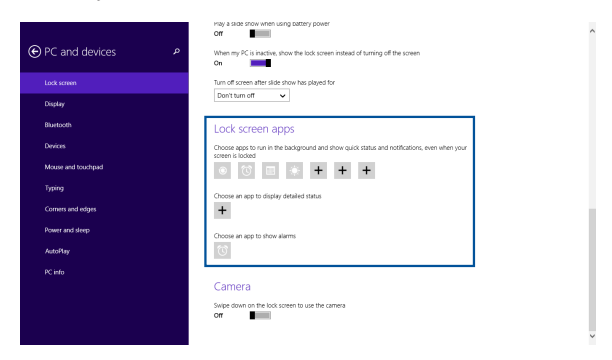

### **Включение камеры с экрана блокировки**

Можно провести сверху вниз для использования камеры на экране блокировки. Для включения этой функции выполните инструкции ниже:

- 1. Откройте панель Charms > **Настройки**.
	- 2. Выберите **Изменение настроек > Экран блокировки**.
	- 3. Прокрутите вниз до появления опции **Камера**.
	- 4. Переместите ползунок в положение **Вкл**.

# **Работа с Windows 10**

## **Первое включение**

При первом включении появится несколько экранов, помогающих настроить основные параметры операционной системы Windows 10. При включении компьютера в первый выполните следующее:

- 1. Нажмите кнопку питания. Дождитесь появления экрана настройки.
- 2. На экране настройки выберите желаемый язык.
- 3. Внимательно ознакомьтесь с условиями лицензионного соглашения и нажмите **Я принимаю**.
- 4. Для конфигурации основных опций следуйте инструкциям на экране:
	- Персонализация
	- Онлайн-службы
	- Настройки
	- Ваша учетная запись
- 5. Дождитесь завершения установки приложений и конфигурации системных настроек. После установки появится рабочий стол Windows 10.

# **Использование интерфейса Windows 10**

Пользовательский интерфейс (UI) Windows 10 оснащен меню Пуск и начальным экраном в виде плиток. Он состоит из разнообразных функций, используемых при работе с компьютером.

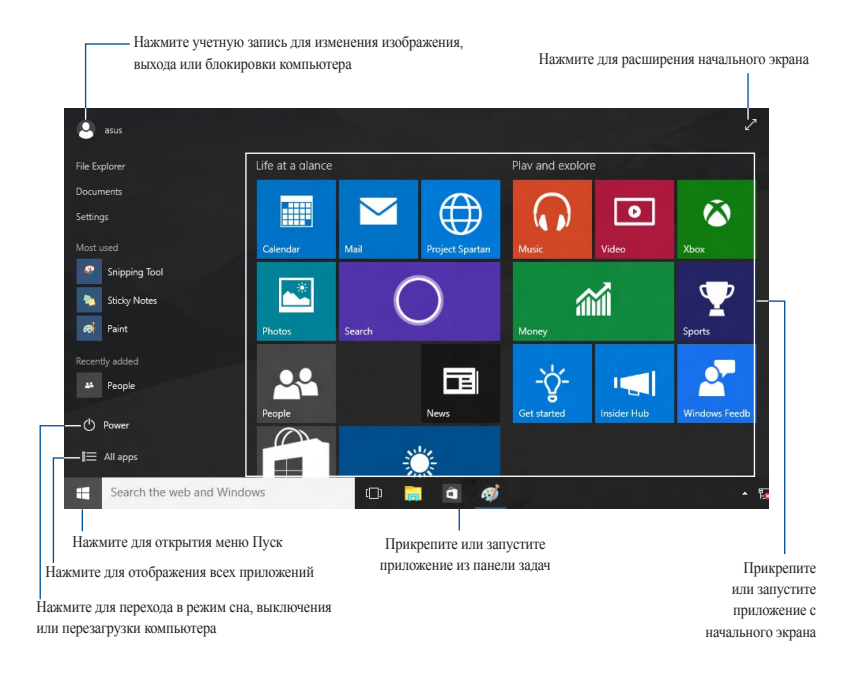

# **Меню 'Пуск'**

Windows 10 возвращает меню Пуск с некоторыми улучшениями, например местом для любимых приложений, людей или сайтов.

Меню Пуск можно открыть двумя способами:

- Нажмите кнопку Пуск в нижнем левом углу экрана.
- Нажмите клавишу Windows Start  $\Box$  на клавиатуре.

#### **Закрепление приложений в меню Пуск или на панели задач**

Для закрепления приложения:

- 1. В меню Пуск нажмите **Все приложения**, затем выберите приложение, которое нужно прикрепить.
- 2. Нажмите **Закрепить на начальном экране** или **Закрепить на панели задач** для прикрепления выбранного приложения на начальном экране или в панели задач. Также для закрепления приложения можно перетащить его на начальный экран или панель задач.

# **Начальный экран**

Начальный экран, который появляется вместе с меню Пуск позволяет организовать все приложения в одном месте. Приложения на начальном экране отображаются в виде плиток для удобного доступа.

**ПРИМЕЧАНИЕ:** Перед запуском некоторых приложений необходимо войти в учетную запись Microsoft.

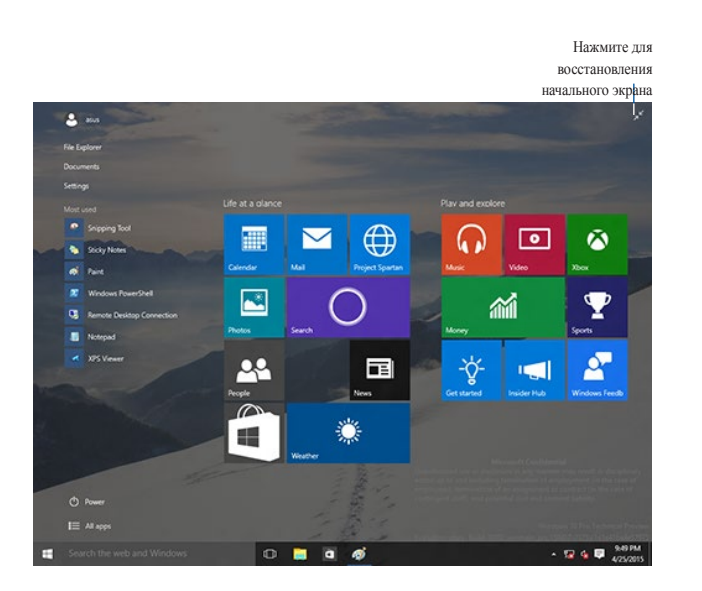

#### **Перемещение приложений на начальном экране**

Приложения можно перемещать на начальном экране просто перетаскивания их на новое место.

#### **Изъятие приложений с начального экрана**

Для удаления приложения со стартового экрана, щелкните по приложению правой кнопкой для активации его параметров, затем нажмите **Удалить из меню Пуск**.

# **Панель задач**

Windows 10 оснащена панелью задач, которая сохраняет все запущенные приложения в фоновом режиме.

#### **Изъятие приложения из панели задач**

- 1. На начальном экране или панели задач щелкните правой кнопкой на приложении, которое нужно открепить.
- 2. Выберите **Открепить от начального экрана** или **Изъять эту программу из панели задач** для открепления приложения.

### **Просмотр задач**

Для отображения всех запущенных приложений нажмите **в панели** задач.

Если просмотр задач отключен, нажмите > **Отобразить кнопку просмотра задач** для отображения иконки просмотра задач .

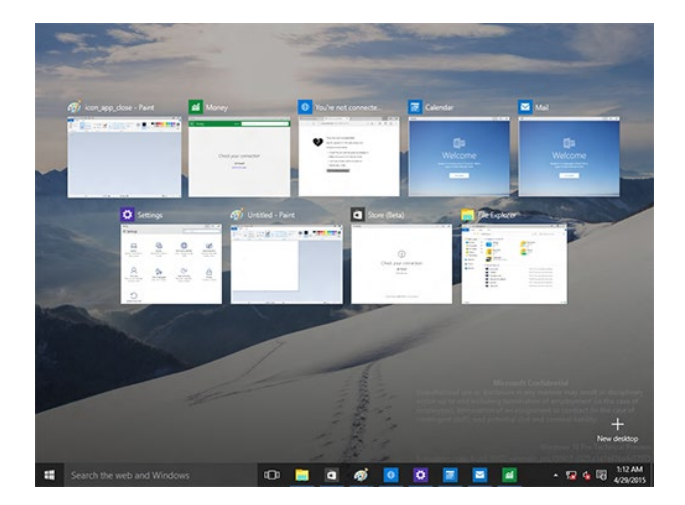

# **Функция Snap**

Функция Snap отображает несколько приложений на одном экране, позволяя переключаться между ними.

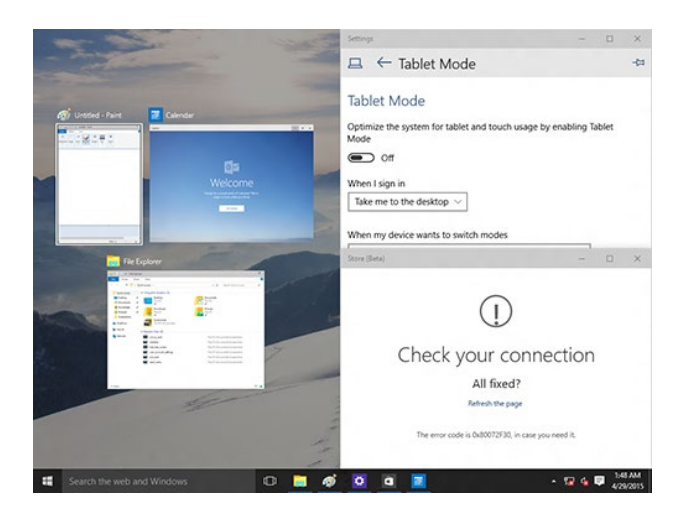

### **Использование Snap**

Для запуска панели Charms можно использовать мышь или клавиатуру.

#### **Использование мыши**

- a) Запустите приложение, затем перетащите на желаемое место.
- b) Перетащите другое приложение на другое место.

#### **Использование клавиатуры**

- а) Запустите приложение, затем используйте и клавиши со стрелками для перемещения приложения на желаемое место.
- b) Переместите другое приложение с помощью **и клавиш** со стрелками.

# **Горячие клавиши**

Используя сочетания клавиш на клавиатуре можно запускать приложения и управлять функциями Windows 10.

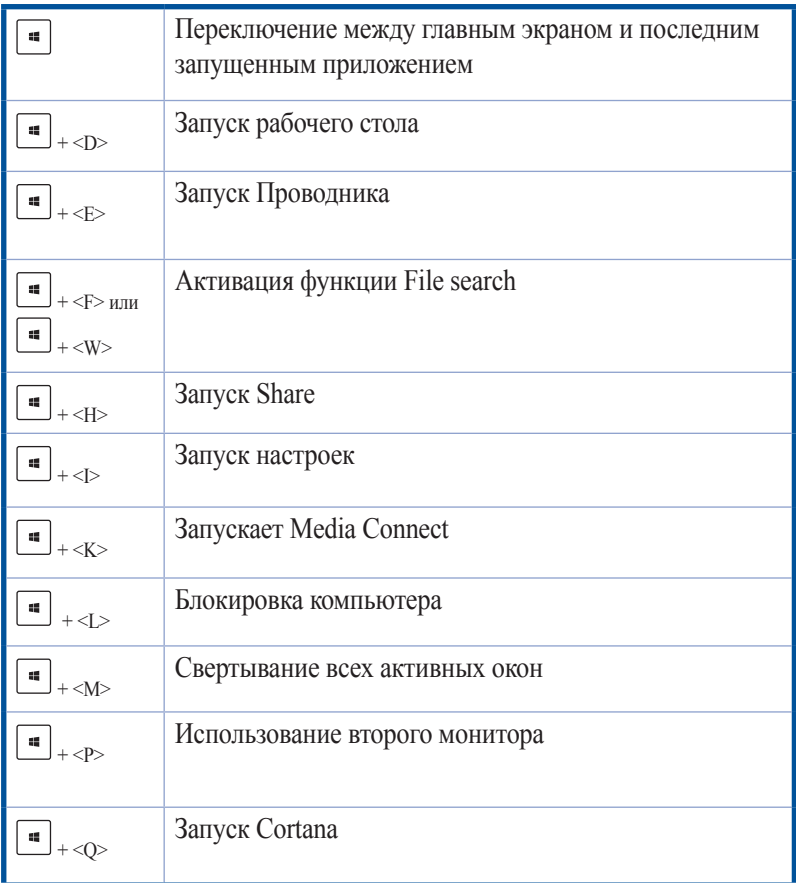

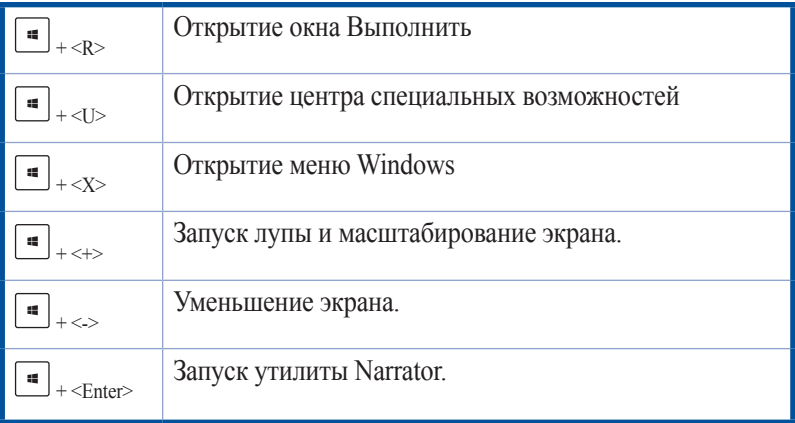

## **Восстановление системы**

## **Возможности восстановления Windows 7**

#### **Использование раздела восстановления**

Раздел восстановления предоставляет возможность быстрого восстановления программного обеспечения в его оригинальное рабочее состояние. Перед использованием раздела восстановления скопируйте Ваши данные на USB-накопитель или сетевой диск и запишите параметры конфигурации (например сетевые параметры).

Раздел восстановления - зарезервированное место на жестком диске, используемое для восстановления системы, установленной на заводе.

### **Восстановление ОС на раздел по умолчанию (F9 Recovery)**

**ВНИМАНИЕ!** Не удаляйте раздел с названием "RECOVERY." Раздел восстановления создан на заводе и не может быть восстановлен пользователем. Если у Вас есть проблемы с процессом восстановления, обратитесь в сервисный центр ASUS.

**Для восстановления ОС на раздел по умолчанию (F9 Recovery):** 

- 1. Во время загрузки нажмите **<F9>**.
- 2. Выберите **Windows setup [EMS Enabled]** и нажмите [Enter].
- 3. Выберите используемый язык и нажмите **Далее**.
- 4. Выберите **Recover the OS to the Default Partition** и нажмите **Далее**.
- 5. Отобразится раздел по умолчанию. Нажмите **Далее**.

6. Данные раздела по умолчанию будут удалены. Нажмите **Recover** для восстановления системы.

**ПРИМЕЧАНИЕ:** Вы потеряете все данные на выбранном разделе. Сохраните все важные данные.

7. Когда восстановление успешно завершено, нажмите **Reboot** для перезагрузки системы.

#### **Резервное копирование системы на USB-устройство (F9 Backup)**

#### **Для резервного копирования системы на USB-устройство:**

- 1. Во время загрузки нажмите **<F9>**.
- 2. Выберите **Windows setup [EMS Enabled]** и нажмите [Enter].
- 3. Выберите используемый язык и нажмите **Далее**.
- 4. Выберите **Recover the OS to the Default Partition** и нажмите **Далее**.
- 5. Выберите **Backup the Factory Environment to a USB Drive** и нажмите **Далее**.
- 6. Подключите USB-накопитель к Вашему ПК для запуска процесса резервного копирования.

**ПРИМЕЧАНИЕ:** Размер подключенного USB-накопителя должен быть более 15ГБ. Фактический размер данных может изменяться в зависимости от модели Вашего ПК.

7. Если к EeeTop PC/EeeBox PC подключено более одного USBнакопителя, выберите нужное и нажмите **Далее**.

**ПРИМЕЧАНИЕ:** Если на USB-накопителе уже есть раздел необходимого размера (например, раздел, который был использовался в качестве резервного), система автоматически покажет этот раздел будет и использовать его для резервного копирования.

8. В зависимости от варианта, выбранного на предыдущем шаге, данные на выбранном USB-накопителе или на выбранном разделе будут удалены. Нажмите **Backup** для начала резервного копирования.

**ПРИМЕЧАНИЕ:** Вы потеряете все данные на выбранном USBнакопителе или выбранном разделе. Сохраните все важные данные.

9. Когда резервное копирование завершено, нажмите **Reboot** для перезагрузки системы.

## **Возможности восстановления Windows 8.1**

### **Удаление всех данных и переустановка Windows**

Опция **Удалить все и переустановить** позволяет восстановить систему к заводским настройкам по умолчанию. Для этого:

**ВАЖНО!** Перед использованием этой опции сохраните все Ваши данные на внешний носитель.

**ПРИМЕЧАНИЕ:** Этот процесс займет некоторое время.

- 1. Запустите панель **Charm**.
- 2. Нажмите **Настройка** > **Параметры ПК** > **Обновление и восстановление** > **Восстановление**.
- 3. В опции **Удаление всех данных и переустановка Windows** нажмите **Начать**.
- 4. Для завершения процесса переустановки и восстановления следуйте инструкциям на экране.

## **Возможности восстановления Windows 10**

### **Удаление всех данных и переустановка Windows**

Опция **Удалить все и переустановить** позволяет восстановить систему к заводским настройкам по умолчанию. Инструкции по включению этой опции смотрите ниже.

**ВАЖНО!** Перед использованием этой опции сохраните все Ваши данные на внешний носитель.

**ПРИМЕЧАНИЕ:** Этот процесс займет некоторое время.

- 1. В меню Пуск нажмите **Настройки** > **Обновление и безопасность** > **Восстановление**.
- 2. Выполните прокрутку вниз для отображения опции **Удаление всех данных и переустановка Windows**. Нажмите **Начать** под этой опшей

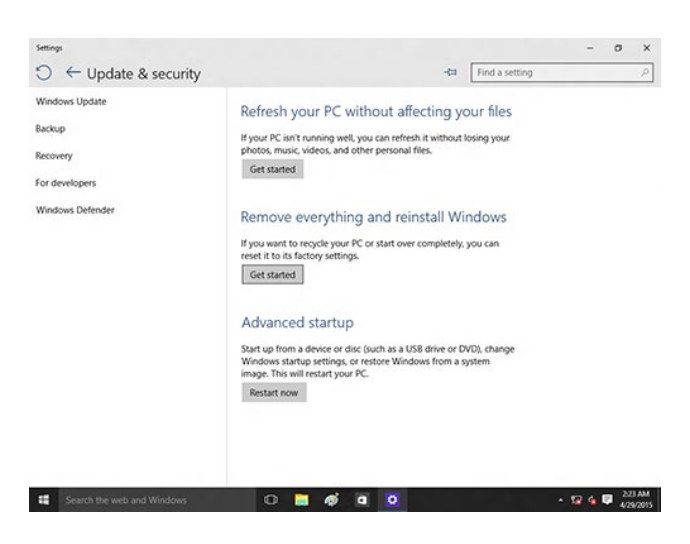

3. Для завершения процесса переустановки и восстановления следуйте инструкциям на экране.

*5 ASUS Business Manager*

# **ASUS Business Manager**

ASUS Business Manager предоставляет набор инструментов для настройки и обслуживания Вашего компьютера.

# **Установка ASUS Business Manager**

- 1. Вставьте Support DVD в оптический привод.
- 2. В появившемся окне нажмите **Utilities > ASUS Business Manager**.

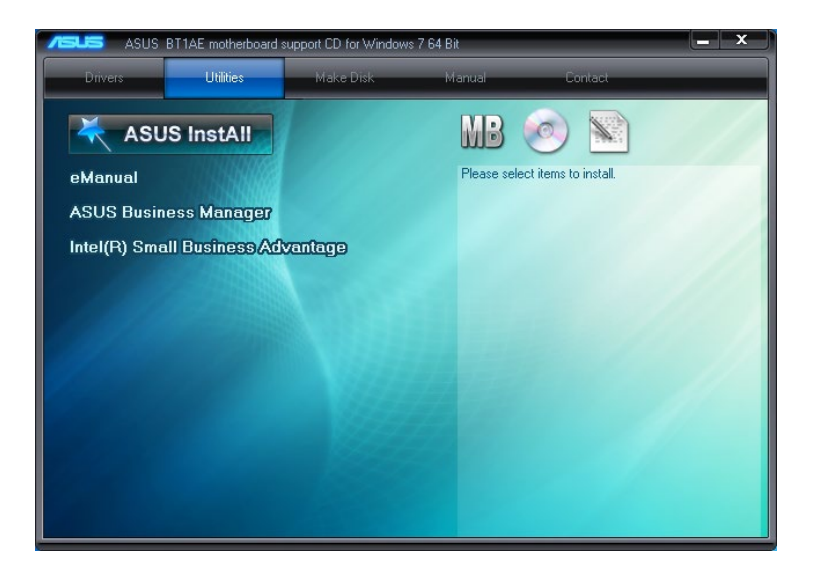

3. На экране ASUS Manager выберите приложения, которые нужно установить.

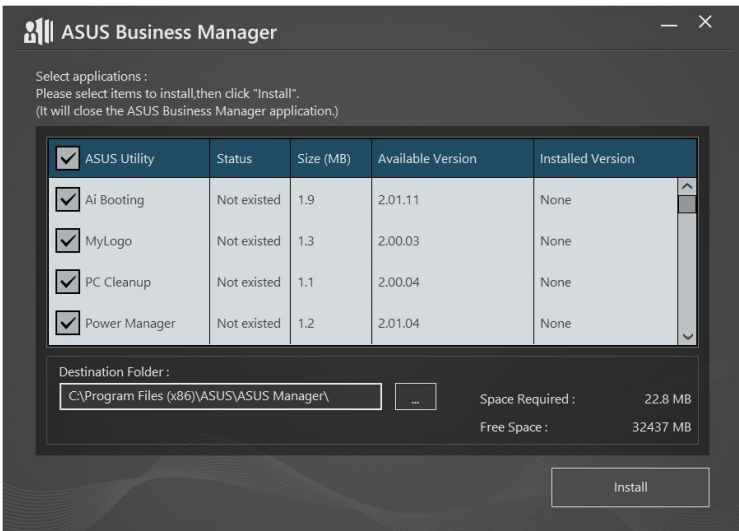

- 4. Нажмите **Install**.
- 5. Система предложит перезагрузить компьютер для завершения процесса установки.

# **Запуск ASUS Manager**

Запустите ASUS Manager, нажав **Пуск > ASUS > ASUS Manager**.

## **Иконки и список**

Нажмите для смены режима отображения при просмотре все приложений внутри ASUS Business Manager.

### **Иконки**

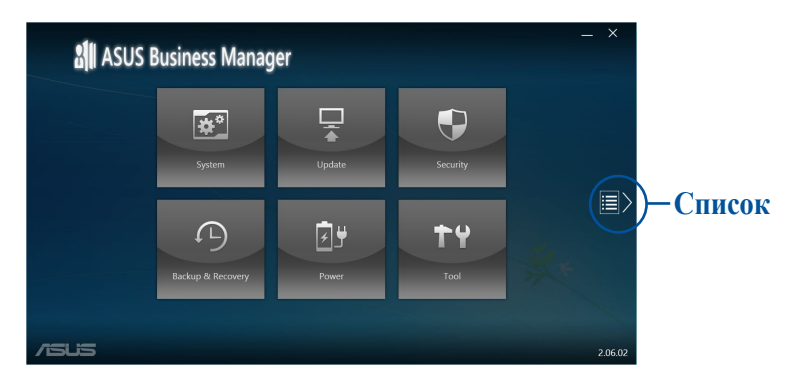

### **Список**

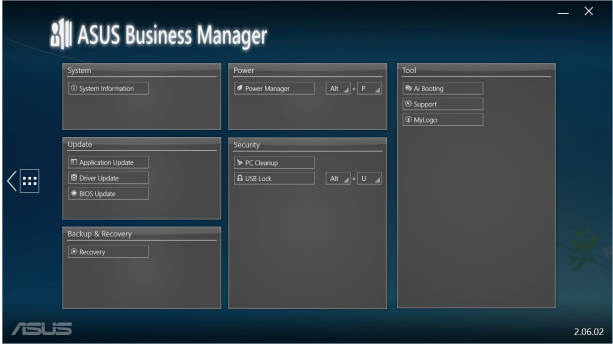

# **Система**

Экран System Information отображает информацию об аппаратном и программном обеспечении вашего компьютера.

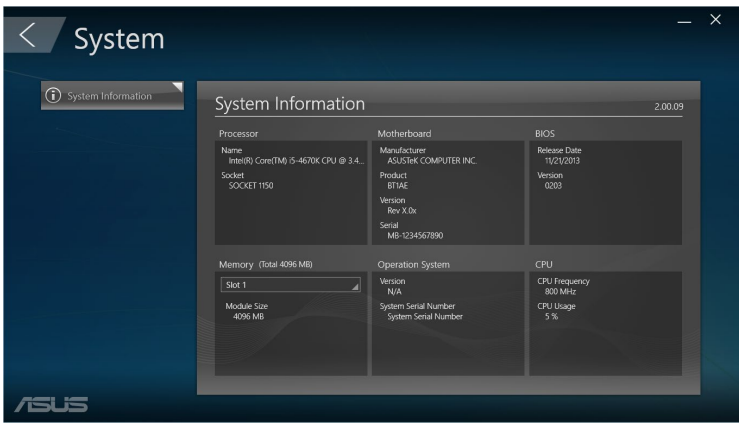

# **Обновление**

Для загрузки и установки драйверов, BIOS и приложений ASUS нажмите **Update** на главном экране ASUS Manager.

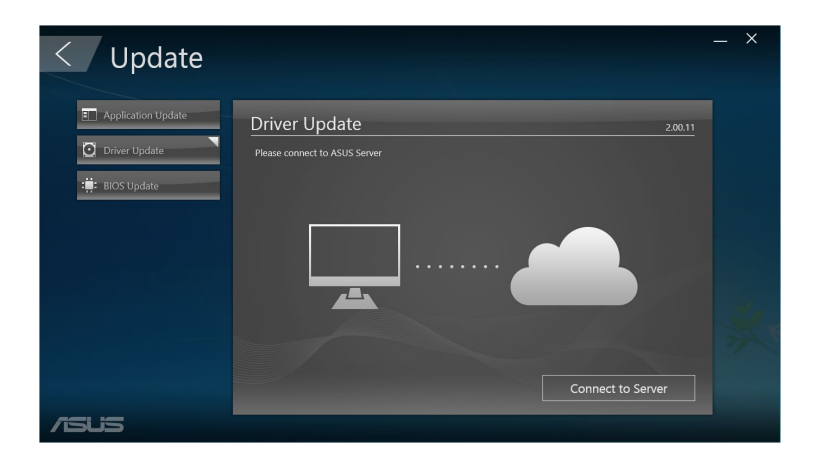

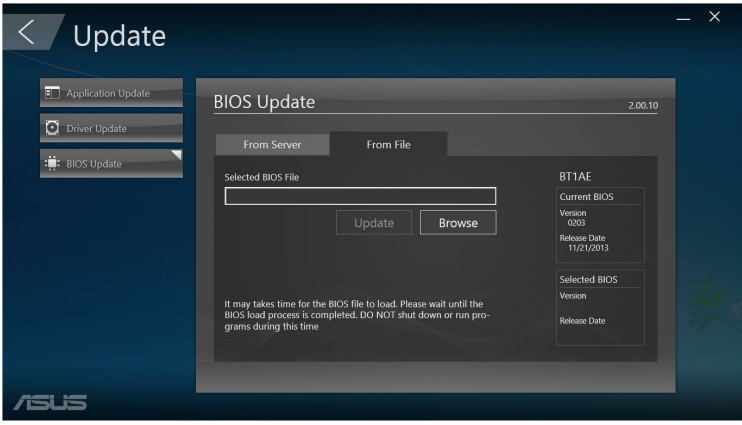

# **Безопасность**

Для доступа к утилитам PC Cleanup and USB Lock нажмите **Security** на главном экране ASUS Manager.

## **PC Cleanup**

PC Cleanup предоставляет возможность для удаления временных и ненужных файлов с вашего компьютера, освобождая место на жестком диске.

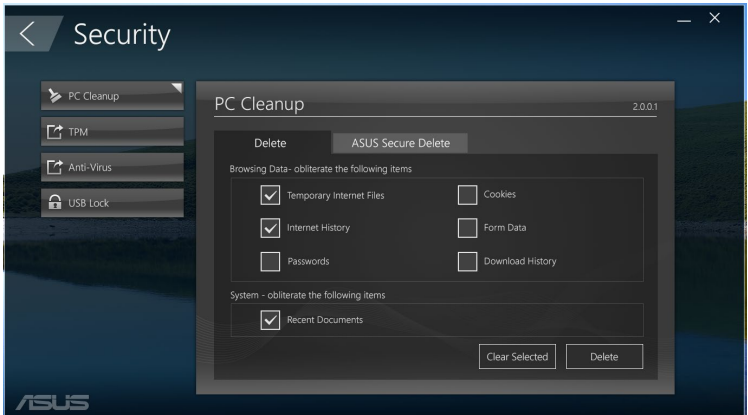

### **ASUS Secure Delete**

ASUS Secure Delete позволяет надежно удалить файлы просто перетащив их.

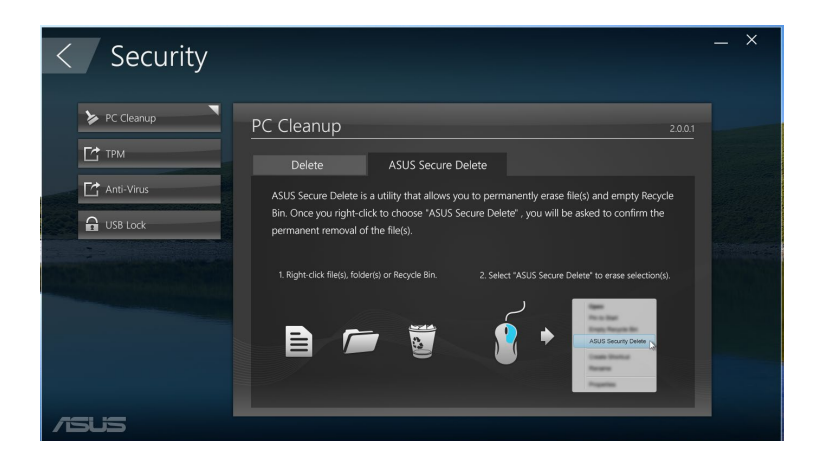

Для использования ASUS Secure Delete:

- 1. Для добавления файлов в окно удаления выполните любое из следующих действий:
	- Перетащите файлы в окно удаления.

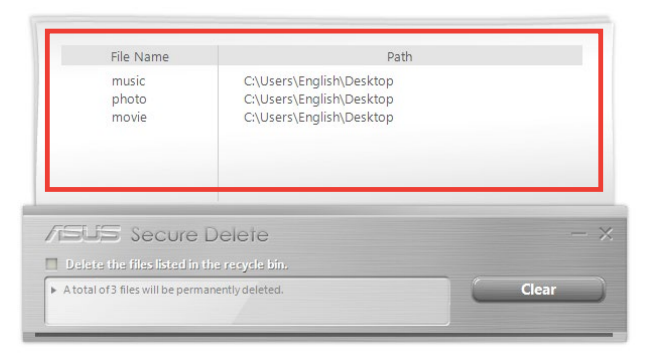

• Щелкните правой кнопкой на файле и выберите **ASUS Secure Delete**.

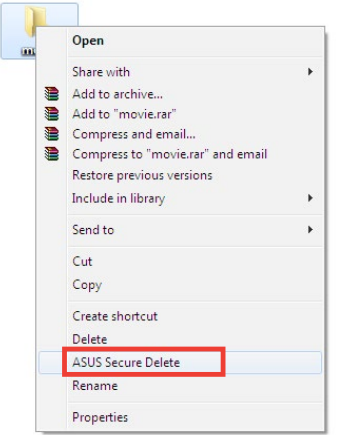

2. Для удаления файла из списка, выберите файл и нажмите

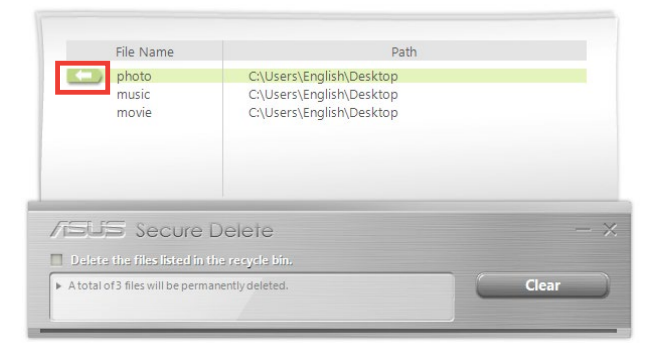

3. Установите флажок **Удалить файлы, помещенные в корзину**, если Вы хотите удалить все файлы в корзине.

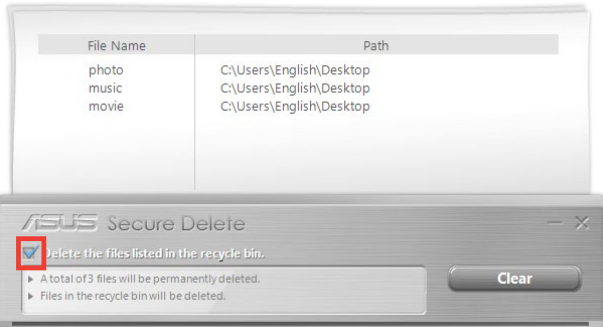

4. Нажмите **Clear**, при появлении подтверждающего сообщения затем нажмите **OK** для удаления всех файлов в окне удаления и корзине (если выбрано в шаге 4).

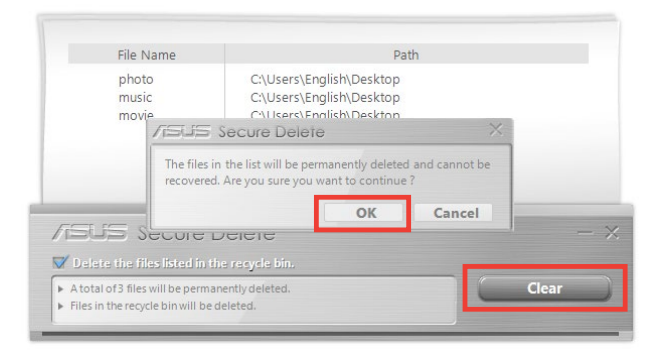

# **USB Lock**

USB Lock обеспечивает защиту портов USB, кардридера и оптического привода с помощью пароля.

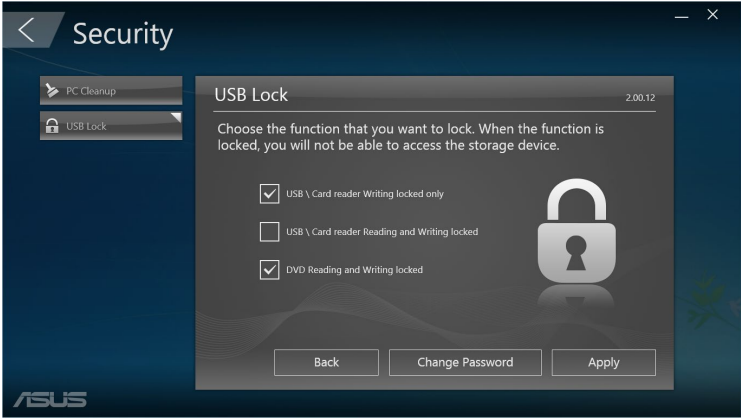

### **Резервное копирование и восстановление**

Для загрузки с внешнего устройства, восстановления системы и настройки загрузочных параметров нажмите **Recovery** на главном экране ASUS Manager.

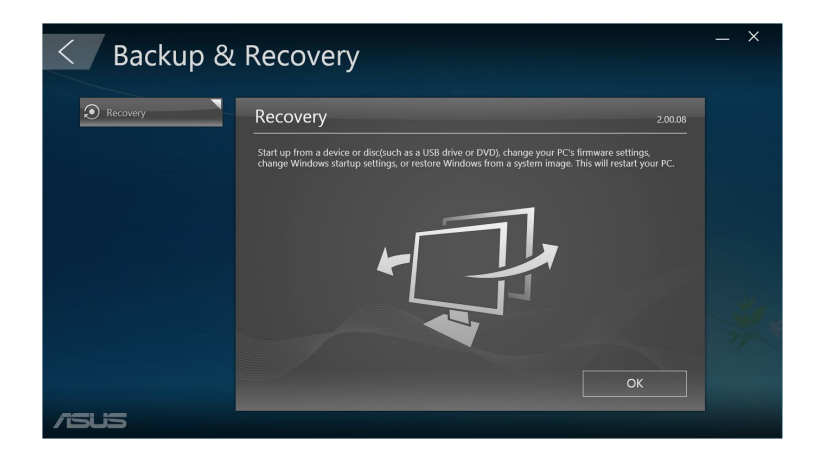
## **Питание**

Для управления питанием нажмите **Power** на главном экране ASUS Manager. С помощью Power Manager можете задать время для перехода системы в спящий режим, отключения дисплея и жесткого диска.

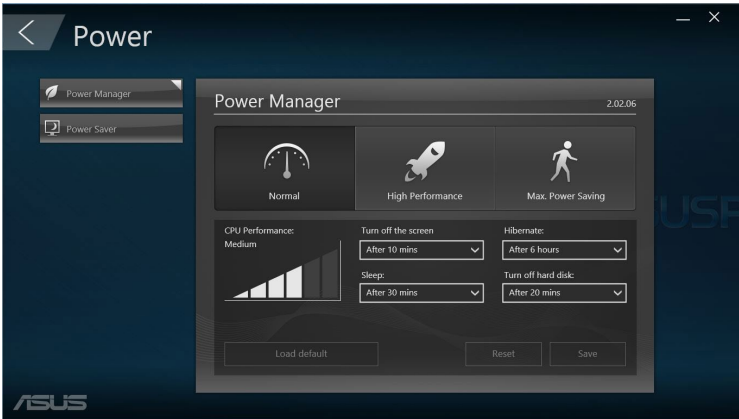

## **Сервис**

Для доступа к экранам Support, Ai Booting или MyLogo нажмите **Tool** на главном экране ASUS Manager.

#### **Поддержка**

На экране поддержки отображается информация о сайтах ASUS и контактная информация.

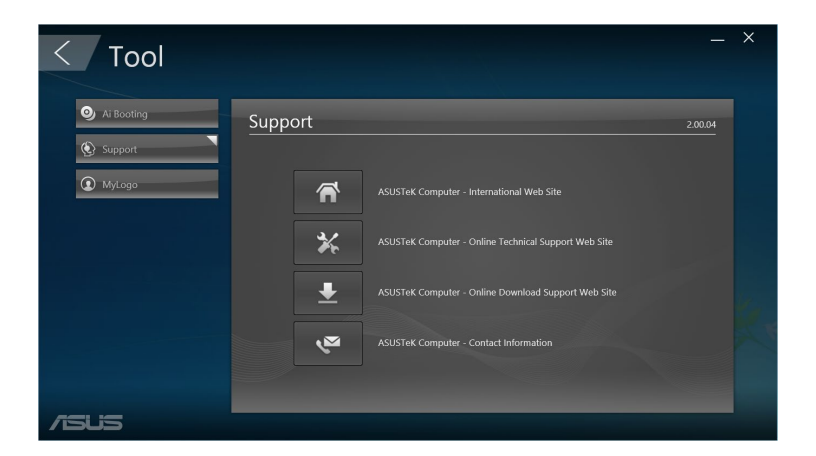

## **Ai Booting**

Ai Booting отображает список загрузочных накопителей. Выберите устройство, затем нажмите кнопку вправо/влево для смены приоритета при загрузке.

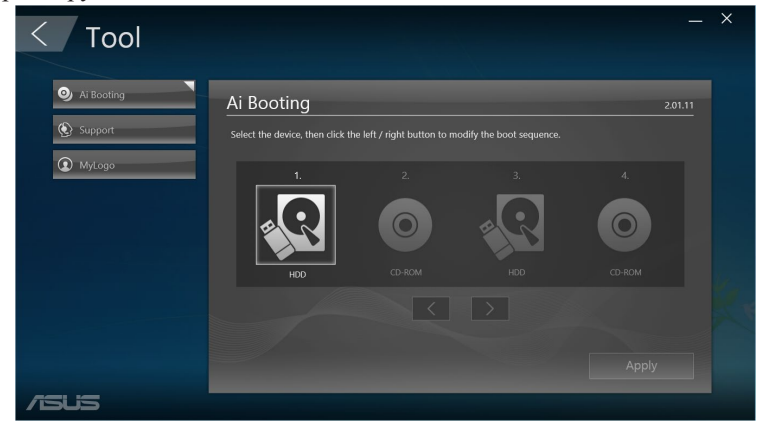

## **MyLogo**

Утилита ASUS MyLogo позволяет заменить загрузочный логотип. Загрузочный логотип - изображение, которое появляется на экране во время самотестирования системы при включении (POST).

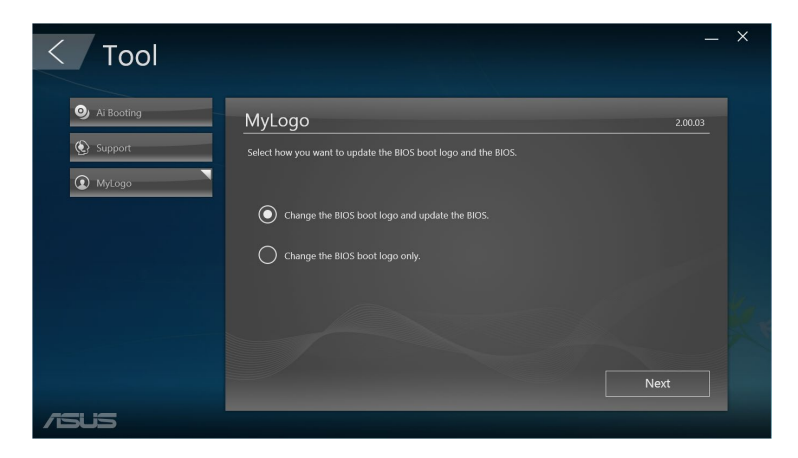

#### **Изменение логотипа BIOS**

- 1. Выберите любую опцию и нажмите **Next**:
	- Изменить загрузочный логотип и обновить BIOS.
	- Изменить только загрузочный логотип.

**ПРИМЕЧАНИЕ:** Перед использованием первого варианта, убедитесь, что Вы загружаете прошивку с помощью ASUS Update.

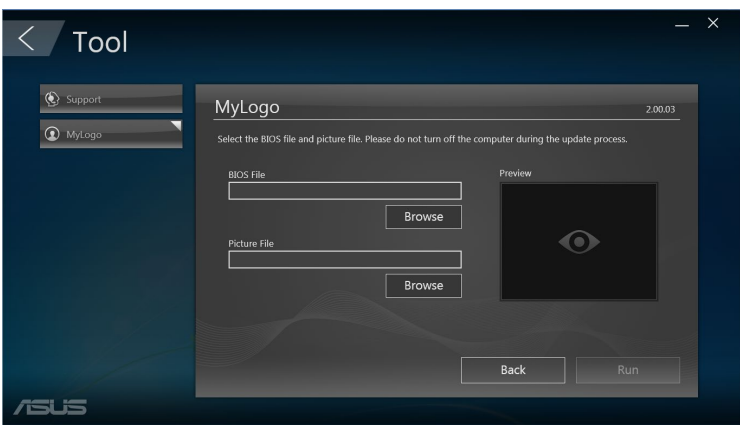

- 2. Нажмите **Обзор** для поиска изображения, которое Вы хотите использовать в качестве логотипа (и скачайте BIOS в случае необходимости) и нажмите **Запуск**.
- 3. Следуйте инструкциям на экране для завершения процесса.

## IntelSBA (решение для малого бизнеса)

Intel SBA - это сочетание аппаратных и программных средств повышения безопасности и производительности компьютерных систем, предназначенных для корпоративных пользователей.

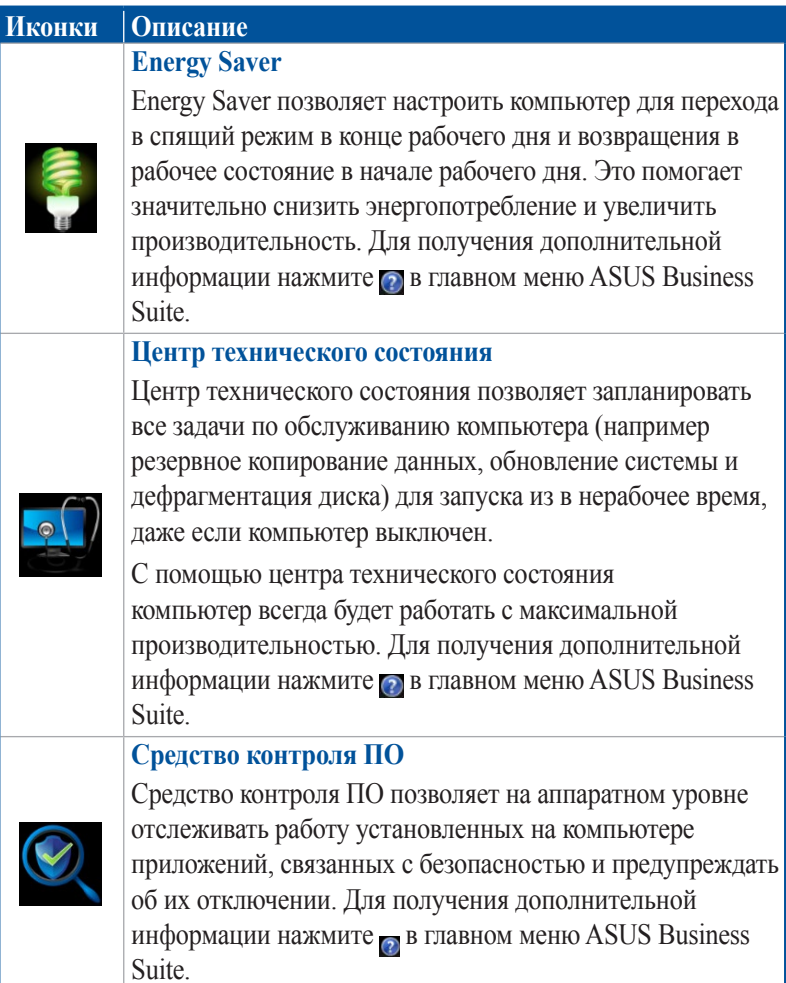

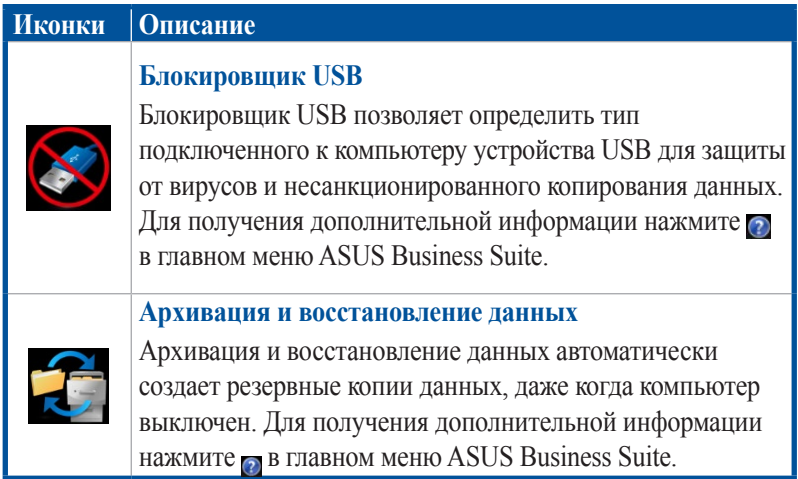

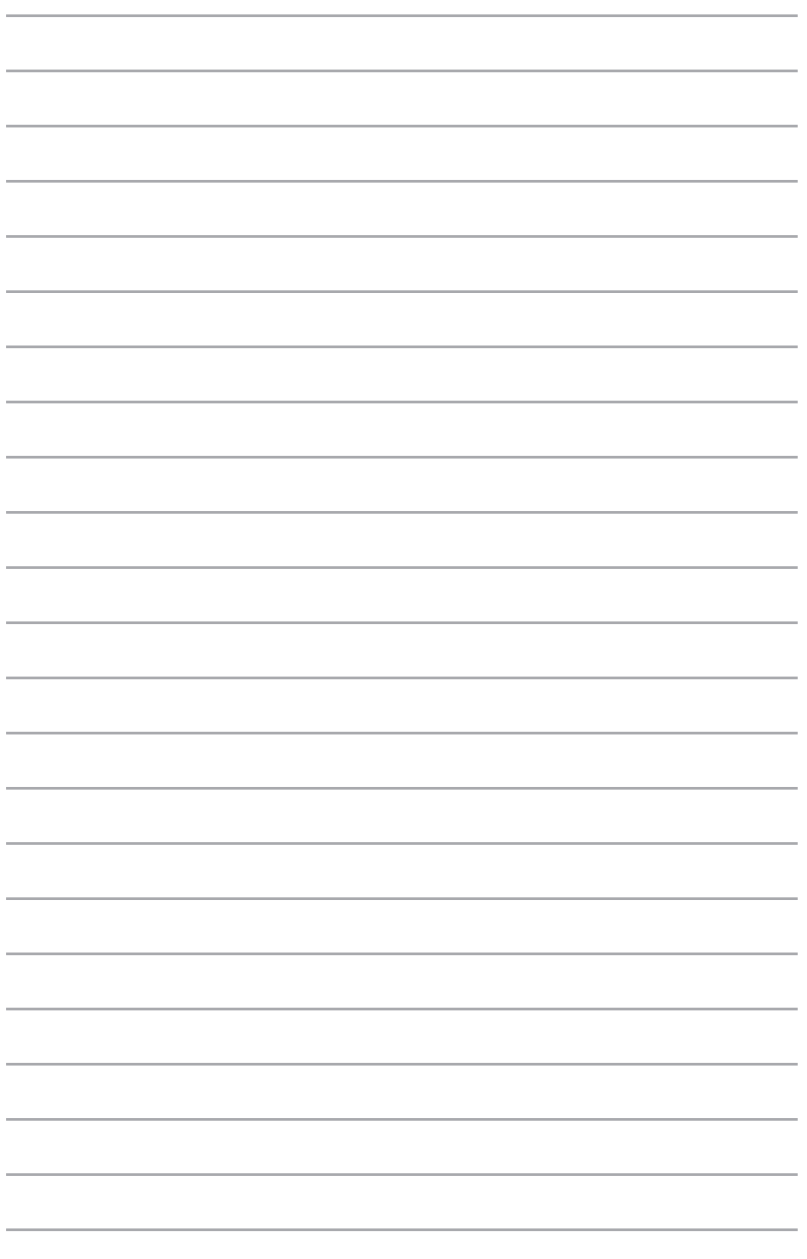

# *6 Настройки BIOS*

## Знакомство с BIOS

HOBЫЙ ASUS UEFI BIOS предлагает удобный интерфейс для изменения настроек.

Можно изменять настройки BIOS с помощью мыши. UEFI BIOS обеспечивает удобную навигацию, подобную использованию операционной системы.

ПРИМЕЧАНИЕ: Термин «BIOS» в данном руководстве пользователя относится к «UEFI BIOS», если не указано иное.

BIOS (основная система ввода-вывода) хранит настройки оборудования, например конфигурацию жестких дисков, настройки разгона, параметры дополнительного управления питанием и конфигурацию загрузочного устройства в CMOS памяти материнской платы. При обычных обстоятельствах, настройки BIOS по умолчанию применяются в большинстве случаев, обеспечивая оптимальную производительность. Не изменяйте настройки BIOS по умолчанию, за исключением следующих случаев:

- При тестировании системы на экране появляется сообщение и просьбой войти в настройки BIOS.
- Вы установили в систему новый компонент, требующий настройки  $\bullet$ или обновления BIOS

**ВНИМАНИЕ!** Неправильные настройки BIOS могут привести к невозможности загрузки системы. Рекомендуется изменять настройки BIOS только при наличии достаточной квалификации.

## Вход в настройки BIOS

- Для входа в настройки BIOS нажмите клавишу <Delete> или <F2>при прохождении POST. Если Вы не нажали <Delete>, POST продолжит тестирование оборудования.
- Для входа в BIOS после загрузки, перезагрузите ПК и нажмите <Delete>или <F2>при прохождении POST.

## **Опции BIOS**

**ПРИМЕЧАНИЕ:** Скриншоты с опциями BIOS в этом разделе предназначены только для справки. Изображение на экране может отличаться в зависимости от модели и региона.

## **Главная**

При входе в настройки BIOS появится главное меню. Главное меню предоставляет обзор основной информации о системе, а также позволяет настроить дату, время, язык и безопасность.

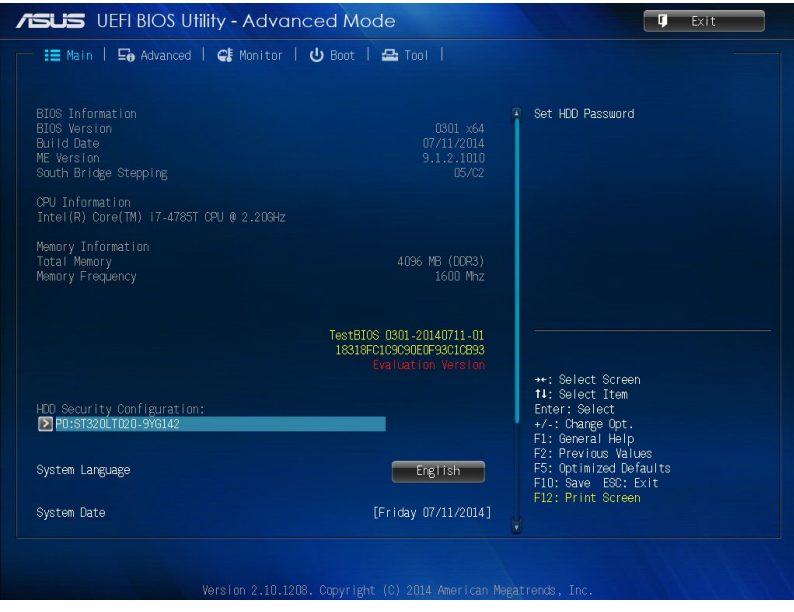

## Дополнительно

Опции меню Advanced позволяют изменять настройки процессора и других устройств системы.

ВНИМАНИЕ! Соблюдайте осторожность при изменении опций в меню Advanced. Неверные значения могут вызвать сбой системы.

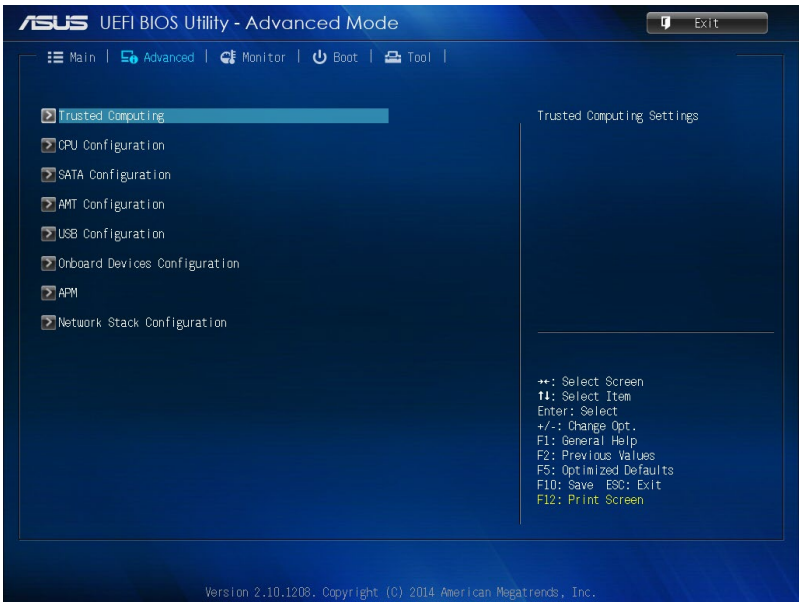

## **Загрузка**

Опции меню Boot позволяют изменить параметры загрузки системы. Прокрутите вниз для отображения остальных опций.

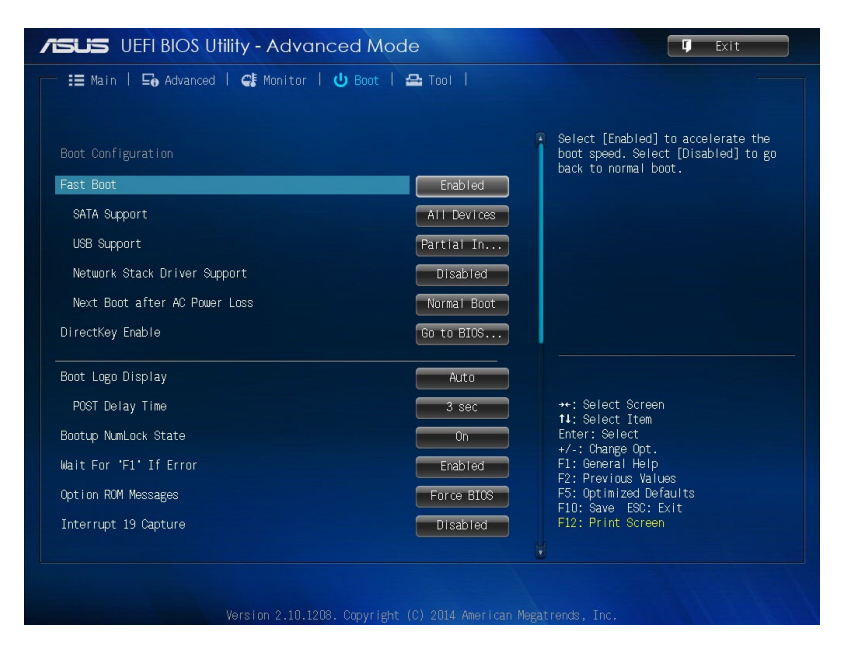

## **Сервис**

Опции меню Tools позволяют изменять параметры для специальных функций. Для отображения подменю выберите опцию и нажмите  $\leq$ Enter $\geq$ 

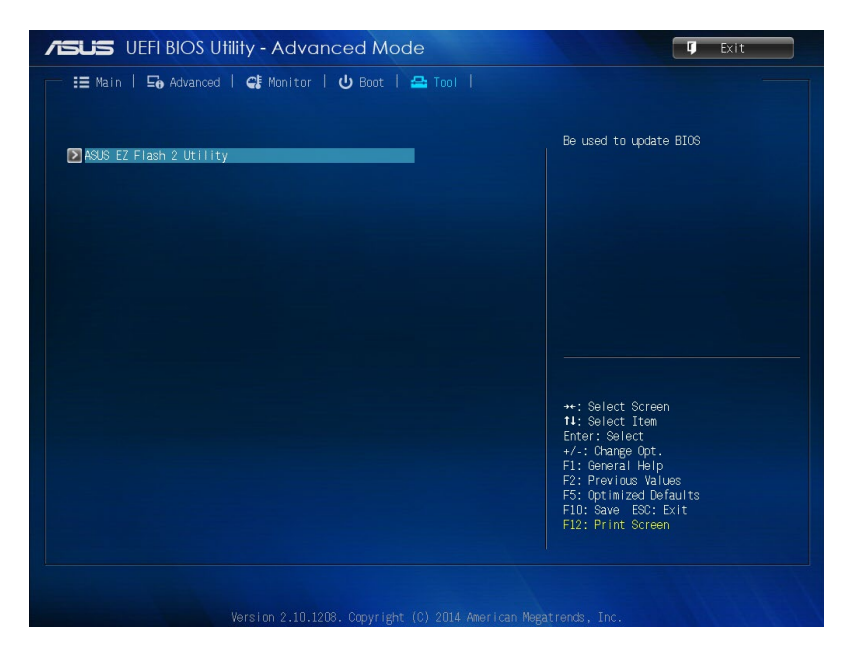

## Утилита ASUS EZ Flash 2

ASUS EZ Flash 2 позволяет обновлять BIOS без необходимости использования загрузочной дискеты или загрузки ОС.

ПРИМЕЧАНИЕ: Перед использованием утилиты загрузите последнюю версию BIOS с сайта ASUS www.asus.com

- $1$ Вставьте USB-накопитель с файлом BIOS в порт USB.
- Войдите в BIOS и выберите Tool > ASUS EZ Flash 2 Utility.  $\mathfrak{D}$

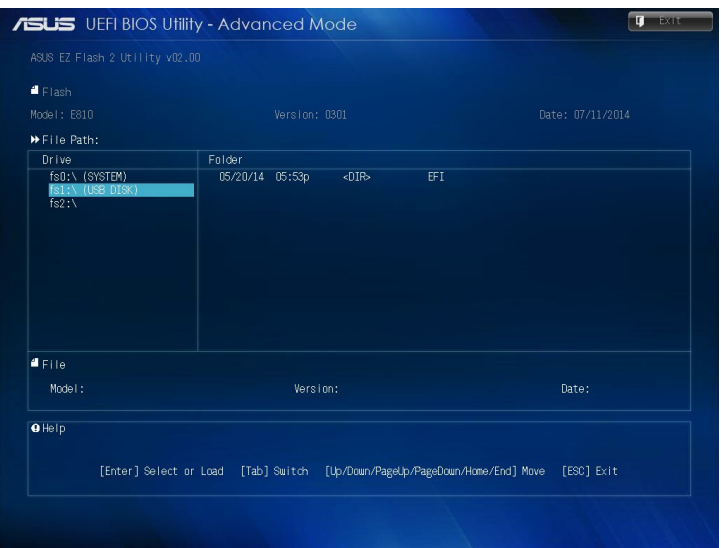

- $\mathcal{E}$ Нажмите <Tab> для переключения в поле Drive.
- $\overline{4}$ Используйте клавиши со стрелками вверх/вниз для выбора носителя, содержащего новый BIOS, затем нажмите <Enter>.
- $5<sub>1</sub>$ Нажмите <Tab> для переключения в поле Folder Info.
- 6 Используйте клавиши со стрелками вверх/вниз для нахождения файла прошивки, затем нажмите <Enter> для запуска процесса обновления BIOS. Перезагрузите систему после обновления BIOS.

## **Настройка доступа к HDD**

В BIOS можно установить пароль для доступа к жесткому диску. Для включения этих настроек следуйте инструкциям ниже.

**ПРИМЕЧАНИЕ:** При задании **User Password** Вам будет предложено ввести его до загрузки операционной системы.

- 1. При загрузке нажмите <Delete> или <F2> для входа в BIOS.
- 2. На главном экране нажмите **>** под **HDD Security Configuration**.

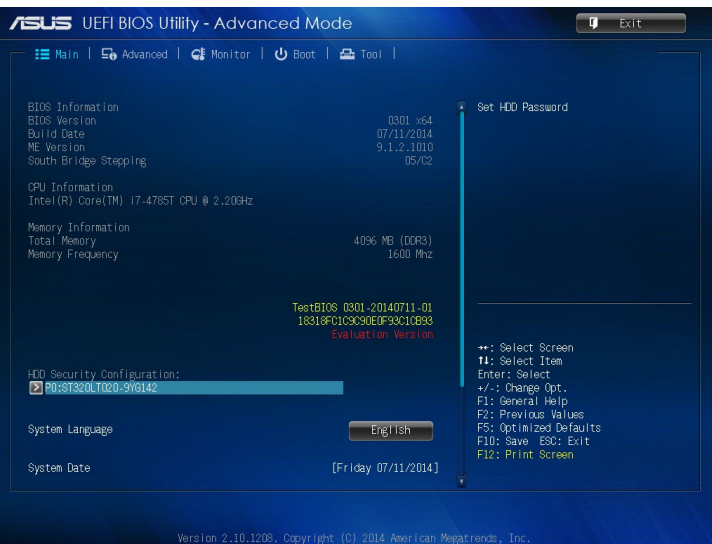

 $3<sub>1</sub>$ Нажмите Set User Password.

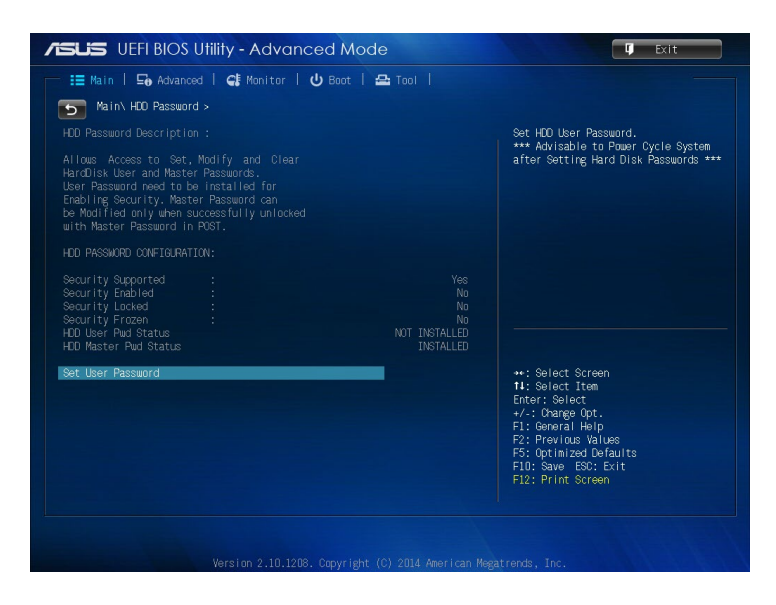

- Введите пароль в поле Create New Password и нажмите <Enter>.  $\overline{4}$
- 5. Подтвердите пароль.
- 6. Нажмите Exit и выберите Save Changes & Reset для сохранения изменений.

## **Для изменения пароля для жесткого диска:**

- 1. При загрузке нажмите <Delete> для входа в BIOS.
- 2. На главном экране нажмите **D** под **HDD Security Configuration**.
- 3. Нажмите **Set User Password**.
- 4. Введите пароль в поле **Create New Password** и нажмите <Enter>.
- 5. Подтвердите пароль.
- 6. Нажмите **Exit** и выберите **Save Changes & Reset** для сохранения изменений.

## **Для очистки пароля пользователя:**

- 1. При загрузке нажмите <Delete> для входа в BIOS.
- 2. На главном экране нажмите **>** под **HDD Security Configuration**.
- 3. Нажмите **Set User Password**.
- 4. В поле **Create New Password** просто нажмите <Enter>.
- 5. Нажмите <Enter> снова для подтверждения.
- 6. Нажмите **Exit** и выберите **Save Changes & Reset** для сохранения изменений.

**ПРИМЕЧАНИЕ:** Когда пароль успешно снят, опция **HDD User Pwd Status** станет **NOT INSTALLED**.

## **Настройка портов USB**

В BIOS можно управлять доступом к портам USB.

- 1. При загрузке нажмите <Delete> или <F2> для входа в BIOS.
- 2. Нажмите **Advanced** > **USB Configuration** > **USB Single Port Control**.

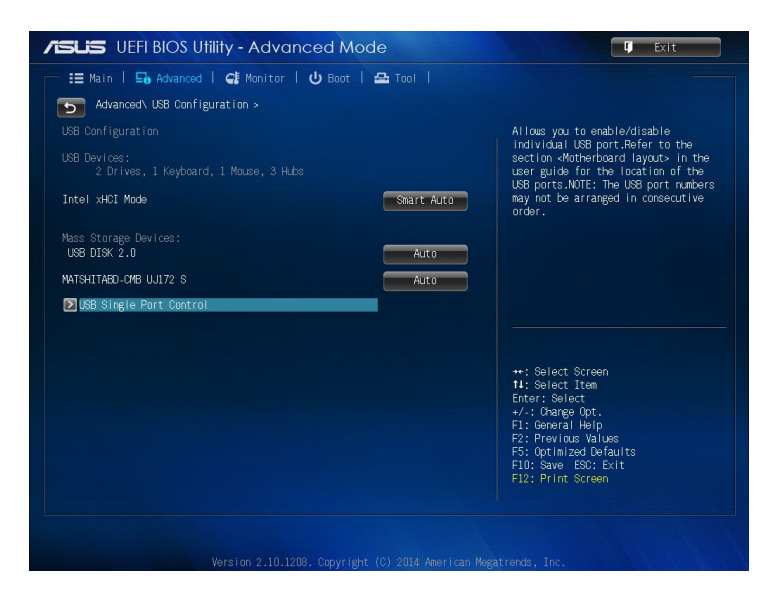

3. В экране управления портами USB выберите порт, который нужно включить или отключить.

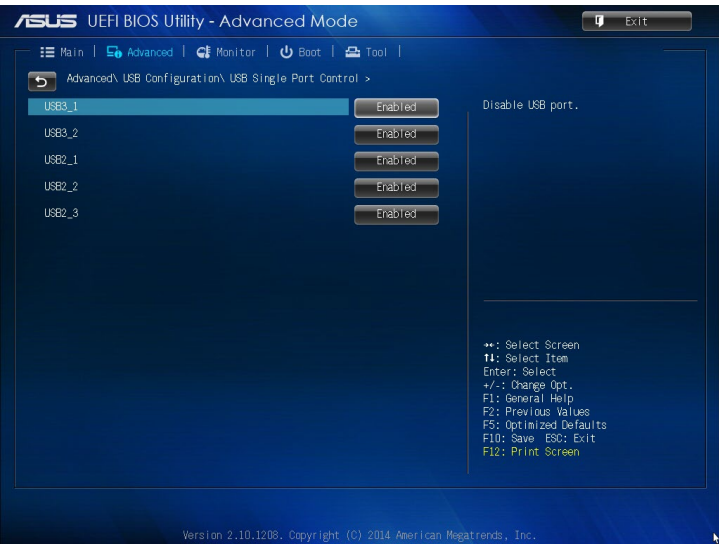

**ПРИМЕЧАНИЕ:** Расположение порта USB смотрите на следующих иллюстрациях

**USB мост**

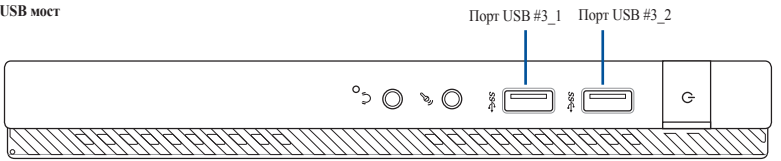

**USB мост**

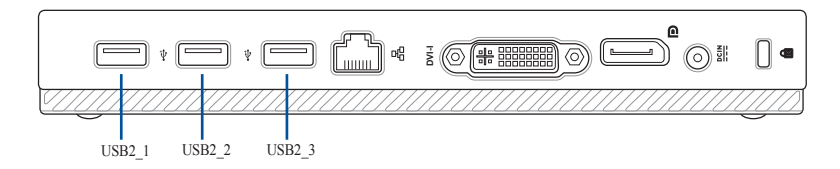

*Устранение неисправностей*

*7*

#### **Мой компьютер не включается и индикатор питания на передней панели не горит.**

- Проверьте правильность подключения компьютера.
- Проверьте розетку.
- Проверьте, что блок питания включен. Подробную информацию смотрите в разделе **Включение компьютера** в главе 2.

#### **Мой компьютер зависает.**

Для закрытия программ, которые не отвечают выполните следующие действия:

- 1. Одновременно нажмите клавиши <Alt> <Ctrl> <Delete>, затем нажмите **Диспетчер задач**.
- 2 . Выполните следующие действия в зависимости от операционной системы:

В Windows 7:

- a) Выберите вкладку **Приложения**.
- b) Выберите программу, которая не отвечает, затем нажмите **Снять задачу**.

B Windows 8.1 / Windows 10:

На вкладке **Процессы** в **Диспетчере задач** выберите программу, которая не отвечает и нажмите **Завершить задачу**.

• Если клавиатура не отвечает. Нажмите и удерживайте нажатой кнопку питания на верхней части корпуса, пока компьютер не выключится. Затем нажмите кнопку питания для его включения.

#### **Я не могу подключиться к беспроводной сети с помощью ASUS WLAN Card (только на некоторых моделях).**

- Убедитесь, что Вы ввели правильный ключ для подключения к беспроводной сети.
- Для улучшения беспроводной связи подключите внешние антенны (поставляются опционально) к ASUS WLAN Card и расположите их на верхней части корпуса компьютера.

#### **Не работают клавиши со стрелками на цифровой клавиатуре.**

Убедитесь, что индикатор Number Lock не горит. Когда индикатор Number Lock горит, клавиши на цифровой клавиатуре используется только для ввода чисел. Если Вы хотите использовать клавиши со стрелками на цифровой клавиатуре, нажмите клавишу Number Lock для выключения индикатора.

#### **Нет изображения на мониторе.**

- Убедитесь, что монитор включен.
- Убедитесь, что монитор правильно подключен к видеовыходу компьютера.
- Если компьютер оснащен дискретной видеокартой, убедитесь, что Вы подключили монитор к видеовыходу дискретной видеокарты.
- Проверьте, не изогнуты ли контакты на разъеме. При обнаружении погнутых контактов замените кабель.
- Убедитесь, что монитор правильно подключен к источнику питания.
- Дополнительную информацию по устранению неисправностей смотрите в документации, поставляемой с монитором.

#### **При использовании нескольких мониторов изображение только на одном мониторе.**

- Убедитесь, что оба монитора включены.
- Во время POST, изображение имеется только на мониторе, подключенном к VGA разъему. Два монитора работают только в Windows.
- При наличии дискретной видеокарты, убедитесь, что мониторы подключены к ее выходу.
- Проверьте правильность настроек для нескольких дисплеев.

#### **Мой компьютер не может обнаружить USB-накопитель.**

- При подключении USB-накопитель к компьютеру, Windows автоматически устанавливает для него драйвер. Немного подождите и откройте Мой компьютер и убедитесь, что USBнакопитель обнаружен.
- Подключите USB-накопитель к другому компьютеру и убедитесь, что он исправен.

#### **Я хочу восстановить или отменить изменения в системе не затрагивая моих файлов и данных.**

В Windows 7:

Восстановление системы Windows позволяет восстановить или отменить изменения в системе, не затрагивая ваши данные, например документы или фотографии. Подробную информацию смотрите в разделе **Восстановление системы** главы 4.

B Windows 8.1:

Вы можете использовать опцию **Refresh everything without affecting your files** для восстановления или отмены изменений в системных настройках, не затрагивая личные данные.

Для использования опции восстановления в панели Charms нажмите **Настройка** > **Параметры ПК** > **Обновление и восстановление** > **Восстановление**, выберите **Refresh everything without affecting your files** и нажмите **Начать**.

В Windows 10:

Вы можете использовать опцию **Refresh everything without affecting your files** для восстановления или отмены изменений в системных настройках, не затрагивая личные данные. Для использования опции восстановления в панели Charms нажмите **Настройка** > **Параметры ПК** > **Обновление и восстановление** > **Восстановление**, выберите **Refresh everything without affecting your files** и нажмите **Начать**.

#### **Почему я не слышу звук из динамиков компьютера при воспроизведении аудио- и видеофайлов?**

- Убедитесь, что динамики включены.
- Если к устройству подключены наушники, отключите их.

#### **DVD привод не может прочитать диск.**

- Проверьте, что диск вставлен этикеткой вверх.
- Убедитесь, что диск находится в центре лотка, особенно для дисков нестандартных размеров или формы.
- Убедитесь, что диск не поцарапан и не поврежден.

#### **Не функционирует кнопка извлечения диска.**

1. В Windows 7 нажмите  $\rightarrow$  **Компьютер**.

В Windows 8.1 переместите курсор мыши в нижний левый угол рабочего стола, затем щелкните правой кнопкой по иконке главного экрана. Во всплывающем меню выберите File Explorer для открытия экрана **Computer**.

В Windows 8.1 в меню Пуск выберите **Проводник**, щелкните правой кнопкой по иконке CD/DVD и выберите **Извлечь**.

2. Щелкните правой кнопкой по **станов и выберите Извлечь**.

## **Питание**

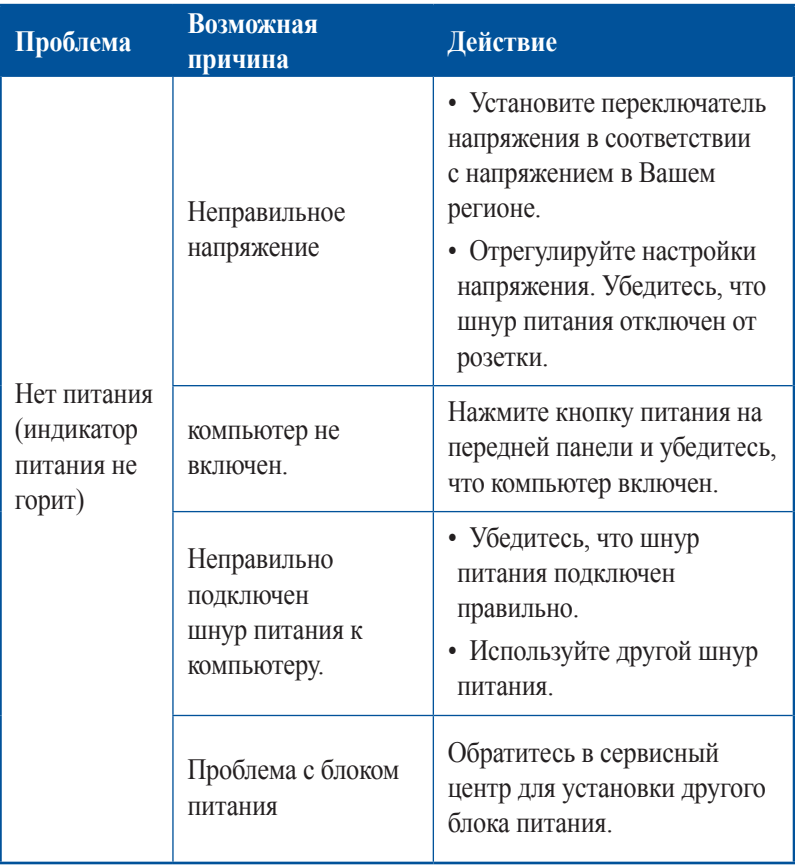

## **Дисплей**

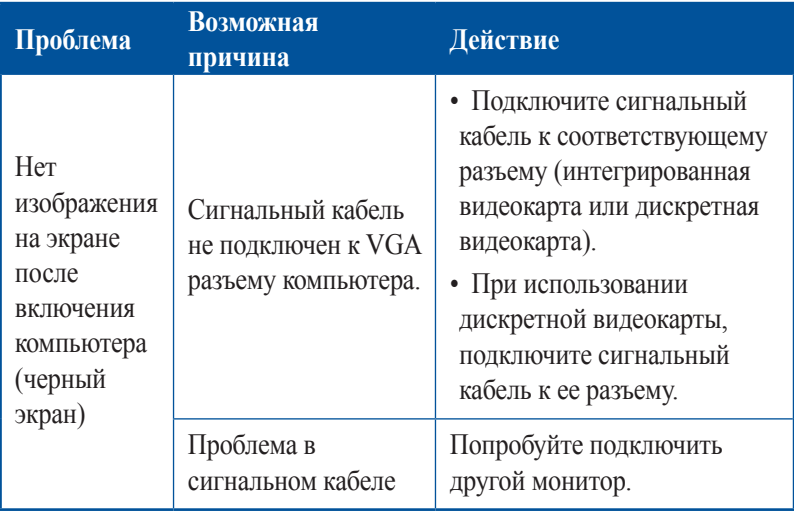

## **LAN**

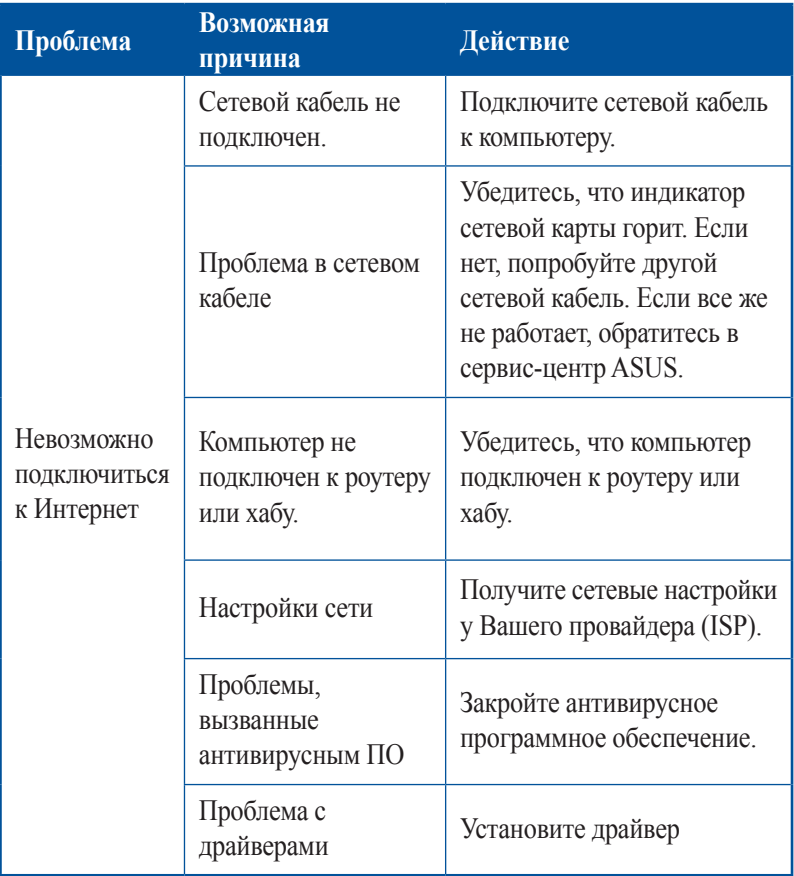

## **Аудио**

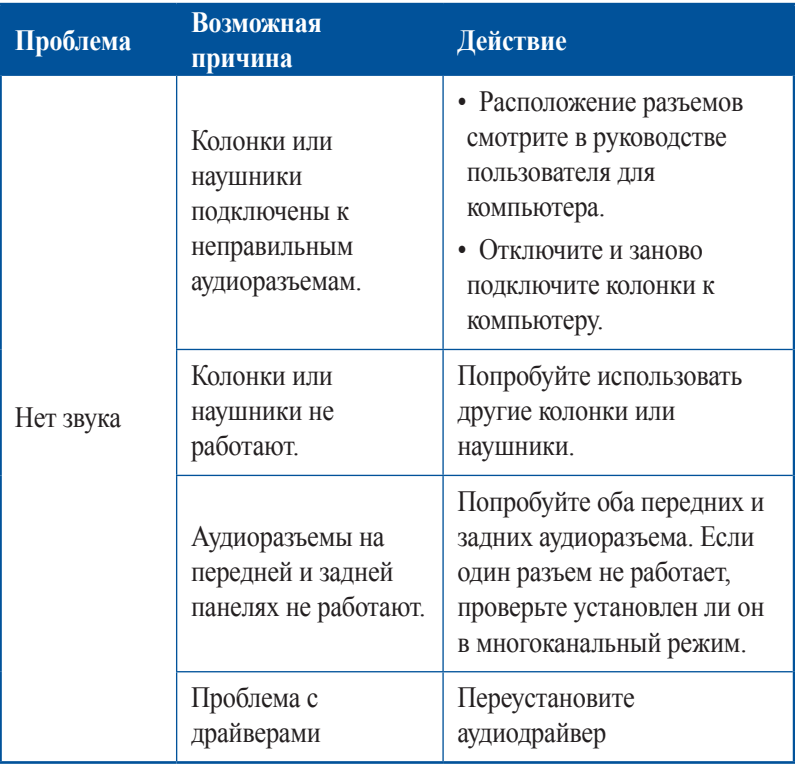

## Система

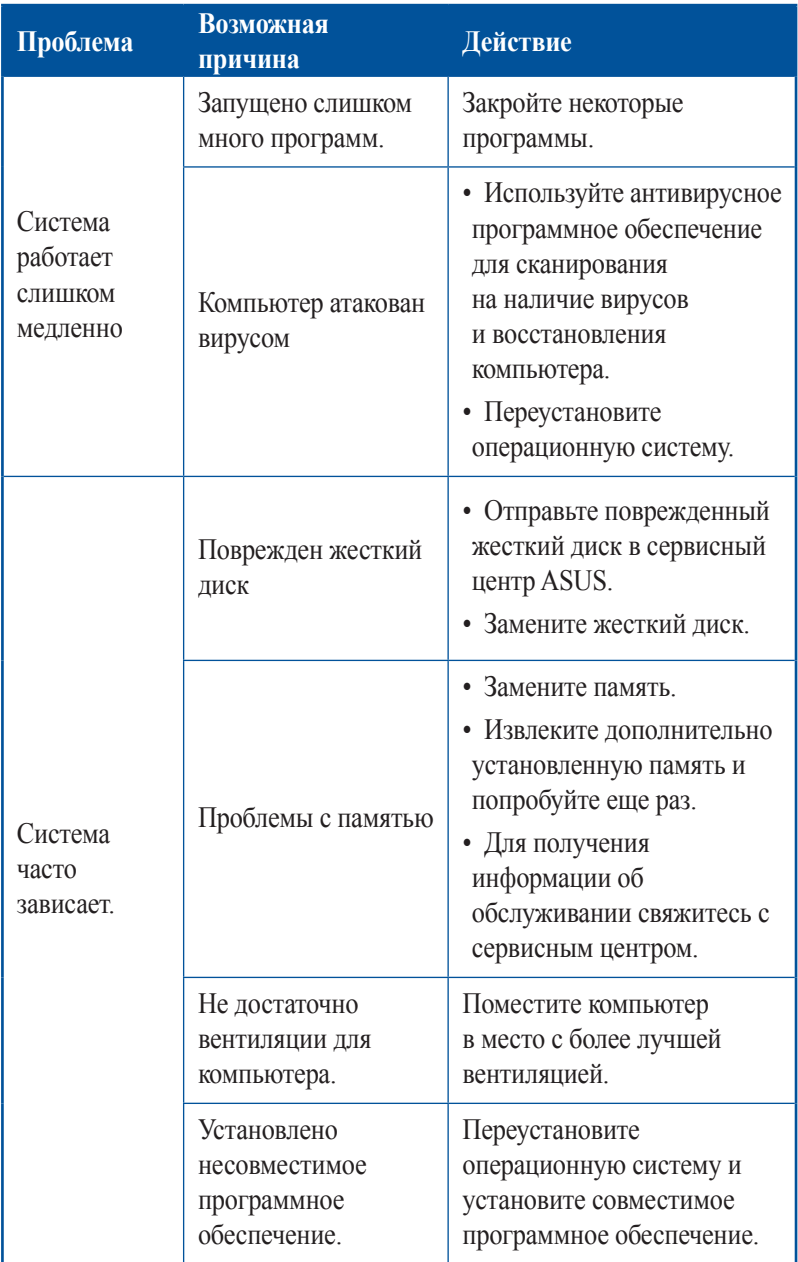

## **Процессор**

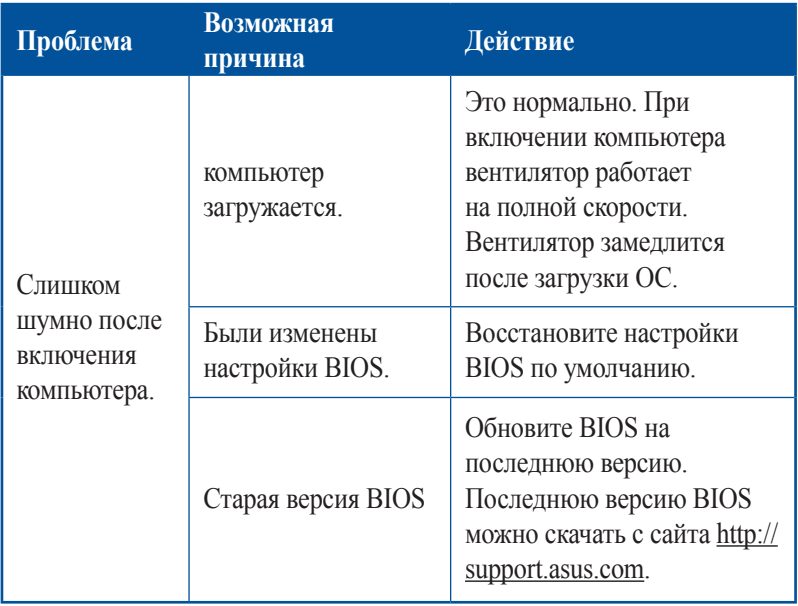

## **Процессор**

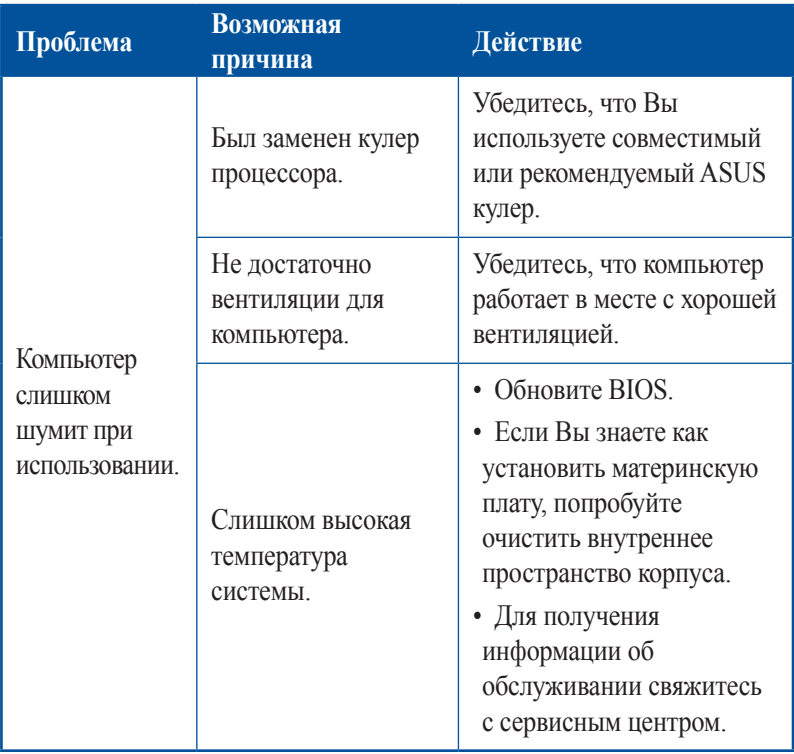

**ПРИМЕЧАНИЕ:**Если проблема все же осталась, обратитесь в сервисный центр за помощью. Список сервисных центров можно посмотреть на сайте http://support.asus.com.

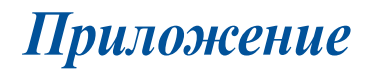

## **Уведомления**

## **Утилизация и переработка**

Компания ASUS берет на себя обязательства по утилизации старого оборудования, исходя из принципов всесторонней защиты окружающей среды. Мы предоставляем решения нашим клиентам для переработки наших продуктов, аккумуляторов и других компонентов, а также упаковки. Для получения подробной информации об утилизации и переработке в различных регионах посетите http://csr.asus.com/english/ Takeback.htm.

## **REACH**

Согласно регламенту ЕС REACH (Registration, Evaluation, Authorization, and Restriction of Chemicals – Регистрация, Оценка, Разрешения и Ограничения на использование Химических веществ), на сайте ASUS REACH размещен список химических веществ содержащихся в продуктах ASUS: http://csr.asus.com/english/REACH.htm

## **Заявление о соответствии европейской директиве (R&TTE 1999/5/EC)**

Следующие пункты были выполнены и считаются уместными и достаточными:

- Основные требования [пункт 3]
- Защита здоровья и безопасности в соответствии с [пункт 3.1a]
- Испытание электробезопасности в соответствии с [EN 60950]
- Защита от электромагнитных излучений в соответствии с [пункт 3.1b]
- Испытания на электромагнитную совместимость в соответствии с [EN 301 489-1] и [EN 301 489-17]
- Эффективное использование радиоспектра в соответствии с [пункт 3.2]
- Испытание радиоблоков в соответствии с [EN 300 328]

## **Каналы беспроводного доступа в различных диапазонах**

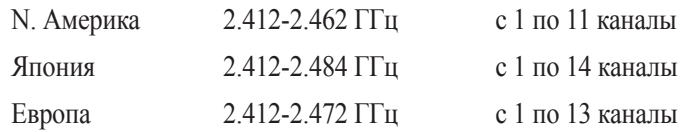

## **Предупреждающий знак CE**

Это продукт класса В, который может вызывать радиопомехи, в этом случае пользователь должен принять соответствующие меры.

## $\epsilon$ **Маркировка CE для устройств без модуля беспроводной сети/Bluetooth**

Поставляемое устройство совместимо с требованиями директив ЕС 2004/108/EC "Электромагнитная совместимость" и 2006/95/EC "Низковольтное оборудование".

## **/**

## **Маркировка CE для устройств с модулем беспроводной сети/Bluetooth**

Это оборудование соответствует требованиям директивы Европейского парламента и Еврокомиссии №1999/5/EC от 9 марта 1999 года о совместимости средств радиосвязи и телекоммуникационного оборудования.

## **для устройств класса II.**

## Удостоверение Федеральной комиссии по связи **CIIIA**

Данное устройство соответствует части 15 Правил FCC. Эксплуатация оборудования допустима при соблюдении следующих условий:

- Данное устройство не должно создавать помех
- На работу устройства могут оказывать влияние внешние помехи, включая помехи, вызывающие нежелательные режимы его работы.

Данное оборудование было протестировано и сочтено соответствующим ограничениям по цифровым устройствам класса В, в соответствии с частью 15 правил FCC. Эти ограничения рассчитаны на обеспечение защиты в разумных пределах от вредоносных воздействий при установке в жилом помещении. Данное оборудование генерирует и излучает радиочастотную энергию, которая может создавать помехи в радиосвязи, если устройство установлено или используется не в соответствии с инструкциями производителя. Тем не менее, невозможно гарантировать отсутствие помех в каждом конкретном случае. В случае, если данное оборудование действительно вызывает помехи в радио или телевизионном приеме, что можно проверить, включив и выключив данное оборудование, пользователю рекомендуется попытаться удалить помехи следующими средствами:

- Переориентировать или переместить принимающую антенну.  $\bullet$
- Увеличить расстояние между данным прибором и приемником.
- Подключить данное оборудование к розетке другой электроцепи,  $\bullet$ нежели та, к которой подключен приемник.
- Проконсультироваться с продавцом или квалифицированным радио-/ТВ-техником.

ВАЖНО! Используйте экранированные кабели для подключения монитора к видеокарте - это гарантирует совместимость с требованиями FCC. Изменения или дополнения к данному пункту, не согласованные непосредственно со стороной, ответственной за соответствие правилам, могут сделать недействительным право пользователя на пользование данным оборудованием.

## **Литиево-ионный аккумулятор**

**ВНИМАНИЕ:** При замене аккумулятора на аккумулятор другого типа, возможен взрыв. Заменяйте аккумулятор на такой же или эквивалентный, рекомендованный производителем. Утилизируйте использованные аккумуляторы в соответствии с инструкциями производителя.

## **Воздействие радиочастоты**

Это оборудование должно быть установлено и работать в соответствии с инструкциями, и антенны, используемые с этим передатчиком должны быть установлены на расстоянии не менее 20 см от людей и не должны быть расположены рядом с другими антеннами или передатчиками. Конечные пользователи должны следовать инструкциям по эксплуатации для уменьшения воздействия радиочастотной энергии.

## **IC: Удостоверение Департамента по средствам связи Канады**

Соответствует требованиям канадского стандарта ICES-003. Это устройство соответствуем стандартам RSS-210 промышленности Канады. Данное цифровое устройство класса В соответствует всем требованиям департамента по средствам связи Канады.

Данное устройство соответствует требованиям промышленности Канады, освобожденным от стандарта RSS. Эксплуатация оборудования допустима при соблюдении следующих условий: (1) Данное устройство не должно создавать помех (2) На работу устройства могут оказывать влияние внешние помехи, включая те, которые могут вызвать нежелательные режимы его работы.

Cut appareil numérique de la Classe B est conforme à la norme NMB-003 du Canada.

Cet appareil numérique de la Classe B respecte toutes les exigences du Règlement sur le matériel brouilleur du Canada.
Cet appareil est conforme aux normes CNR exemptes de licence d'Industrie Canada. Le fonctionnement est soumis aux deux conditions suivantes :

(1) cet appareil ne doit pas provoquer d'interférences et

(2) cet appareil doit accepter toute interférence, y compris celles susceptibles de provoquer

un fonctionnement non souhaité de l'appareil.

### **Удостоверение Департамента по средствам связи Канады**

Данное цифровое устройство не превышает ограничения класса В по выделению радиошума от цифровых устройств, установленных в правилах по радиопомехам департамента по средствам связи Канады. Данное цифровое устройство класса В соответствует стандарту ICES-003.

# **VCCI: Japan Compliance Statement VCCI Class B Statement**

情報処理装置等電波障害自主規制について この装置は、情報処理装置等電波障害自主規制協議会 (VCCI)の基準に基づくクラスB情報技術装置 です。この装置は家庭環境で使用されることを目的としていますが、この装置がラジオやテレビジ ョン受信機に近接して使用されると、受信障害を引き起こすことがあります。

取扱説明書に従って正しい取り扱いをして下さい。

## **KC: Korea Warning Statement**

B급 기기 (가정용 방송통신기자재) 이 기기는 가정용(B급) 전자파적합기기로서 주로 가정에서 사용하는 것을 목적으로 하며, 모든 지역에서 사용할 수 있습니다.

\*당해 무선설비는 전파혼신 가능성이 있으므로 인명안전과 관련된 서비스는 할 수 없습 니다.

### **Уведомления для РЧ оборудования**

#### **CE: Заявление о соответствии европейскому сообществу**

Это оборудование совместимо с рекомендациями Европейского парламента 1999/519/EC от 12 июля 1999 года по ограничению ограничению воздействия электромагнитных полей (0-300 ГГц). Данное устройство соответствует директиве R&TTE.

#### **Использование беспроводной связи**

Это устройство работает в диапазоне частот с 5.15 по 5.25ГГц и должно использоваться внутри помещений.

#### **Информация о воздействии радиочастоты**

Выходная мощность данного устройства ниже предельных значений, установленных Федеральной комиссии по связи (FCC). Тем не менее, рекомендуется использовать устройство таким образом, чтобы контакт с человеком во время нормальной работы сводится к минимуму.

#### **Федеральная комиссия по связи США**

Для соответствия условиям Федеральной комиссии по связи США, используемая антенна не должна размещаться рядом с другими антеннами или передатчиками.

#### **Промышленный стандарт Канады**

Данное цифровое устройство класса В соответствует всем требованиям департамента по средствам связи Канады.

Cet appareil numérique de la Class B respecte toutes les exigences du Règlement sur le matériel brouilleur du Canada.

### **BSMI: Taiwan Wireless Statement**

無線設備的警告聲明 大功率或變更原設計之特性及功能。低功率射頻電機之使用不得影響飛航安全及干擾合法通信; 經發現有干擾現象時,應立即停用,並改善至無干擾時方得繼續使用。前項合法通信指依電信 法規定作業之無線通信。低功率射頻電機須忍受合法通信或工業、科學及醫療用電波輻射性電 機設備之干擾。

> 於 5.25GHz 至 5.35GHz 區域內操作之 無線設備的警告聲明

工作頻率 5.250 ~ 5.350GHz 該頻段限於室內使用。

### **Japan RF Equipment Statement**

この製品は、周波数帯域5.15~5.35GHzで動作しているときは、居内においてのみ使用可能です。

### **KC (RF Equipment)**

대한민국 규정 및 준수 방통위고시에 따른 고지사항 해당 무서설비는 운용 중 전파혼신 가능성이 있음. 이 기기는 인명안전과 관련된 서비스에 사용할 수 없습니다.

## **Правила безопасности при работе с оптическим накопителем**

**Информация о лазерном устройстве**

**Предупреждение безопасности CD-ROM Лазерный продукт класса 1**

**ВНИМАНИЕ!** Во избежание воздействия лазерного излучения не пытайтесь разбирать или ремонтировать оптический привод самостоятельно. Для обеспечения Вашей безопасности обратитесь к специалисту.

### **Предупреждающий знак**

**ВНИМАНИЕ!** ПРИ ОТКРЫВАНИИ ВОЗНИКАЕТ НЕВИДИМОЕ ЛАЗЕРНОЕ ИЗЛУЧЕНИЕ. НЕ ВСМАТРИВАЙТЕСЬ В ЛУЧ И НЕ СМОТРИТЕ НА ИСТОЧНИК С ПОМОЩЬЮ ОПТИЧЕСКИХ УСТРОЙСТВ.

### **Нормативы CDRH**

Центр радиологического контроля за приборами (CDRH) Управления по надзору за продуктами питания и медикаментами США установил ограничения для лазерных изделий 2 августа 1976 года. Эти ограничения применяются к лазерным изделиям, произведенным после 1 августа 1976 года. Соблюдение этих ограничений обязательно для всех изделий, выходящих на рынок Соединенных Штатов.

**ВНИМАНИЕ!** Регулировка, настройка или выполнение процедур, не описанных в настоящем руководстве или в руководстве по установке лазерного изделия, могут привести к опасному воздействию радиации.

### **Совместимость со стандартом ENERGY STAR**

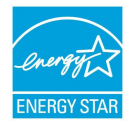

ENERGY STAR – это совместная программа Министерства энергетики и Агентства по охране окружающей среды США, помогающая предприятиям и гражданам защищать окружающую среду и экономить энергию благодаря

использованию энергосберегающих продуктов и технологий.

Все продукты ASUS с логотипом ENERGY STAR соответствуют стандарту ENERGY STAR и оснащены функциями управления питанием, которые включены по умолчанию. Монитор и компьютер автоматически переходят в спящий режим после 10 и 30 минут бездействия. Для "пробуждения" компьютера щелкните мышью или нажмите любую клавишу на клавиатуре. Для получения подробной информации по управлению питанием и защите окружающей среды посетите http://www.energystar.gov/powermanagement. Кроме того, посетите http://www.energystar.gov для получения детальной информации о совместной программе ENERGY STAR.

**ПРИМЕЧАНИЕ:** Energy Star не поддерживается на продуктах c FreeDOS и Linux.

## **Контактная информация ASUS**

## **ASUSTeK COMPUTER INC.**

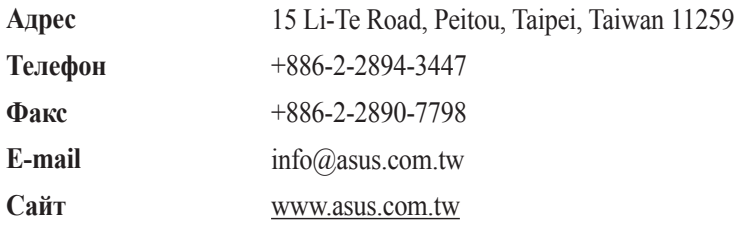

### **Техническая поддержка**

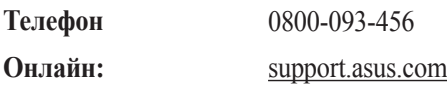

## **ASUS COMPUTER INTERNATIONAL (Америка)**

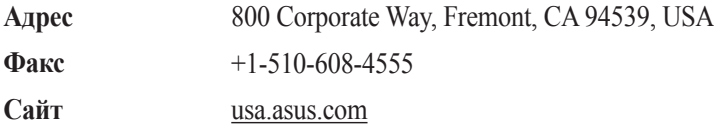

### **Техническая поддержка**

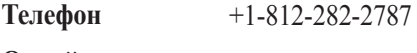

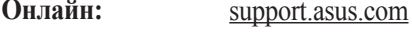

# **ASUS COMPUTER GmbH (Германия и Австрия)**

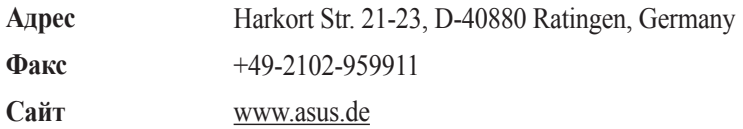

### **Техническая поддержка**

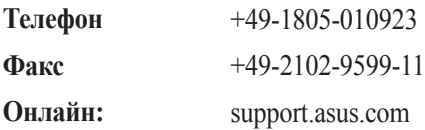

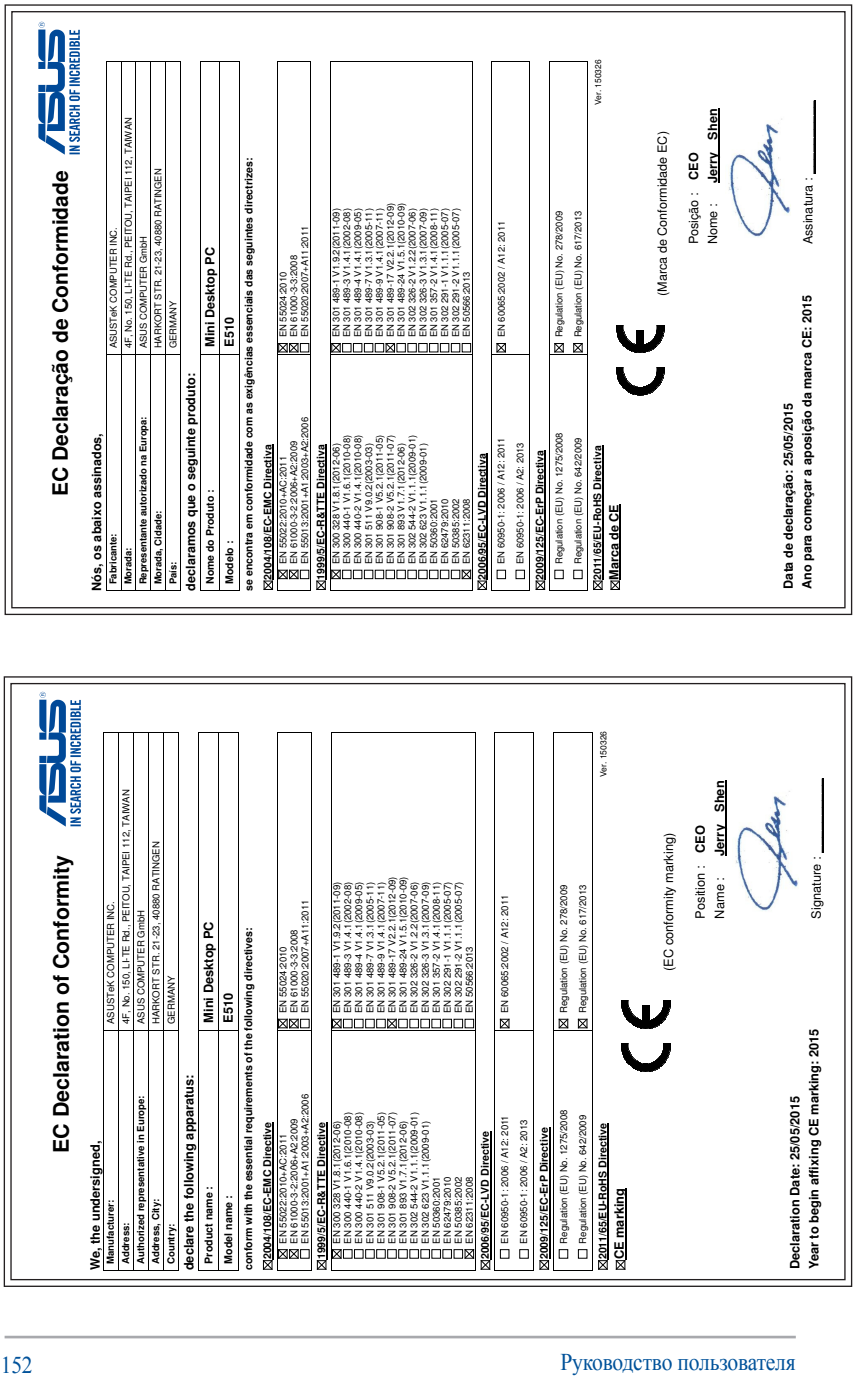

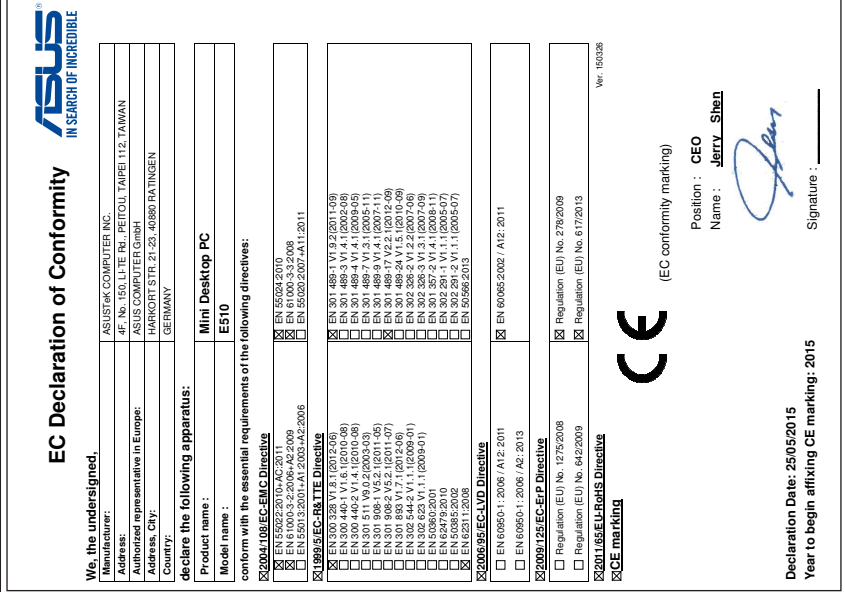

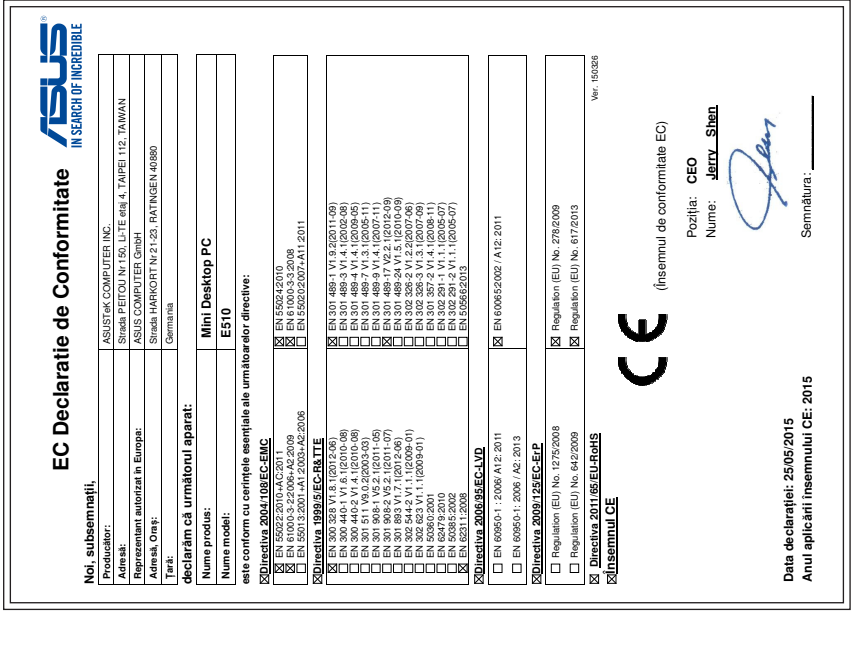

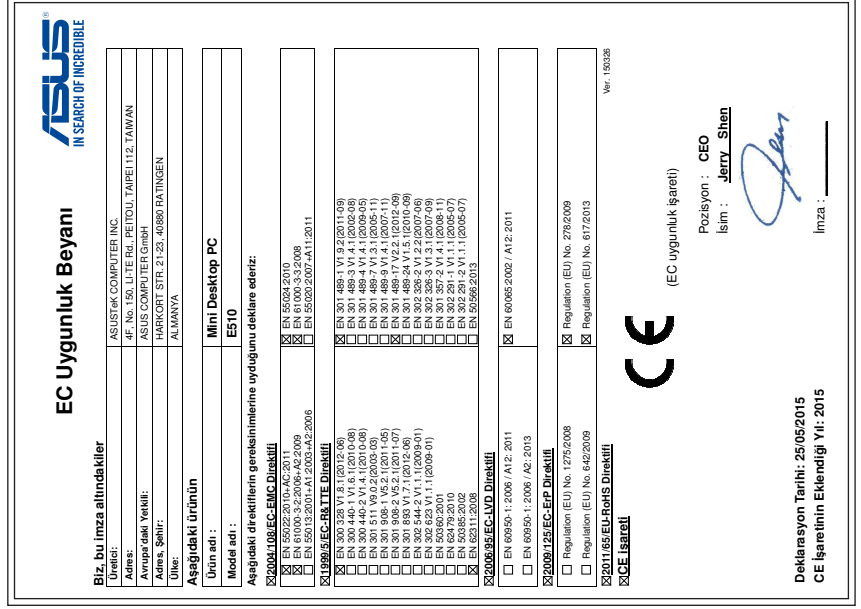